UNIVERSIDAD AUTONOMA DE NUEVO LEON FACULTAD DE INGENIERIA MECANICA Y FLECTRICA DIVISION DE ESTUDIOS DE POST-GRADO

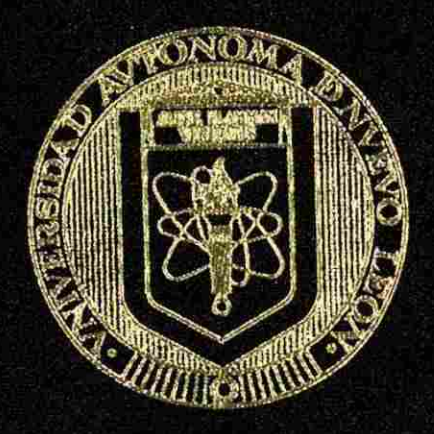

UTTLEZACION DE LA COMPUTADORA COMO HERRAMIENTA. EN EL DISENO DE ELEMENTOS DE MAQUINAS

POR

ING. ALFREDO ALAVEZ MURILLO

TESIS

EN OPCION AL GRADO DE MAESTRO EN CIENCIAS DE LA INGENIERIA MECANICA CON **ESPECIALIDAD EN DISENO MECANICO** 

MONTERREY, NUEVO LEON DICIEMBRE DE 2002

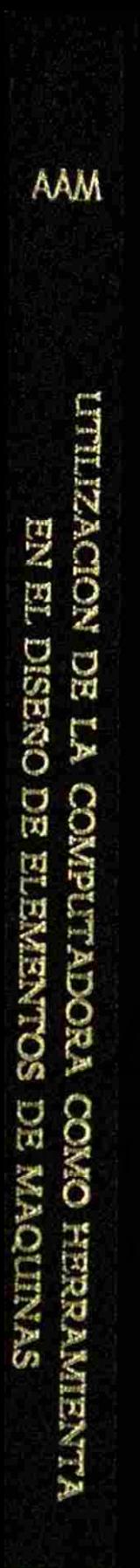

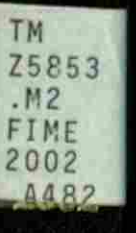

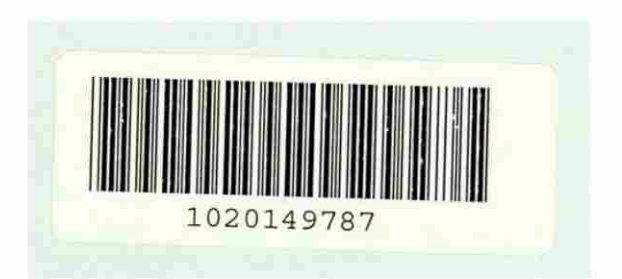

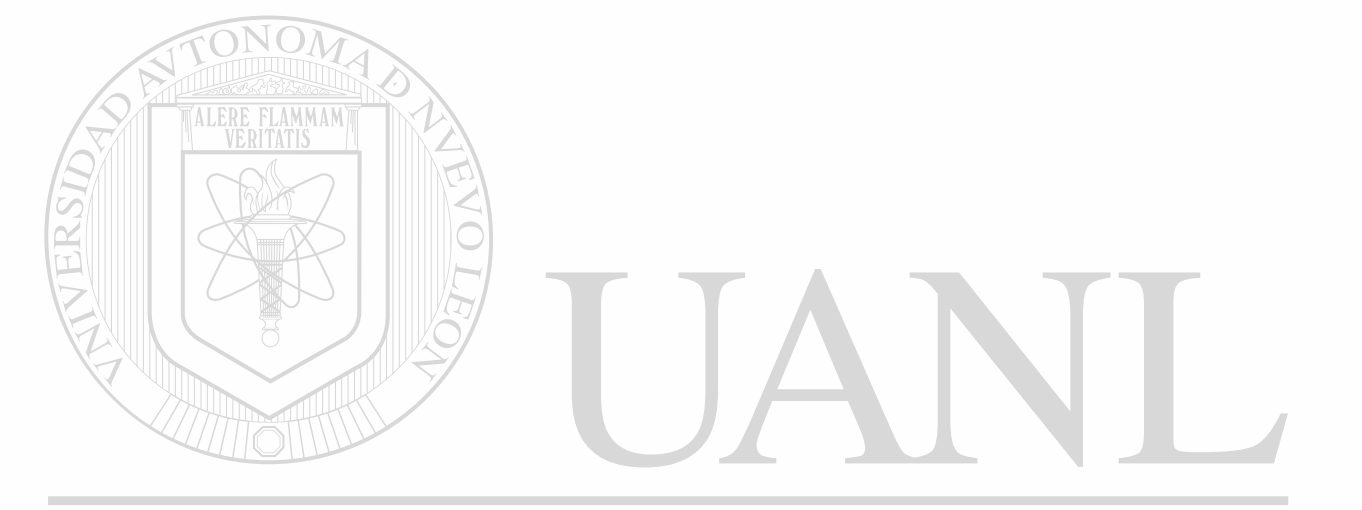

## UNIVERSIDAD AUTÓNOMA DE NUEVO LEÓN  $\bigcirc$ DIRECCIÓN GENERAL DE BIBLIOTECAS

# UNIVERSIDAD AUTONOMA DE NUEVO LEON

FACULTAD DE INGENIERIA MECANICA Y ELECTRICA DIVISION DE ESTUDIOS DE POST-GRADO

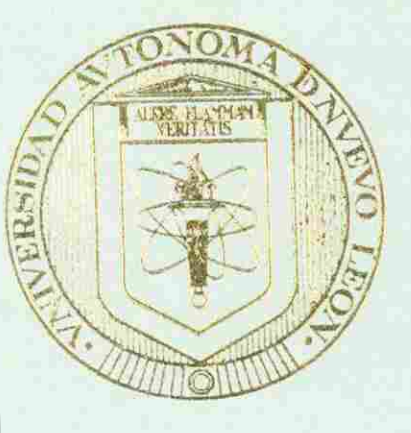

ZACION DE LA COMPUTADORA COMO HERRAMIENTA EN EL DISEÑO DE ELEMENTOS' DE MAQUINAS

UNIVERSIDAD AUTÓNOMA DE NUEVO LEÓN POR  $\bigcirc$ DIRECCINE SEPREBOALRUEZ MURILLO

## TESIS

EN OPCION AL GRADO DE MAESTRO EN CIENCIAS DE LA INGENIERIA MECANICA CON ESPECIALIDAD EN DISEÑO MECANICO

MONTERREY. NUEVO LEON DICIEMBRE DE 2002

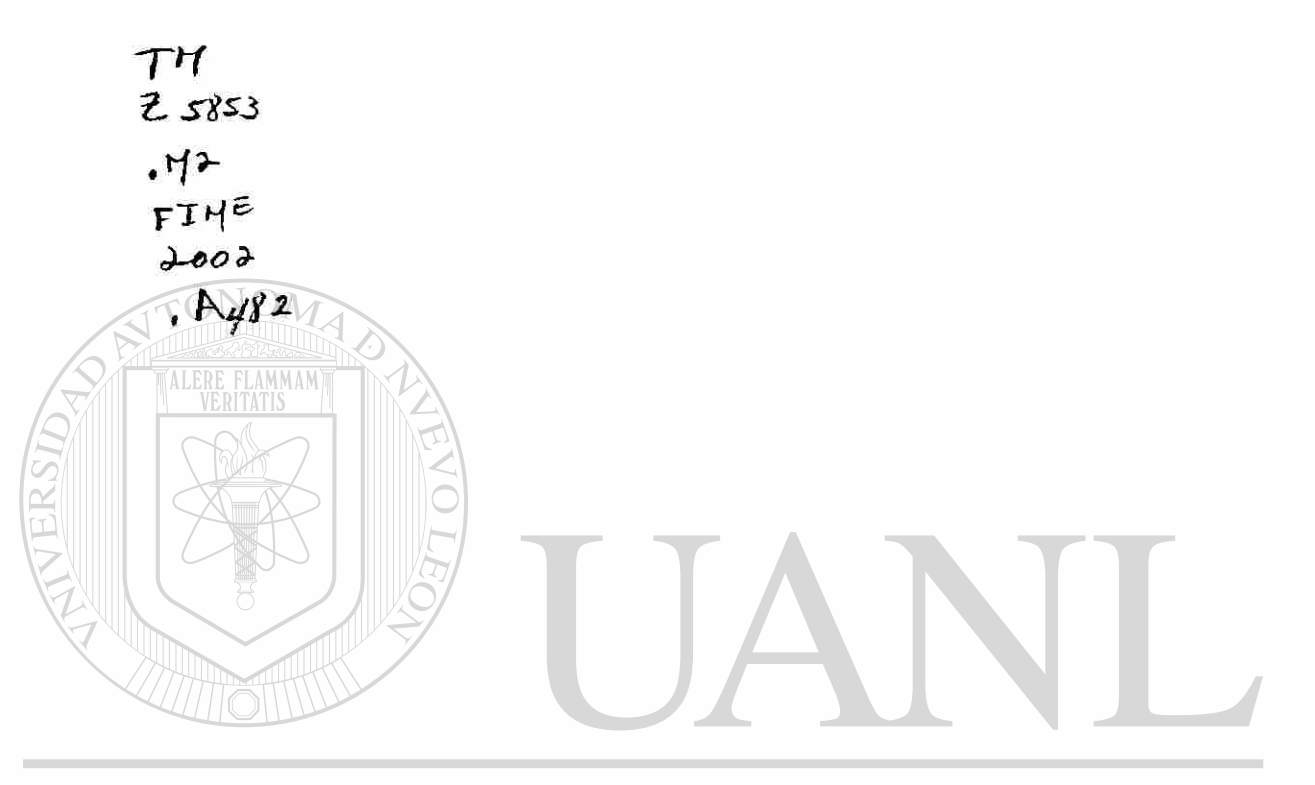

## UNIVERSIDAD AUTÓNOMA DE NUEVO LEÓN  $\bigcirc$ DIRECCIÓN GENERAL DE BIBLIOTECAS

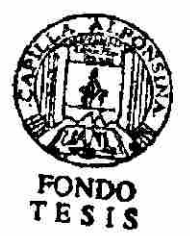

# UNIVERSIDAD AUTONOMA DE NUEVO LEON

FACULTAD DE INGENIERIA MECANICA Y ELECTRICA DIVISION DE ESTUDIOS DE POST-GRADO

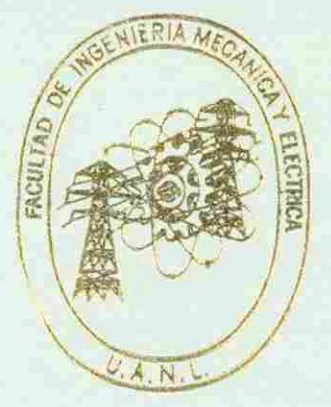

ZACIÓN DE LA COMPUTADORA COMO HERRAMIENTA EN EL DISEÑO DE ELEMENTOS DE MAQUINAS

# UNIVERSIDAD AUTÓNOMA DE NUEVO LEÓN

DIRECCIÓS ALEREDOAALAVEZIMURDIBCAS

## $TESIS$

 $\bigcirc$ 

EN OPCION AL GRADO DE MAESTRO EN CIENCIAS DE LA INGENIERIA MECANICA CON ESPECIALIDAD EN DISEÑO MECANICO

MONTERREY NUEVO LEON DICIEMBRE DE 2002

#### UNIVERSIDAD AUTÓNOMA DE NUEVO LEÓN FACULTAD DE INGENIERÍA MECÁNICA Y ELÉCTRICA DIVISIÓN DE ESTUDIOS DE POST-GRADO

Los miembros del comité de tesis recomendamos que la tesis "Utilización de la computadora como herramienta en el diseño de elementos de máquinas" realizada por el alumno Ing. Alfredo Alavez Murillo, matrícula 617874 sea aceptada para su defensa como opción al grado de Maestro en Ciencias de la Ingeniería Mecánica con especialidad en Diseño Mecánico.

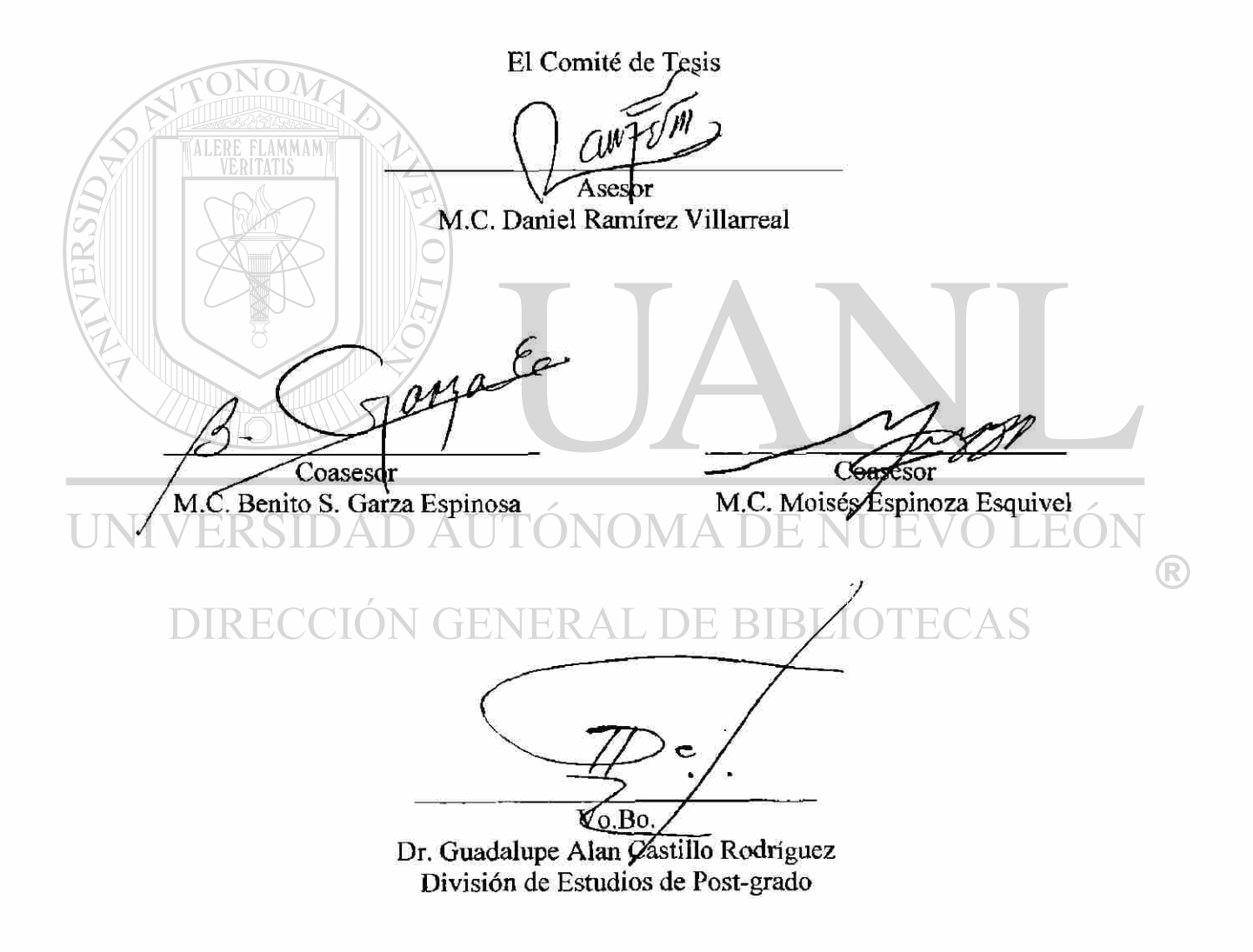

San Nicolás de los Garza, N.L. a Diciembre de 2002

# **PRÓLOGO**

ALERE FLAMMA

El autor de esta tesis pretende hacer que su trabajo tenga la finalidad de demostrar las características de un software de modelación paramétrica tridimensional muy práctico y útil en ingeniería llamado Mechanical Desktop, en el que se dibujarán paso por paso varias piezas pertenecientes a un gato mecánico o de tornillo, las editará y posteriormente las ensamblará en un mecanismo.

También se pretenden demostrar las cualidades que tiene este programa en la resolución de problemas sobre el análisis de elemento finito comparándolo con otros métodos de resolución de análisis de elemento finito, debiendo ser estos otros métodos de carácter matemático para su precisa comprobación.

En ellos se desarrollarán conceptos básicos sobre elemento finito como son obtención de la matriz de rigidez del elemento y del sistema, condiciones de frontera,  $\circledR$ cálculos de esfuerzo bajo el método de Galerkin.<sup>4</sup>

Por lo tanto el contenido de esta tesis bien puede ser usado con fines didácticos y académicos en las áreas de ingeniería mecánica o por lectores autodidactas quienes gusten de aprender de un tema aun no muy desarrollado en México.

## **INDICE GENERAL**

<span id="page-8-0"></span>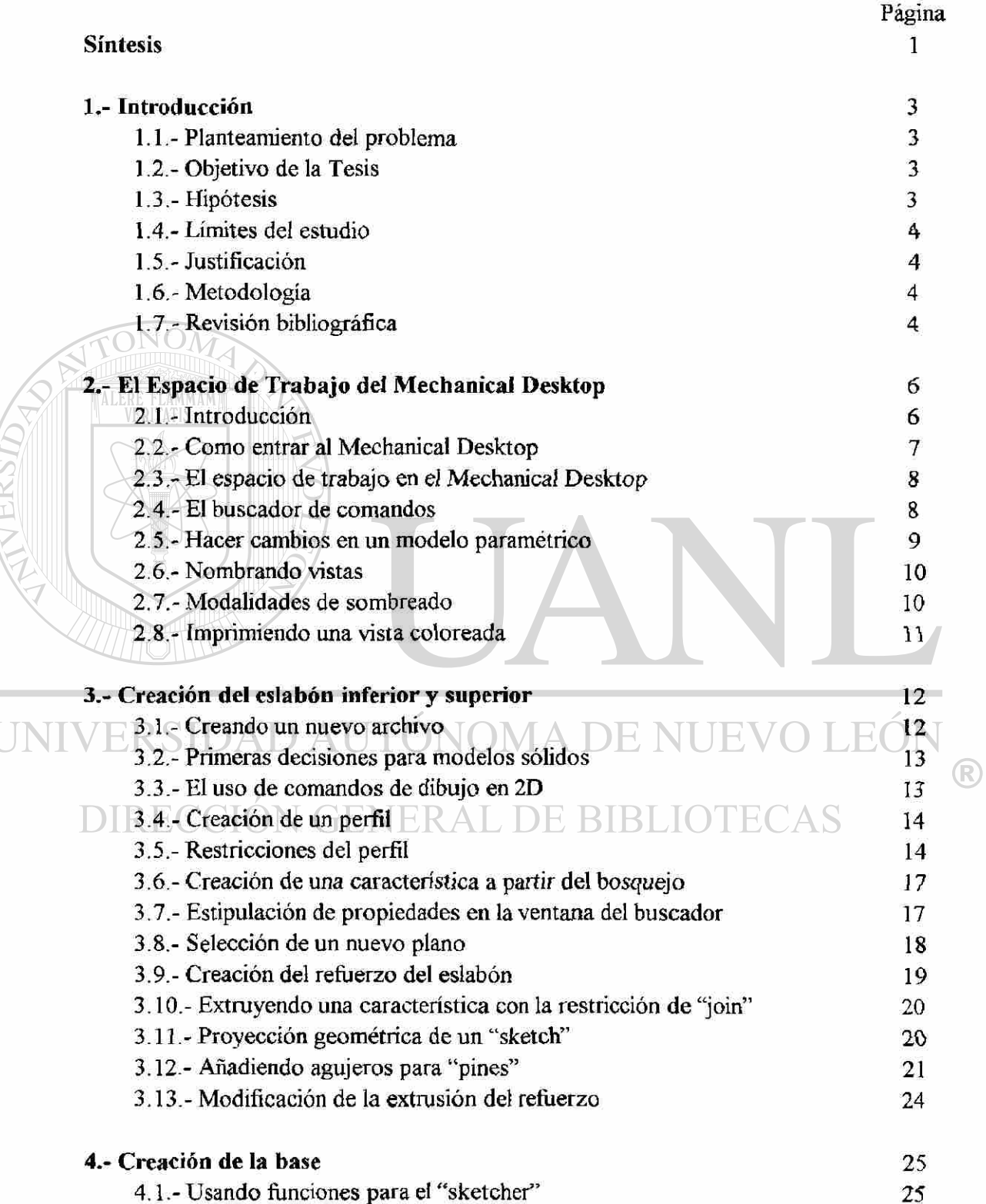

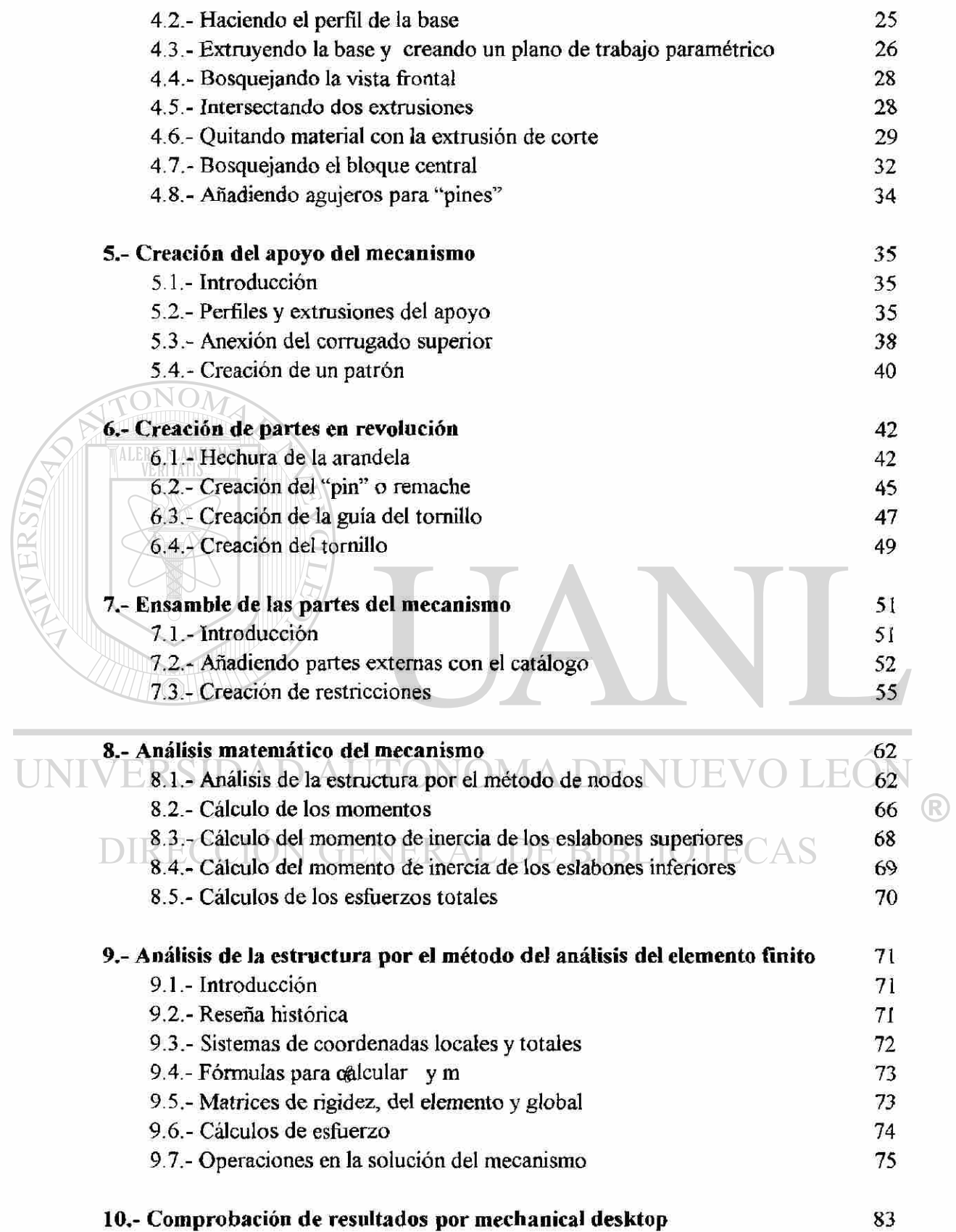

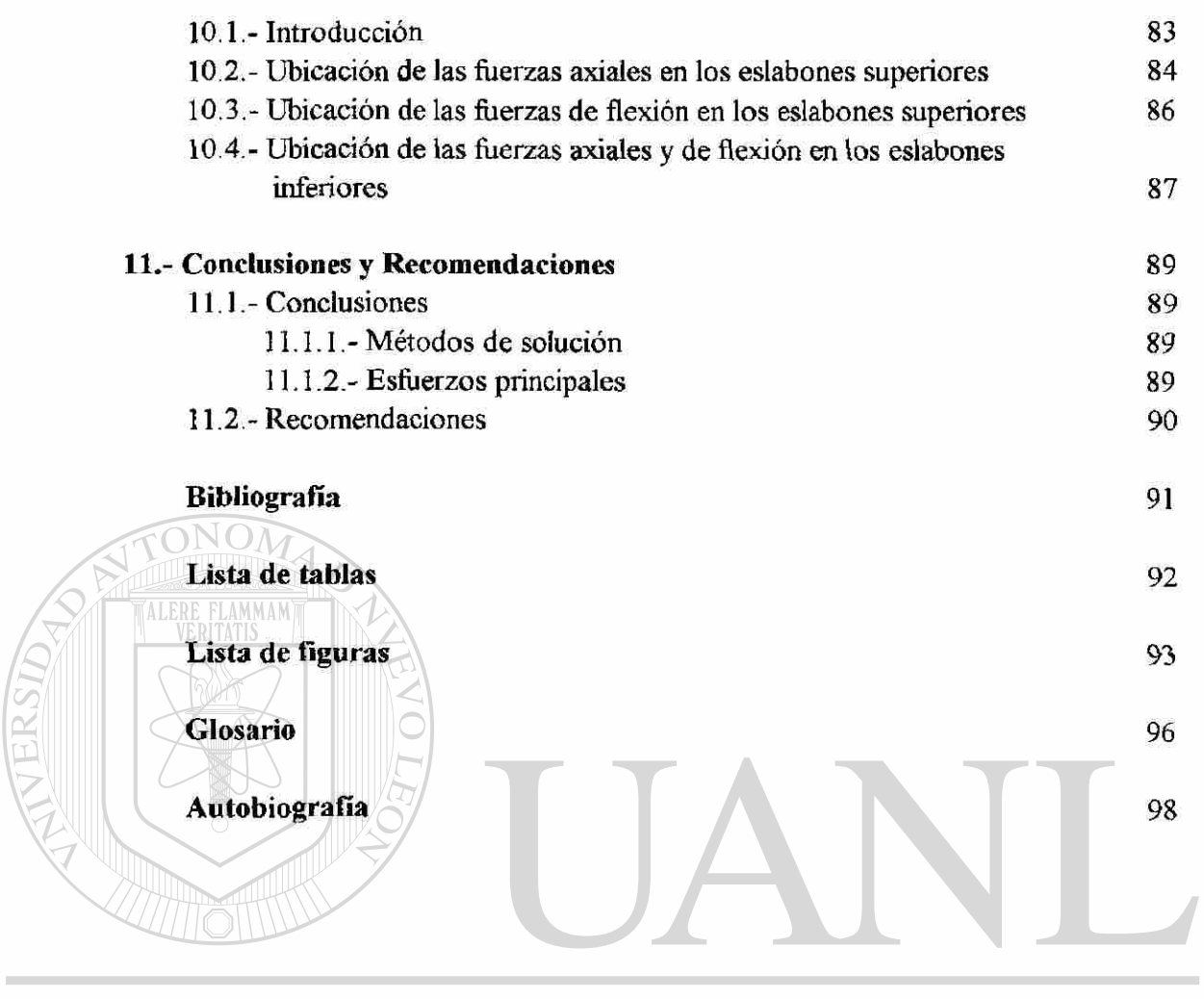

UNIVERSIDAD AUTÓNOMA DE NUEVO LEÓN  $\bigcirc$ DIRECCIÓN GENERAL DE BIBLIOTECAS

## <span id="page-11-0"></span>**SÍNTESIS**

'ALERE FLAM

Es una tesis que pretende desarrollar los conocimientos prácticos, computacionales y técnicos sobre la modelación de sólidos en Ingeniería de Diseño Mecánico, ello a través de un ejemplo práctico que será la construcción de un gato mecánico.

Dicho mecanismo será dibujado mediante la utilización del programa Mechanical Desktop como programa de dibujo, de primera instancia. Primero se construirán completamente y paso por paso, todos y cada uno de sus componentes y posteriormente se ensamblarán en lo que vendrá a conformar el mecanismo a estudiar.

Una vez hecho esto se analizará el ensamble mediante fórmulas de aproximación que mucho tienen que ver con lo aprendido en licenciatura; después se le estudiará a través de un método de análisis de elemento finito llamado Método de Galerkin dando en éste un enfoque introductorio en el que no profundizaremos en lo absoluto en las demostraciones matemáticas que dieron origen a las fórmulas que llegaremos a utilizar de manera práctica ya que no es la finalidad de esta tesis y por último estudiaremos los componentes principales que son los eslabones del mismo mecanismo en el software Mechanical Desktop y sus resultados serán vistos como medio de comprobación a los otros dos.

El lector descubrirá que usando el método de elemento finito (Método de Galerkin) se involucran matrices de sistemas de ecuaciones lineales en las que es muy recomendable que las fórmulas allí expuestas sean traducidas a un programa en algún lenguaje de computación para su mayor agilidad.

He dejado el estudio del análisis de elemento finito a través del Mechanical Desktop aí final debido a que es necesario que *el* lector sepa lo que esperará ver *y*  obtener en un programa de esta naturaleza y eso solo lo consigue a través de la ejecución de cualquiera de los dos anteriores métodos matemáticos.

Cabe mencionar de antemano que este software no se distingue por ser un programa de análisis de elemento finito sino de modelación paramétrica de sólidos, afortunadamente cuenta con un módulo, aunque sencillo, de "FEA".

Otra cosa que es necesario mencionar es que para comprender esta tesis se asume que el lector ya *cuenta* con Jos conocimientos *y bases necesarios en ¡a* utilización del AutoCad que sirve de plataforma de dibujo al Mechanical Desktop, además de contar con conocimientos suficientes de estática y álgebra vectorial.

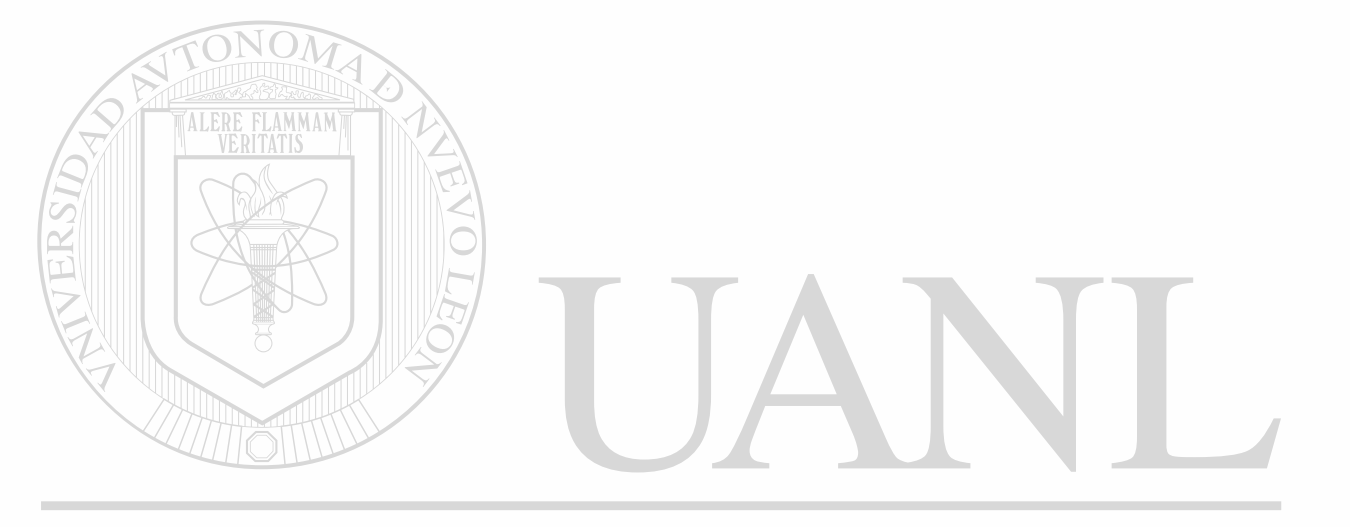

## UNIVERSIDAD AUTÓNOMA DE NUEVO LEÓN ® DIRECCIÓN GENERAL DE BIBLIOTECAS

## <span id="page-13-0"></span>**1.- INTRODUCCIÓN**

#### **1.1.- PLANTEAMIENTO DEL PROBLEMA**

<span id="page-13-1"></span>Los cálculos laboriosos, que consumen tiempo se pueden realizar en segundos y los errores se reducen al mínimo mediante la computadora y el Mechanical Desktop, los cuales son capaces de determinar gran parte de las decisiones que por lo regular toman los diseñadores además de presentar los resultados de la información de una forma muy entendible.

#### <span id="page-13-2"></span>**1.2.- OBJETIVO DE LA TESIS**  DE NITEVO LEOI

El objetivo de esta tesis es el de aplicar y conocer la didáctica de los paquetes computacionales existentes como asistencia al diseño, estudio y análisis de eslabones de mecanismos, hecho ello por un estudio a través de la modelación de sólidos y el análisis de elemento finito, llevando un especial enfoque de aplicación a los laboratorios de diseño de elementos de.máquinas para nivel de licenciatura.

### **1.3.- HIPÓTESIS**

<span id="page-13-3"></span>Es de vital importancia para un ingeniero mecánico el saber y comprobar que los resultados matemáticos de un estudio de esfuerzos en una estructura mecánica coincidan aproximadamente con algún programa de análisis de elemento finito, sin dejar dudas o suposiciones en sus resultados obtenidos al respecto, ya que los programas en sí pueden ser más eficientes si se les maneja teniendo los conocimientos suficientes sobre el tema.

R

### **1.4.- LÍMITES DEL ESTUDIO**

<span id="page-14-0"></span>Desgraciadamente el programa computacional Mechanical Desktop que se muestra en esta tesis no fue creado con la directriz de llegar a resolver todo tipo de problemas, sino sólo unos cuantos modelos de ellos, es decir existen restricciones en la utilización de él, como por ejemplo las restricciones que haremos en esta tesis para el análisis del ensamble del mecanismo (gato mecánico) será eliminar los chaflanes y superficies complejas en los componentes de tal mecanismo.

#### **1.5.- JUSTIFICACIÓN**

TONOM

<span id="page-14-1"></span>Esta tesis ha sido escrita para complementar las necesidades en los programas académicos de laboratorios de diseño de elementos de máquinas y proporcionar esta tesis como material de apoyo a nivel licenciatura' tomando en cuenta que el uso de las computadoras hoy en día en la vida profesional de cualquier persona, es el de una herramienta esencial en la resolución de tareas y problemas que, si se realizaran en la forma tradicional significaría muchas horas - hombre en el trabajo a realizar.

## **I.6.- METODOLOGÍA**

El capítulo 2 presenta al programa Mechanical Desktop con el objeto de una breve familiarización. El capítulo 3 presenta los pasos necesarios y detallados para la creación de los eslabones superiores e inferiores. El capítulo 4 nos enseña como se dibuja la base del mecanismo. En el capítulo 5 se muestra la hechura del apoyo del mecanismo con nuevas e interesantes funciones. El capítulo 6 es el único que contiene varias piezas, a saber, la arandela, el tornillo y la guía ya que todas ellas son hechas casi bajo un mismo sistema. En el capítulo 7 ensamblaremos las piezas del mecanismo. En capítulo 8 empezamos a estudiar con el tradicional sistema de licenciatura los esfuerzos de los eslabones. En el capítulo 9 hacemos tal estudio con el sistema de Galerkin de análisis de elemento finito. Y terminamos el estudio con el capítulo 10 sobre la simulación de esfuerzos en computadora a través del Mechanical Desktop..

## **1.7.- REVISIÓN BIBLIOGRÁFICA**

En especial debo mencionar a dos libros de los cuales pude aprender a aplicar el Método de Galerkin que es un método muy práctico de análisis de elemento finito, primero se encuentra el libro "Finite Element Procedures" del autor Klaus-Jürgen Bathe

donde dicho método se deduce del Método de la energía potencial, de este libro lo que he tomado son sólo las fórmulas de aplicación práctica a problemas ingeníenles de estructuras bidimensionales, tal recavación de información fue complementada con la lectura del libro "Non Linear Finite Elements for Continua and Structures" del autor T. Beytschko.

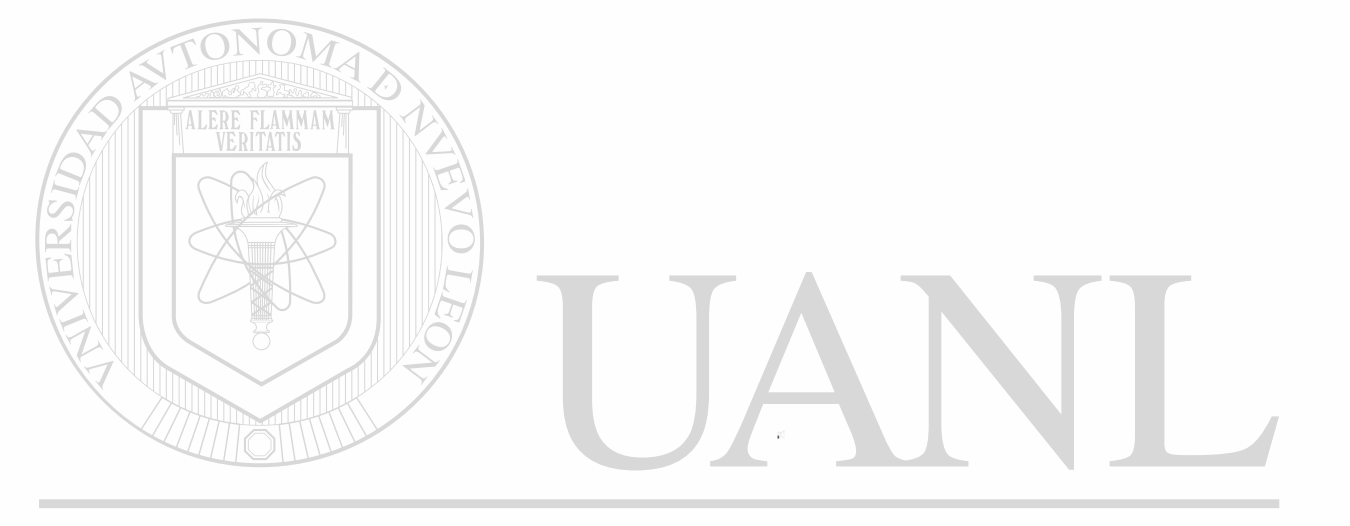

## UNIVERSIDAD AUTÓNOMA DE NUEVO LEÓN  $\bigcirc$ DIRECCIÓN GENERAL DE BIBLIOTECAS

## <span id="page-16-0"></span>**2,- EL ESPACIO DE TRABAJO DEL MECHANICAL DESKTOP**

ALERE FLAMMAM)

## **2.1.- INTRODUCCIÓN A LA MODELACIÓN PARAMÉTRICA A LA MODELACIÓN PARAMÉTRICA**

El Mechanical Desktop tiene tres o más aspectos en el proceso de la modelación; las partes, las cuales son modelos de objetos que típicamente están fabricados a partir de un material en una sola pieza; los ensambles, en los que varias partes son combinadas juntas en un aparato funcional; y dibujos, que muestran vistas bidimensionales proyectadas apropiadas para las impresiones.

Separando estos diferentes aspectos de la modelación, cada parte individual debe  $\mathbb B$ ser diseñada o especificada de tal forma que pueda ser fabricada.

Estas partes deben de embonar juntas correctamente a modo de que puedan ser ensambladas en un equipo. La finalidad de tener dibujos es la de documentar las partes y ensambles para pasar esta información al fabricante y trabajadores, además de tener un archivo de diseño.

Así las tres funciones básicas de la modelación crean cierta especialización, ya que cuando se varía algo en una de ellas se deben de reflejar estos cambios en las otras etapas, sin embargo con el uso de la modelación paramétrica se puede lograr esto casi automáticamente.

### 2.2.- COMO ENTRAR AL MECHANICAL DESKTOP

Usando el ícono del Mechanical Desktop situado en el "escritorio" dé doble clic y la ventana de Mechanical Desktop aparecerá en la posición central, como se muestra en la figura 2.1.

<span id="page-17-0"></span>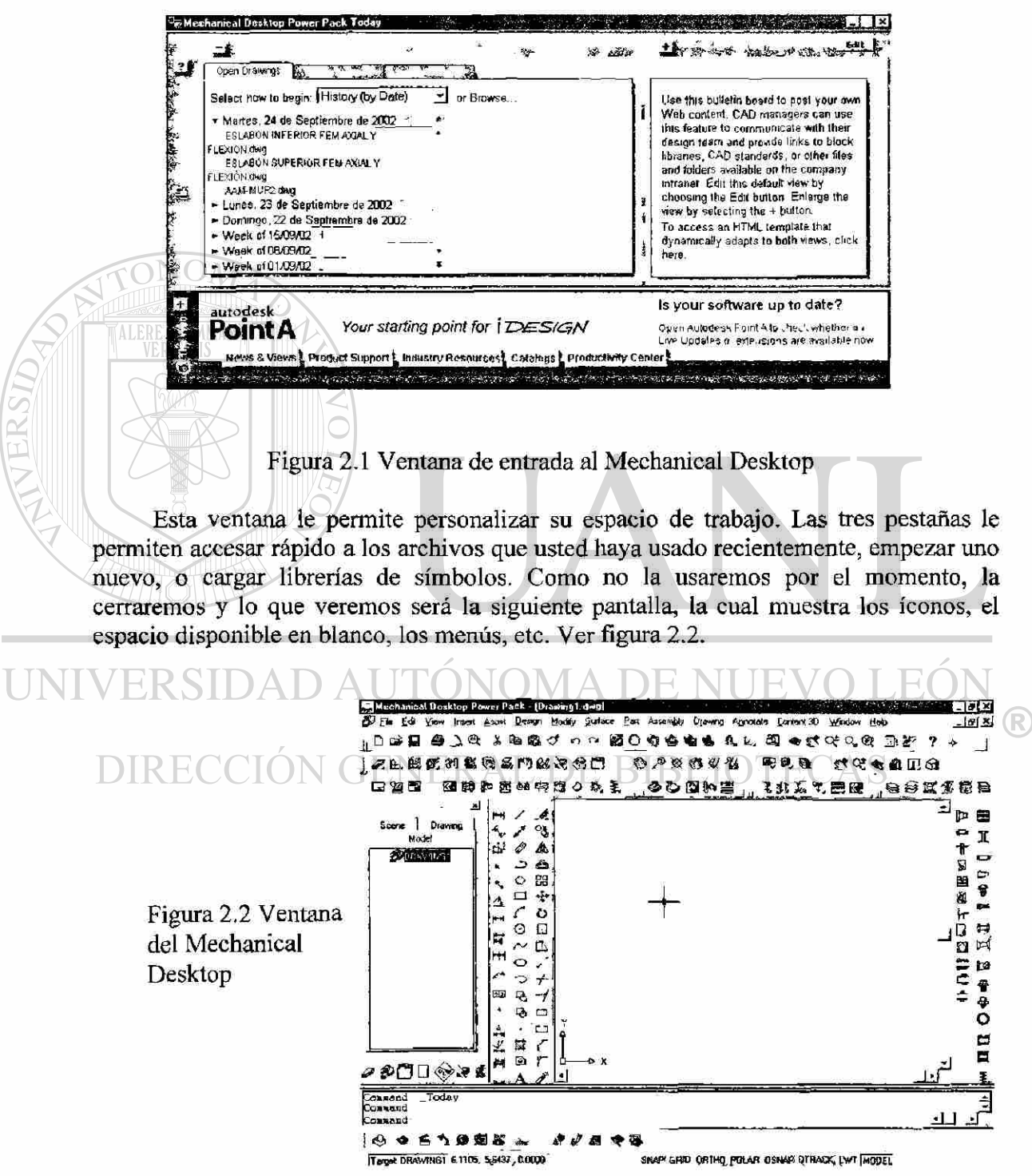

#### 2.3.- EL ESPACIO DE TRABAJO EN EL MECHANICAL **DESKTOP**

Se muestran las áreas que componen la pantalla del espacio de trabajo del mechanical Desktop en la figura 2.3.

<span id="page-18-0"></span>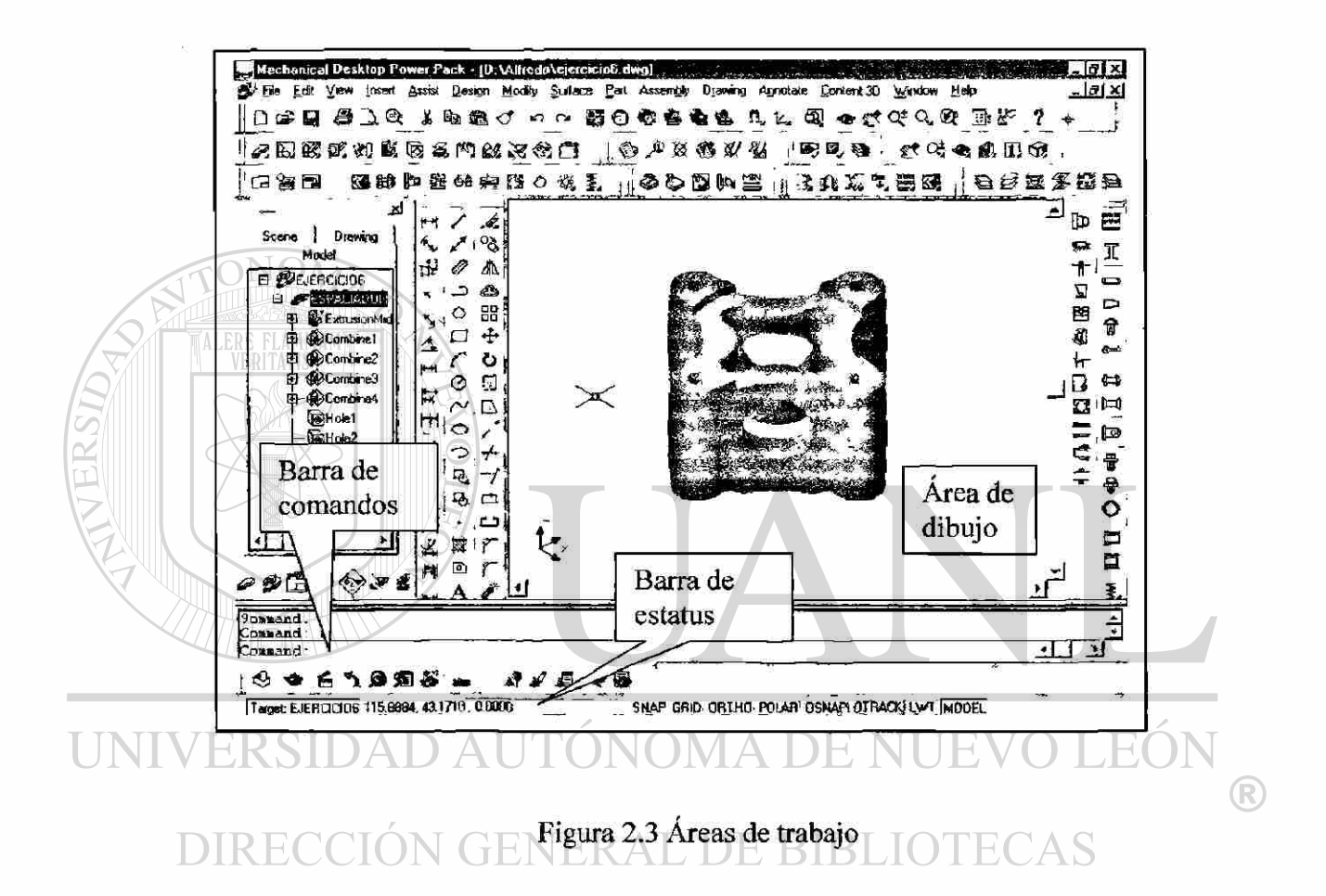

La barra de estatus despliega información relacionada a las estipulaciones activas y la barra de comandos reporta las acciones y le pregunta por ciertas selecciones que debe hacer. Cuando se llega a necesitar más espacio de trabajo será necesario quitar el árbol, lo cual puede hacer cancelándolo como cualquier otra ventana y podrá reaparecerlo desde el menú "View" (Ver), Display, Desktop Browser.

#### **2.4.- EL BUSCADOR DE COMANDOS**

<span id="page-18-1"></span>Cada proyecto de Mechanical Desktop puede contener diferentes tipos de información en un solo archivo. Las cuales pueden ser mostradas a través de tres

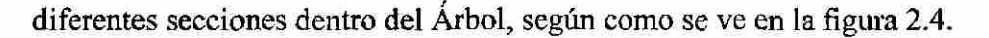

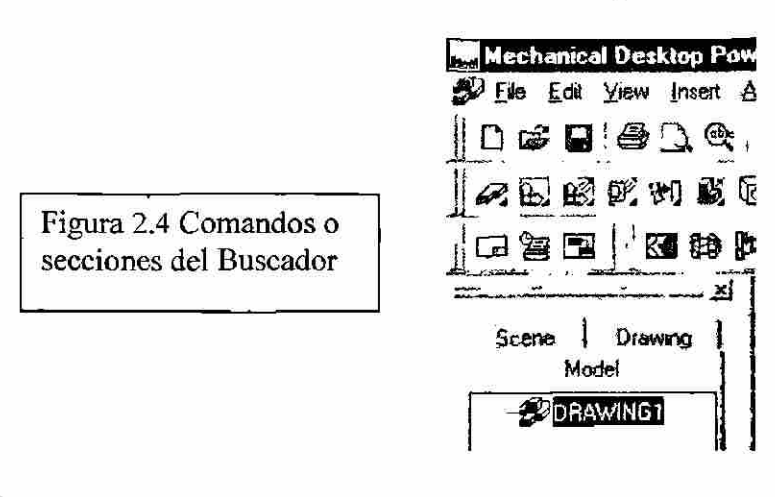

El comando o sección de Modelo (Model) muestra los ensambles, partes y características que constituyen un modelo paramétrico en 3D.

El comando o sección de Escena (Scene) muestra un ensamble desde diferentes vista con el objetivo de facilitar su análisis. Además se incluye una opción que es "Exploded" la cual crea un explosionado del ensamble y, el factor de explosionado determina la lejanía de los componentes entre sí.

## 2.5.-HACER CAMBIOS EN UN MODELO PARAMETRICO

UNIV La ventaja del uso de la modelación paramétrica es que el modelo puede ser cambiado fácilmente cambiando a su vez los tamaños y relaciones que lo definen. Los  $\mathbb R$ cambios podrán ser hechos a través de los comandos de "Model", "Scenes" y "Drawing", como se ven en la figura 2.5, en donde observamos que se puede editar lo hecho ya desde el Árbol.

> Figura 2.5 Modificación de un comando a través del "Browser"

echanical Deskton Power Pack - ID: VAL J Eile Edit View Insert Assist Decign Mic **DGB 5 1 4 3 6 6 7 ARKANKGEMMJ** 日会国 朝南西 Drawing Model А E **DEJERCIOUS** ٥ FESPACIADOR 89 .<br>Mj ÷ Edit Sketch Ö **Q**Com Color  $\Box$ **OCom** 凸 Pattern al Hole Renan Delate

#### 2.6.- NOMBRANDO VISTAS

Cuando se está trabajando en un modelo, se puede conmutar entre las vistas para ayudarse en el análisis. Además el programa le permite asignar un nombre a cualquier vista y grabarla. Cada una de las vistas puede grabar información sobre el punto central, dirección de la vista, factor de acercamiento y perspectiva.

Pasos: Menú View, Named Views, y aparecerá la siguiente ventana.

Esta ventana le permitirá asignar un nombre a la vista que actualmente se visualiza en el área de dibujo. También le permite grabar junto con la vista de un sistema de coordenadas, veamos la figura 2.6.

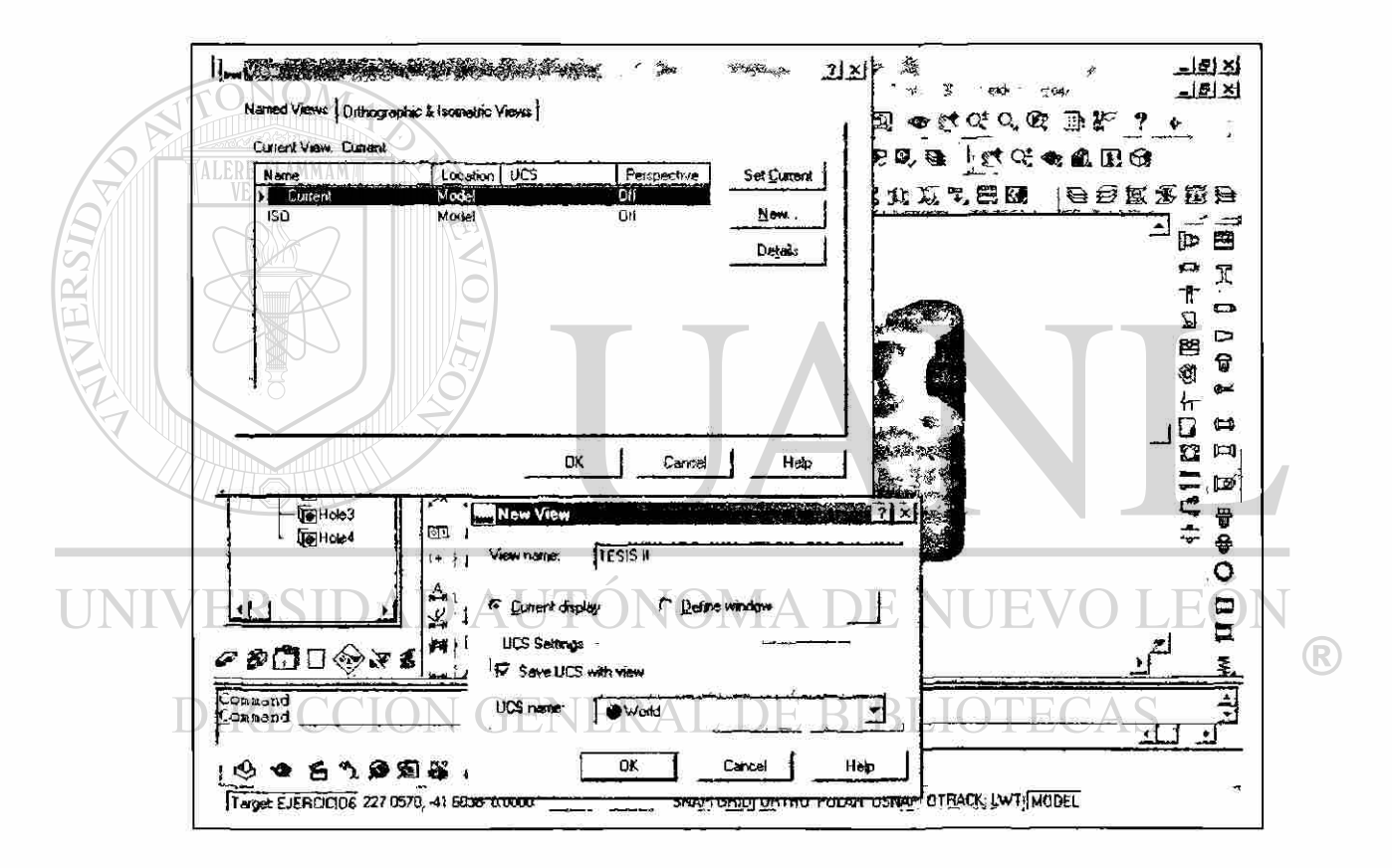

Figura 2.6 Creación de vistas

#### 2.7.- MODALIDADES DE SOMBREADO

<span id="page-20-0"></span>También se puede controlar la apariencia tridimensional del objeto. Los beneficios son mayor realismo y facilidad en la visualización pero tiene un inconveniente, que entre más real sea el sombreado más recursos de la computadora demandará, por lo que tendrá que regresar al modo de "alambrado", es decir, aquél que muestra sólo las aristas de los cuerpos.

#### **2.8.- IMPRIMIENDO UNA VISTA COLOREADA**

<span id="page-21-0"></span>De primera instancia se puede imprimir la vista coloreada con la opción de "print", pero también se ofrecen ciertas opciones con el comando de "Render", por ejemplo, ofrece control sobre los colores, definición, iluminación, fondo y materiales de recubrimiento. Se puede incluso dar un coloreado del modelo y direcciones hacia un archivo el cual posteriormente podría ser abierto en otro programa.

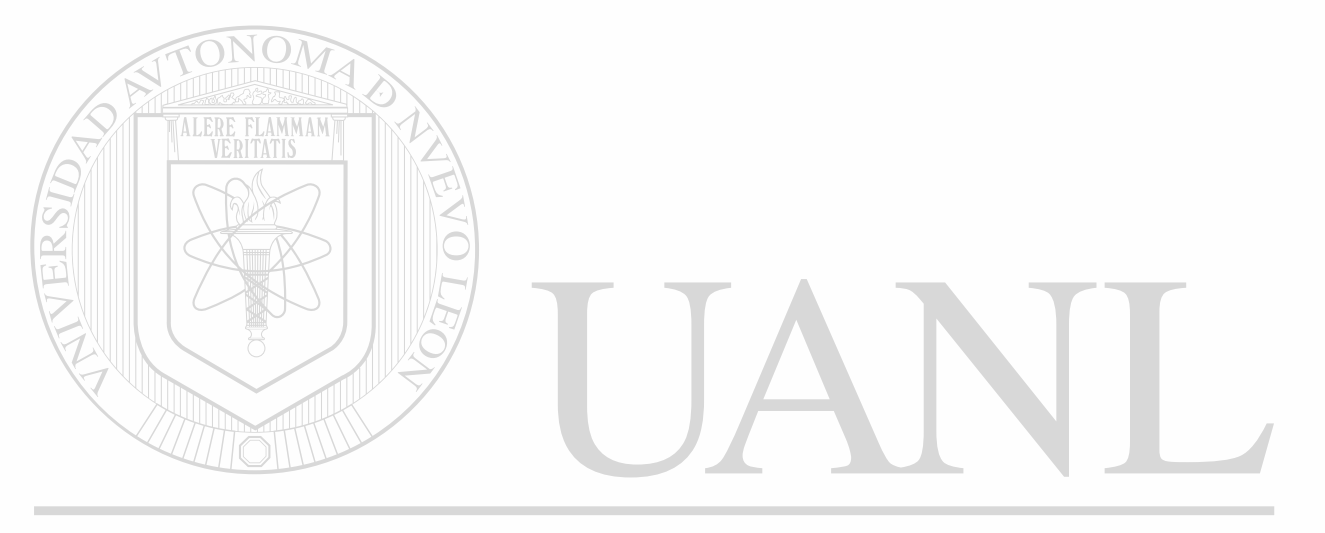

UNIVERSIDAD AUTÓNOMA DE NUEVO LEÓN ® DIRECCIÓN GENERAL DE BIBLIOTECAS

# <span id="page-22-0"></span>3.- CREACIÓN DEL ESLABÓN **INFERIOR Y SUPERIOR**

#### 3.1.- CREANDO UN NUEVO ARCHIVO

ALERE FLAMMAM)

<span id="page-22-1"></span>La ventana del mechanical desktop Today aparece en su pantalla recién ingresa al programa o cuando se pretende hacer un nuevo archivo. Por lo que se elige el comando de "Create Drawing" (crear dibujo) y en el menú se elige "Start from Scratch" (empezar desde un bosquejo) asimismo se seleccionan unidades métricas o inglesas, en este caso elegiremos pulgadas. Ver figura 3.1.

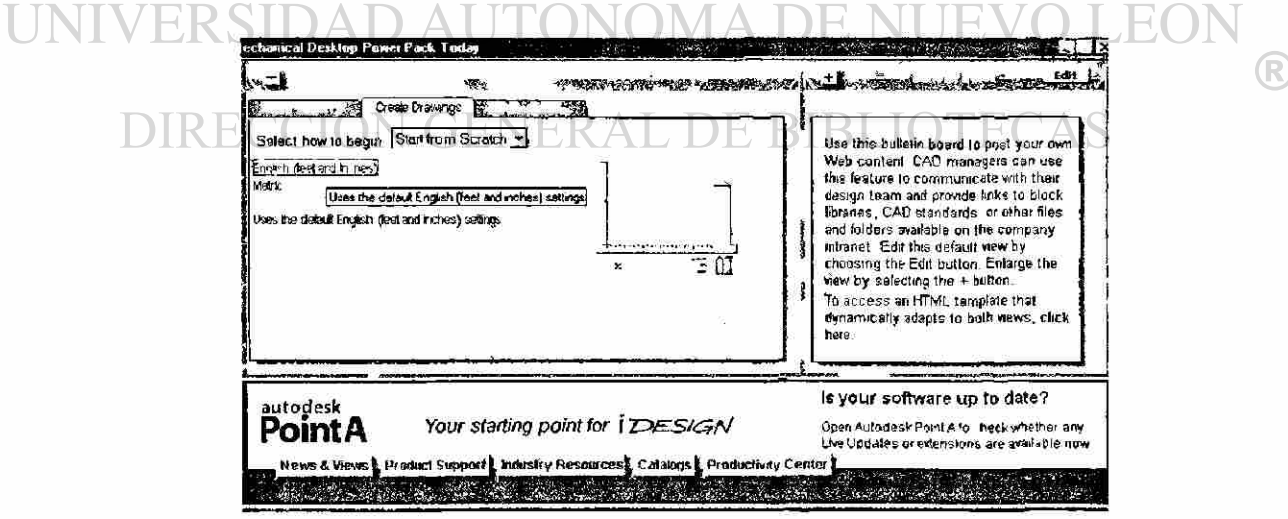

Figura 3.1 Ventana de creación de un nuevo archivo

#### 3.2.- PRIMERAS DECISIONES PARA MODELOS SÓLIDOS

<span id="page-23-0"></span>Uno de los primeros pasos en la modelación sería pensar en lo que haría una buena base o comienzo para la parte. Debido a que otras partes serán derivadas por anexión o sustracción de la anterior. También se puede considerar el cómo orientar el bosquejo inicial con respecto al plano de construcción; comience desbaratando mentalmente la parte en otras más pequeñas y piense acerca de la función de la parte que está tomando como base.

Pregúntese cosas como: ¿Cómo iría cambiando la parte base según se vayan haciendo nuevos cambios en ella, avanzando en el diseño? ¿Ella se conectará con otras partes o las otras con ella? etc.

#### 3.3. USO DE COMANDOS DE DIBUJO EN 2D

<span id="page-23-1"></span>Decidamos comenzar por uno de los eslabones que componen el gato: Se dibujará una polilínea como se muestra en la figura 3.2, tratando de ser lo más exacto posible aunque cabe mencionar que los bosquejos en la modelación paramétrica no tienen que ser exactos. (recuerde que la politimea es una serie de líneas y arcos conectados entre sí y que se comportan como un objeto).

Usese el "Osnap" con endpoint.

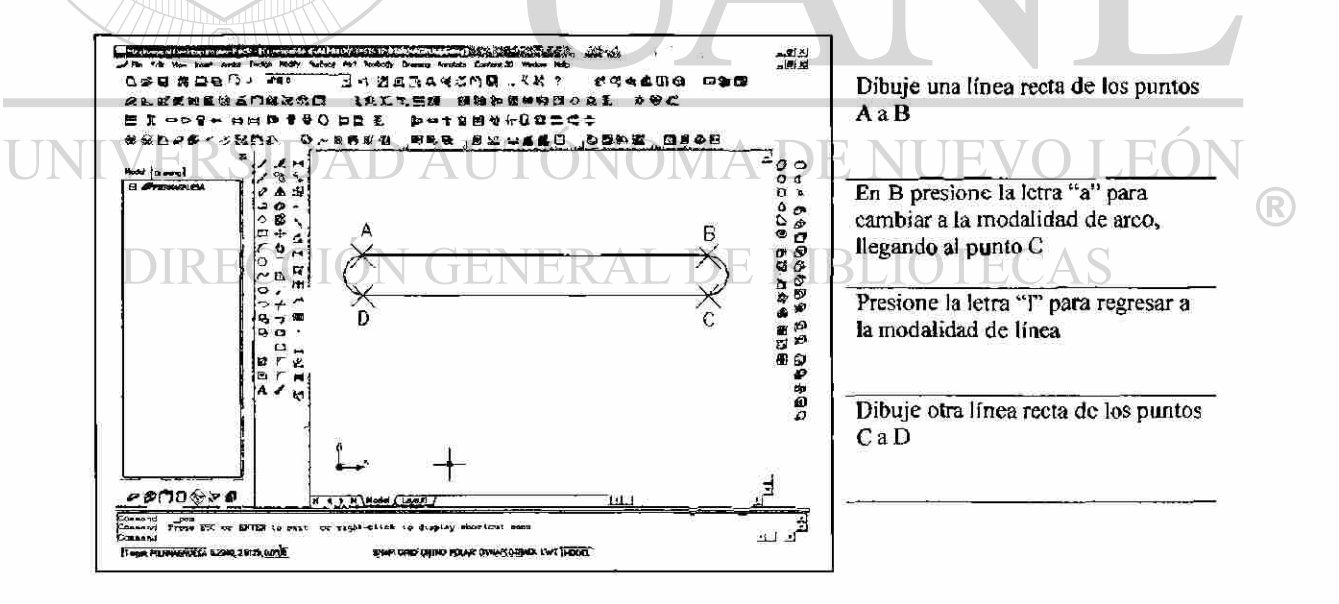

Figura 3.2 Bosquejo de la base del vástago

#### 3.4.- CREACIÓN DE UN PERFIL

El siguiente paso es crear el perfil, el cual es un bosquejo de la sección transversal o la periferia de una figura. En el proceso de crear figuras en 2D como perfiles el mechanical desktop analiza lo dibujado y aplica restricciones. Las restricciones mencionadas son condiciones que determinan las propiedades geométricas del dibujo. Las restricciones aplicadas a un bosquejo determinan las formas en las que cambiará cuando sea modificado después: y controlan propiedades tales como tangencialidad, perpendicularidad, paralelismo, concentricidad, dimensiones, etc.

Seleccione el botón de "profile a sketch" y se verá en la barra de comandos que el programa necesita solucionar 2 restricciones que son aparte de las que el programa aplica.

Dependiendo de la forma en que el bosquejo sea dibujado es el número de restricciones que recibiremos una vez que convirtamos el bosquejo en perfil. El programa no le permitirá excederse en la anexión de dimensiones u otras restricciones geométricas, es decir, no se permite la sobredeterminación del bosquejo.

#### **3.5- RESTRICCIONES DEL PERFIL**

El primer paso es revisar las restricciones geométricas que han sido aplicadas al perfil por parte del programa y se hace de la siguiente manera, ver figura 3.3.

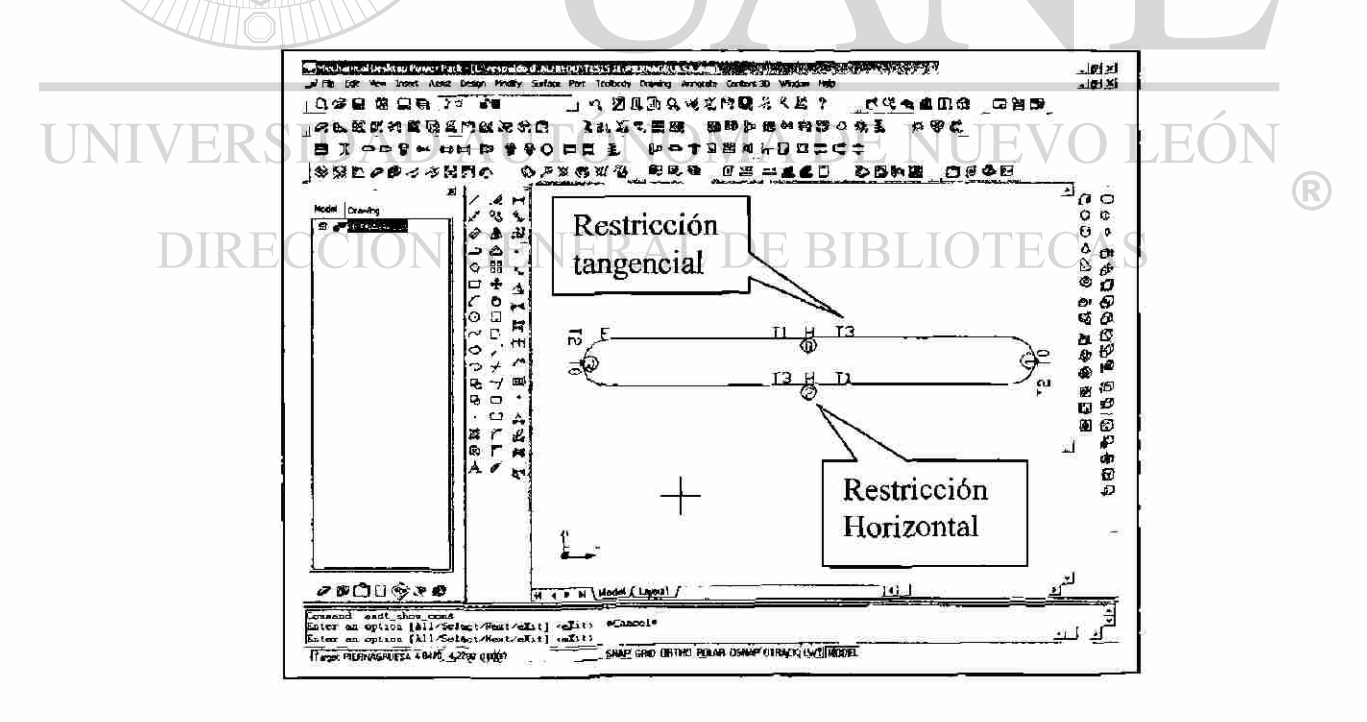

Figura 3.3 Analizando las restricciones aplicadas por el programa

Mechanical Desktop maneja 13 diferentes restricciones geométricas, la siguiente tabla identifica y proporciona una explicación para cada una, ver tabla 3.4.

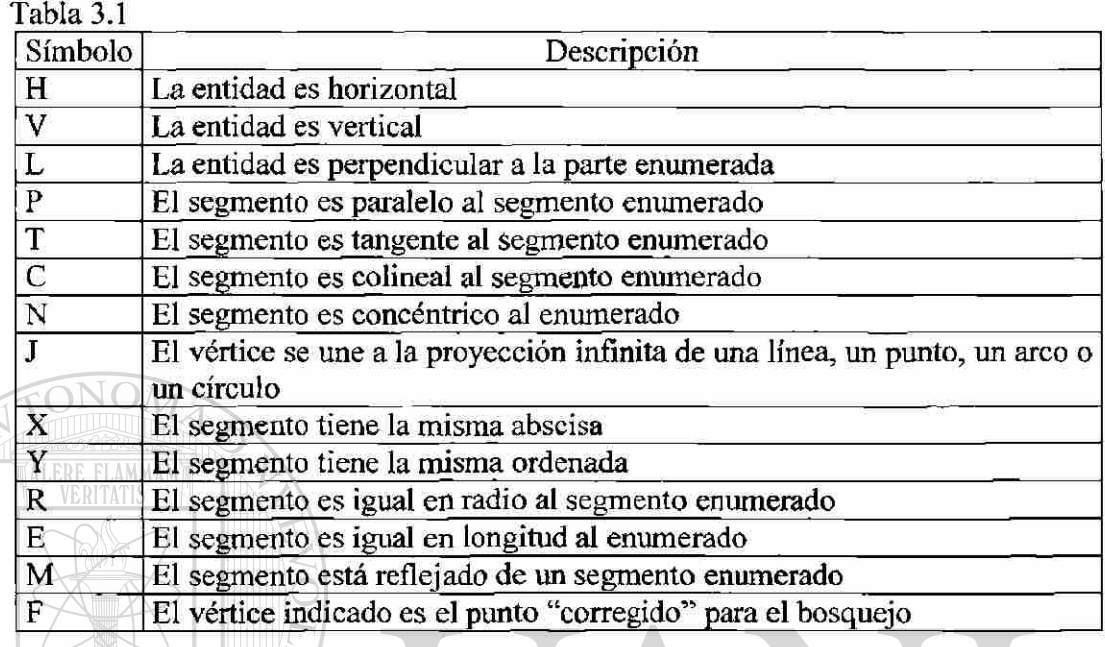

En general es una buena práctica controlar la figura con restricciones geométricas primero y con dimensiones en segundo lugar.

Se pueden añadir o borrar restricciones como sea necesario para estabilizar la figura del perfil antes de que se añadan dimensiones para controlar el tamaño. Intente usando restricciones geométricas que reflejen el objetivo del diseño y lógicamente no añada restricciones innecesarias.

También es buena idea dibujar los segmentos del bosquejo lo más cercano a lo que se quiere, más que dejar que se arregle con las restricciones y dimensiones, ya que cuando el programa esté analizando la figura y aplicando restricciones, los segmentos pequeños comparados con otros pueden causar que las restricciones geométricas sean aplicadas de forma extraña y después se dificultarán para dimensionar.

En nuestro diseño casualmente no debemos de anexar más restricciones a las propias que ya estableció el programa, por lo que sólo faltarían dos dimensiones.

Primero activamos el comando de "New Dimensión" como se ve en al figura 3.4

®

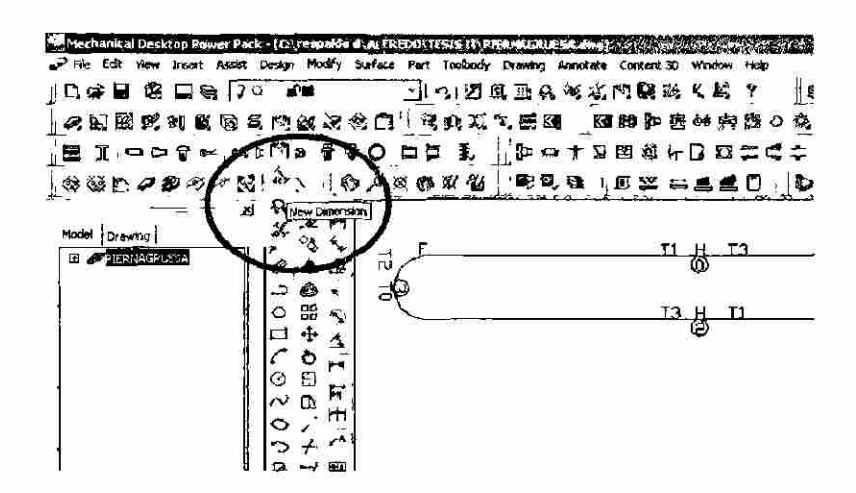

Figura 3.4. Localización del ícono de "New Dimension"

Después de colocar las dimensiones veremos nuestro "perfil" como se ve en la figura 3.5. lo cual significa que geométrica y dimensionalmente ha quedado resuelto nuestro perfil.

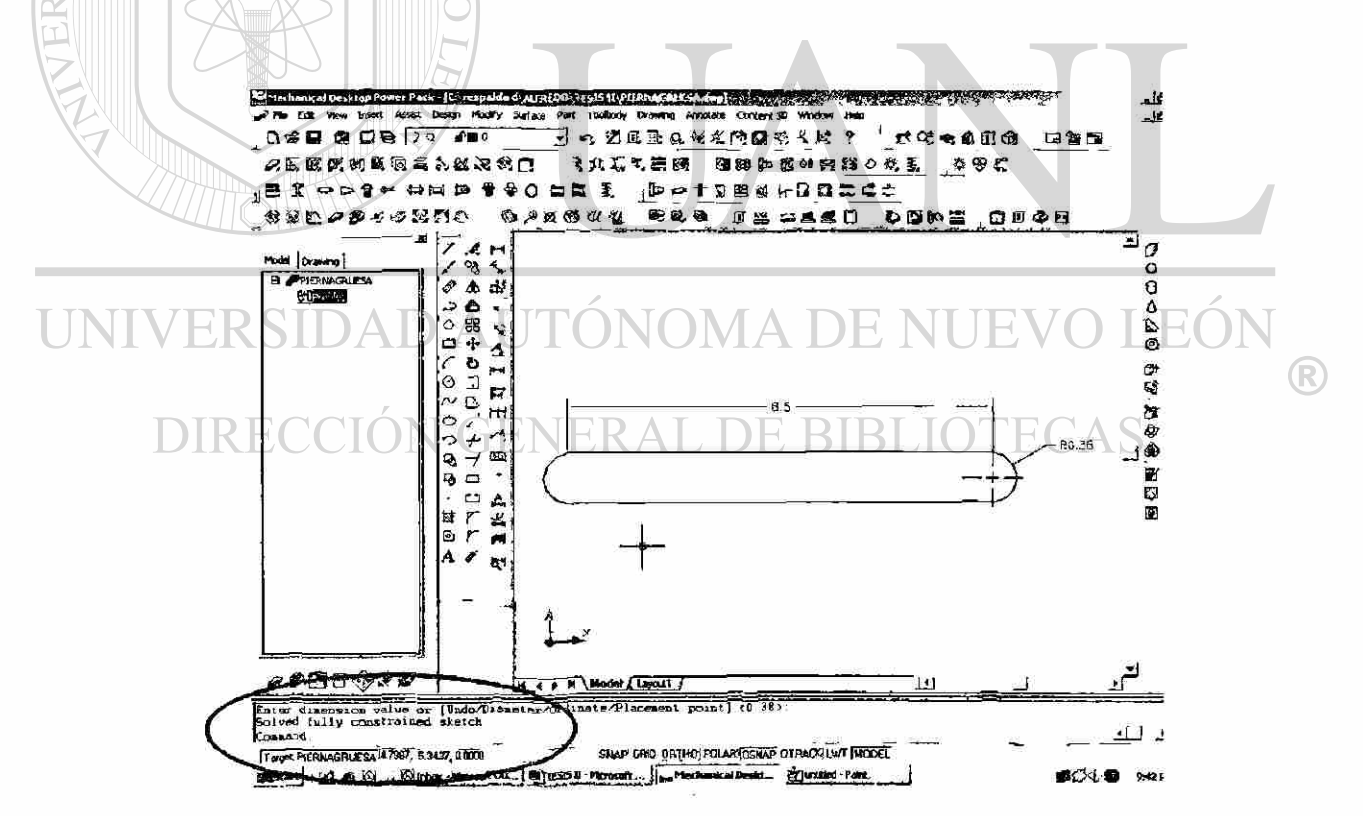

Figura 3.5 Resultado al concluir un perfil

## **3.6- CREACIÓN DE UNA CARACTERÍSTICA A PARTIR DEL BOSQUEJO**

Una vez que se haya resuelto un "perfil" se podrán aplicar comandos tales como extrusiones, revolucionados, barridos, etc y otras funciones básicas en la modelación de sólidos. Veremos primero la extrusión para continuar creando uno de los eslabones superiores de nuestro diseño, cuya ventana se ve en la figura 3.6.

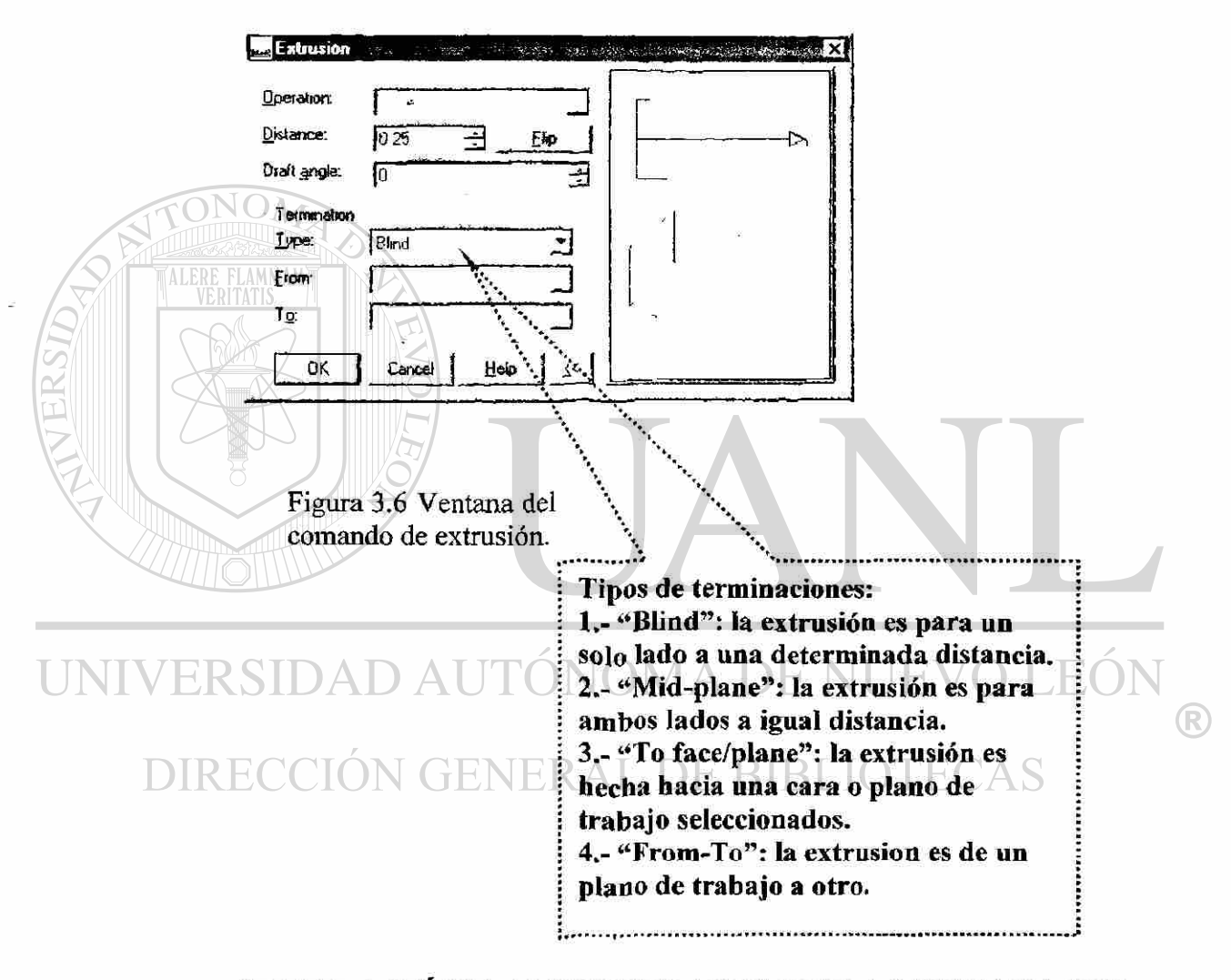

### <span id="page-27-0"></span>**3.7- ESTIPULACIÓN DE PROPIEDADES EN LA VENTANA DEL BUSCADOR**

Ahora se puede usar el Árbol o "Browser" para activar las funciones relacionadas a la edición de los "perfiles", como el color a rojo que es lo que cambiaremos como sigue, ver figura 3.7.

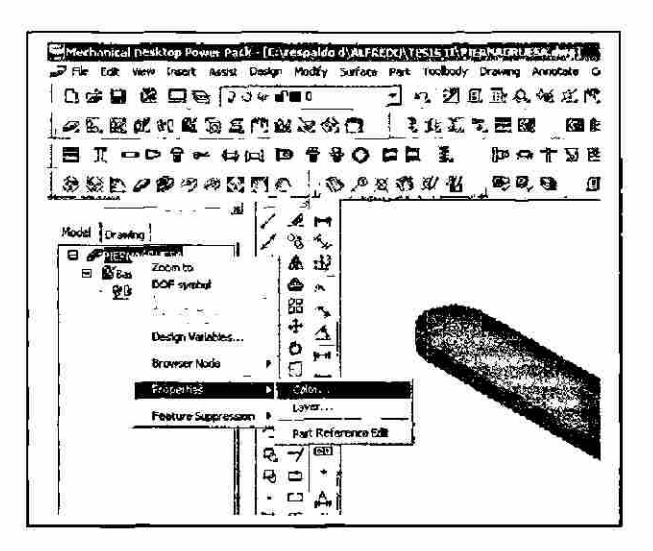

Figura 3.7 Cambio de color a través de las propiedades del buscador

## **3.8- SELECCIÓN DE UN NUEVO PLANO**

<span id="page-28-0"></span>Por omisión, mechanical desktop alinea el "sketch plañe" con el sistema de coordenadas (WCS). Si desea crear un bosquejo en otra posición de la parte, deberá redefinir el lugar del plano. Recuérdese que toda la geometría del bosquejo, incluyendo las dimensiones y restricciones que definen su tamaño y su forma, deben encontrarse en el "sketch plañe". En la mayor parte de los casos, el plano se coloca sobre una cara plana existente de la parte. Cuando no existen caras planas para colocar el plano del bosquejo, es necesario posicionarlo sobre un "work plane" (plano de trabajo), o en circunstancias poco frecuentes, sobre un plano no paramétrico

Para crear un nuevo plano del bosquejo o "sketch plane" activamos el ícono mostrado en la figura 3.8.

> Figura 3.8 Ubicación del icono de "New Sketch Plane"

**^Mechanica l Desktop Power P**  File Edit View Insert Assist  $D$   $\mathcal{C}$   $\mathbf{B}$   $\mathcal{C}$   $\mathcal{D}$   $\mathcal{C}$   $\mathcal{X}$  $\prod_{i=1}^{\infty}$  $A \boxdot B$  ia an eight  $\blacksquare$  be  $\blacksquare$ 经转扣子 New Sketch Plane M i Mor est vanional EL PRERNAGRUES ٧ļ  $\kappa$ 

(R)

Posteriormente lo ubicaremos sobre la cara superior de nuestro eslabón, como se ve en la figura 3.9.

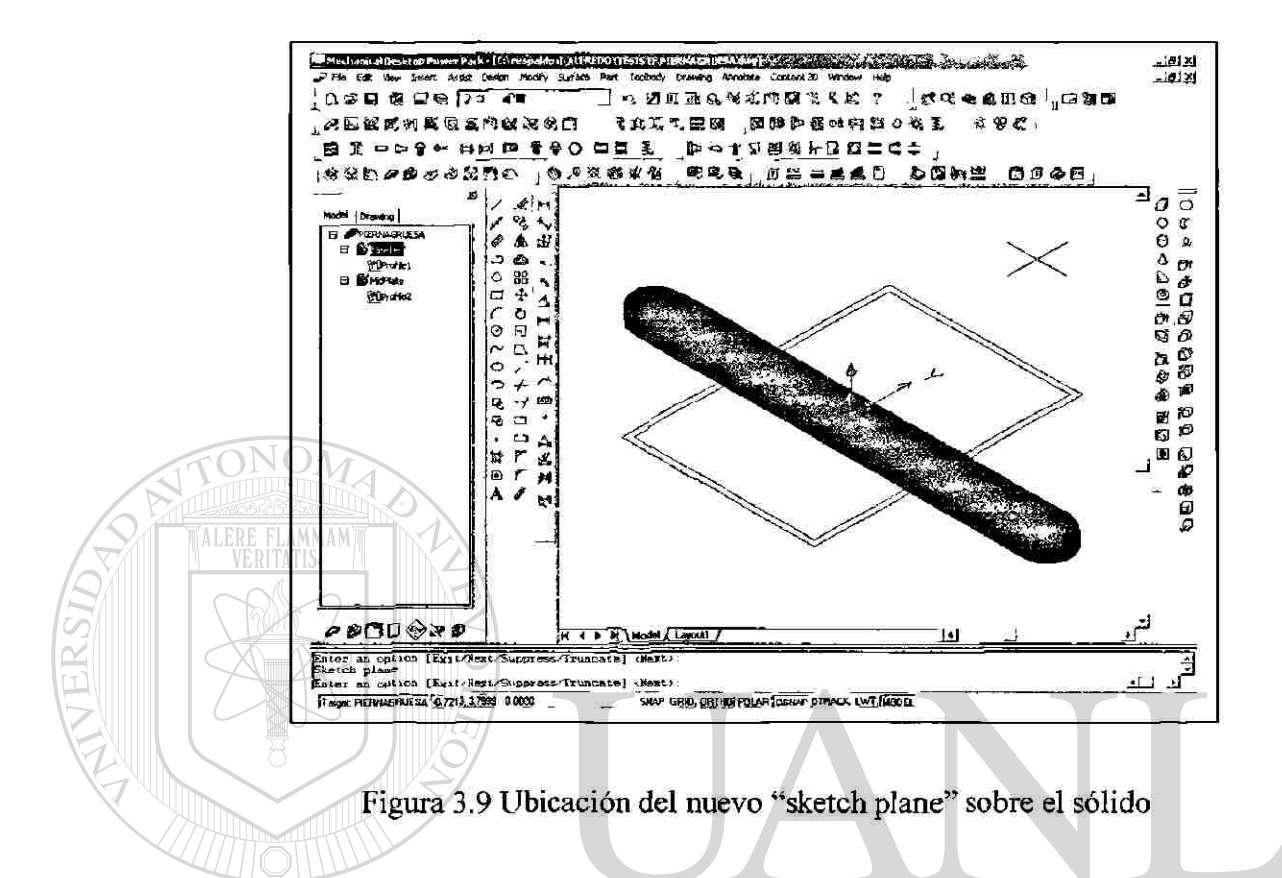

### 3.9- CREACIÓN DEL REFUERZO DEL ESLABÓN

<span id="page-29-0"></span>VERSIDAD AUTONOMA DE NUEVO LE(

Ahora ya se puede estar listo para bosquejar el nuevo perfil. Esta vez se bosquejará en la vista isométrica. A veces esto es útil para que usted pueda ver como su bosquejo se acomoda en relación al resto de la parte. El refuerzo del eslabón superior deberá ser alineado con la orilla inferior del mismo. No es simétrico, de tal forma que se proveerán dimensiones que puedan ser usadas para moverlo.

Úsese el comando de rectángulo, el cual creará una politinea, aplíquese el comando de "profile" o perfil.

Después se tendrán que anexar las restricciones del tipo colineal hacia uno de los lados del eslabón (el inferior) y después se colocarán dimensiones a izquierda y derecha (1.38 unidades) incluyendo el espesor del mismo (0.25 unidades), ver figura 3.10.

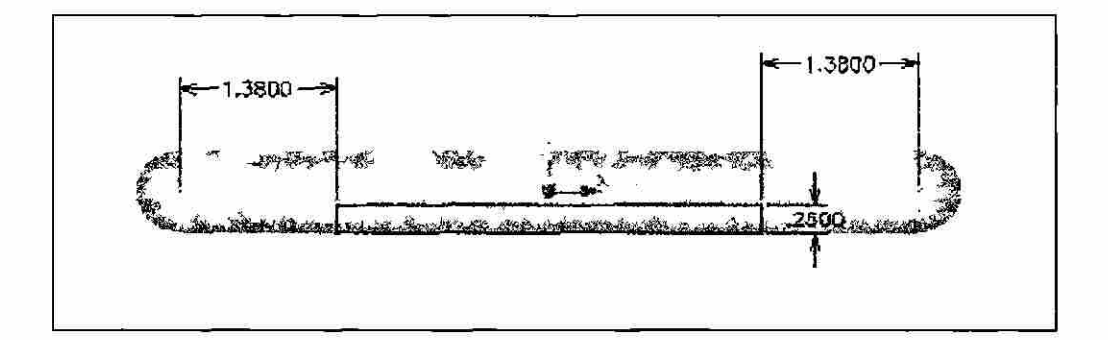

Figura 3.10 Acomodo del bosquejo del refuerzo sobre el eslabón

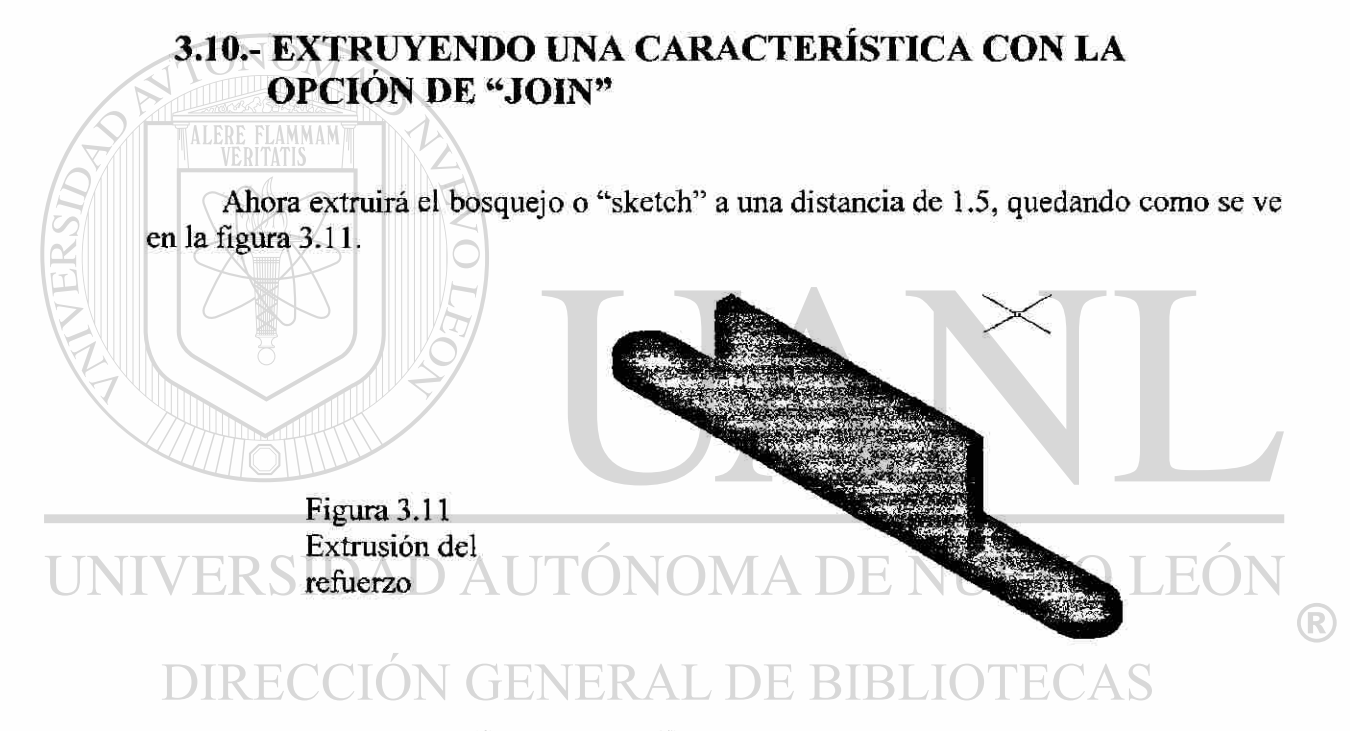

## **3.11.- PROYECCIÓN GEOMÉTRICA DE UN "SKETCH** *<sup>n</sup>*

El proyectar objetos a un plano le permite copiar la geometría existente para hacer un nuevo bosquejo en 2D. De tal forma que se pueden proyectar objetos en 2D u orillas de superficies de objetos en 3D a un "sketch plañe" o a un plano de trabajo para llevar a cabo una copia exacta. Se proyectará la superficie inferior del eslabón para bosquejar su parte superior.

Primero con el botón derecho del ratón desplegamos el menú como sigue y elegimos la opción allí señalada en la figura 3.12.

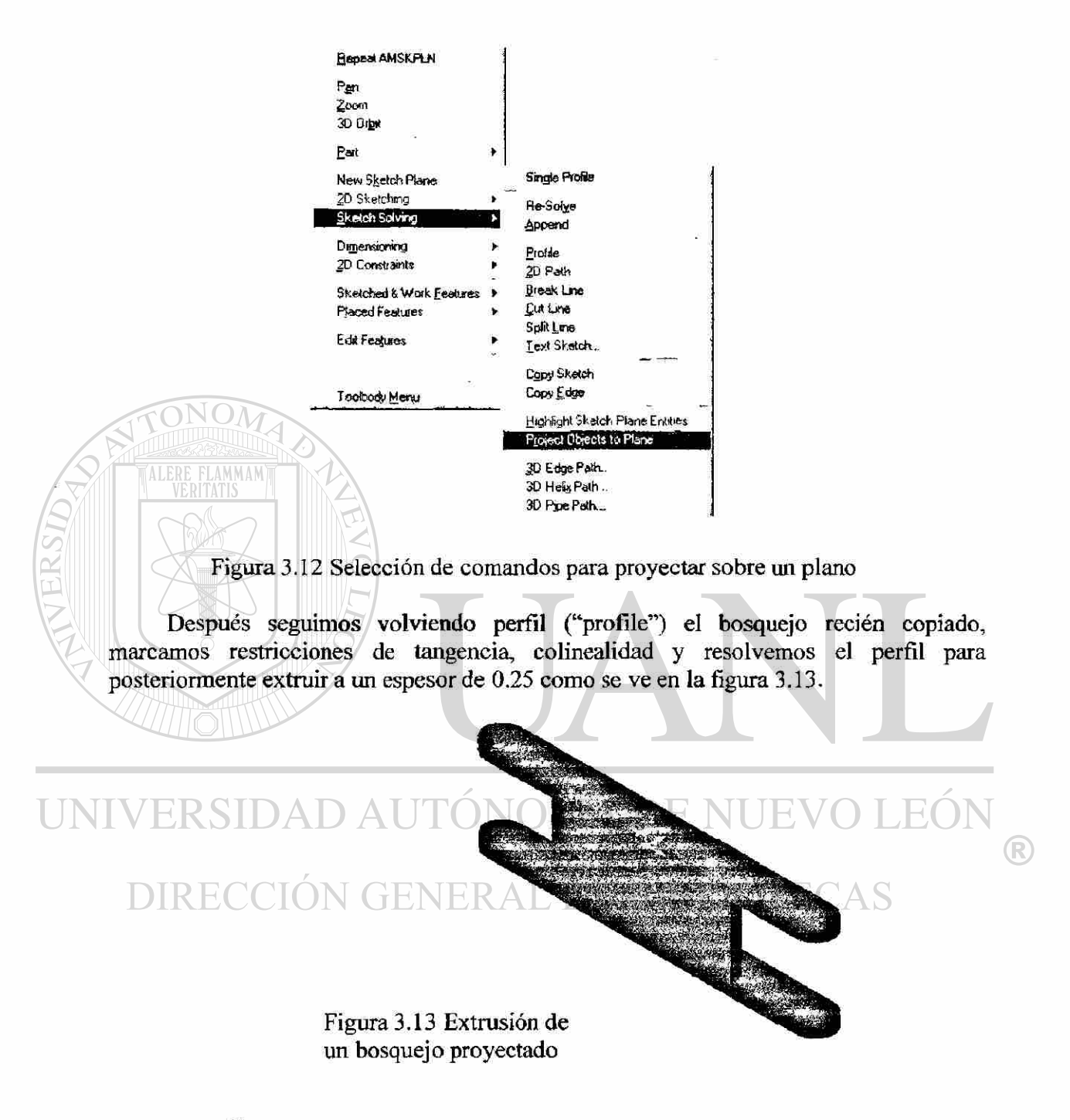

### 3.12.- AÑADIENDO AGUJEROS PARA "PINES"

Hay ciertas características llamadas de ubicación las cuales no necesitan de un "sketch" y son los agujeros, chaflanes, cortes de superficies, arreglos polares, arreglos lineales combinación de partes, etc.

Seleccionamos el siguiente icono cuya ubicación se muestra en la figura 3.14 para colocar 2 agujeros pasados y concéntricos en los extremos, con diámetro de 9.652 mm  $(0.38 \text{ pulg.}).$ 

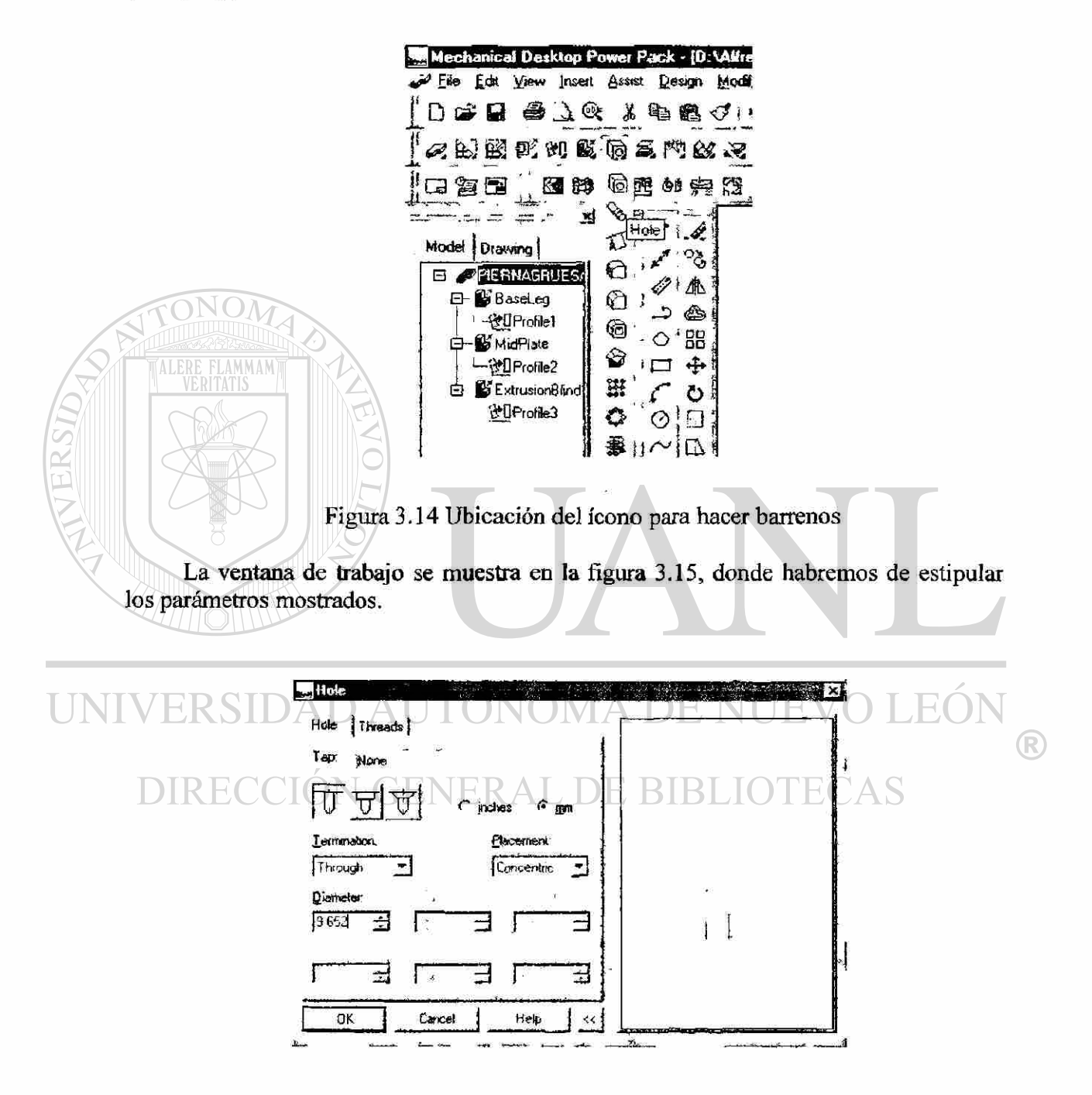

Figura 3.15 Ventana de trabajo de la función "Hole"

Ahora incluiremos en las orillas un pequeño filete de 0.1 unidades de radio, eligiendo el comando del siguiente icono mostrado en la figura 3.16.

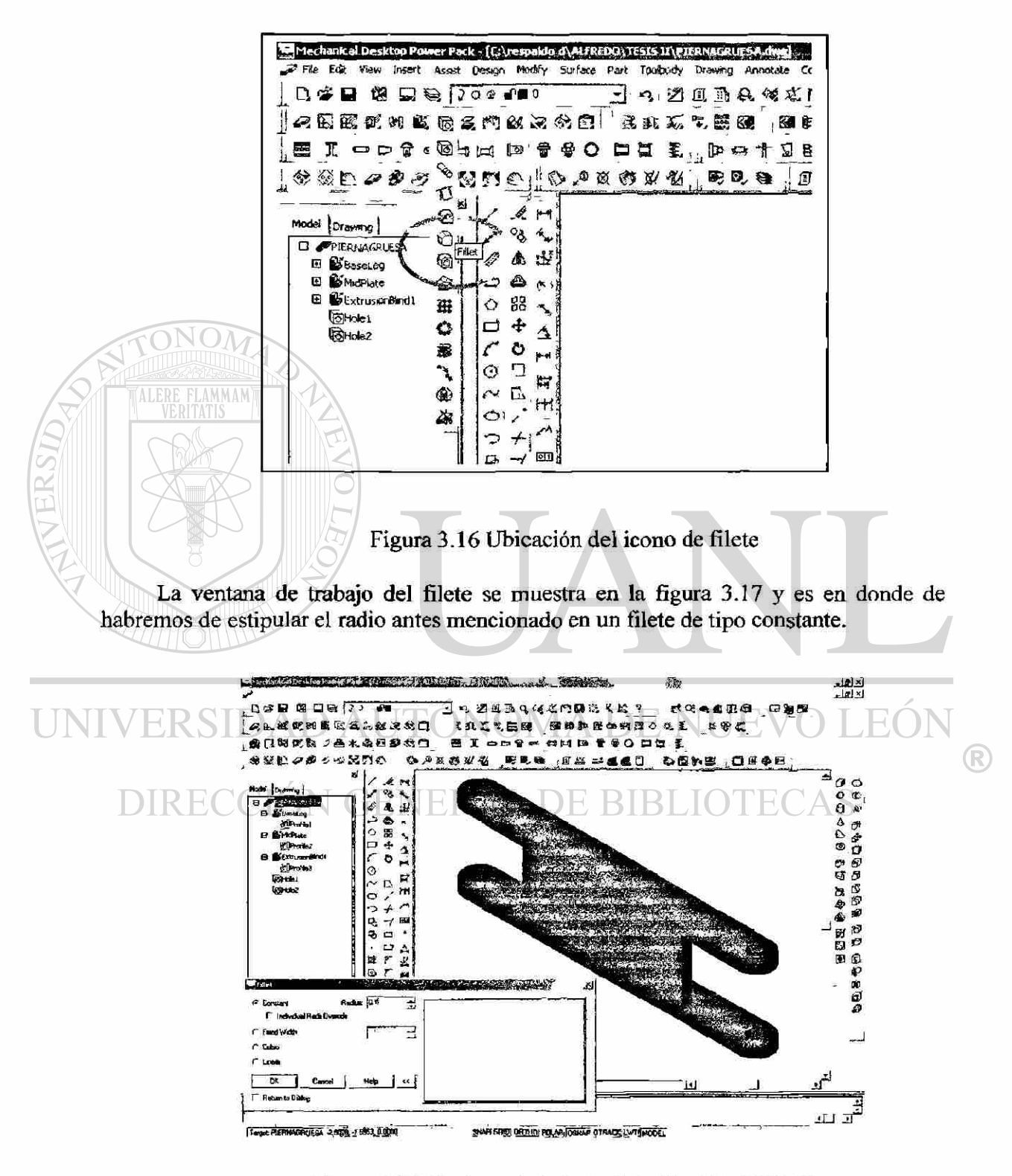

Figura 3.17 Ventana de trabajo de la función "Fillet"

### 3.13.- MODIFICACIÓN DE LA EXTRUSIÓN DEL REFUERZO

<span id="page-34-0"></span>Hasta ahora hemos hecho el eslabón inferior pero necesitaremos de los eslabones superiores o delgados del mecanismo a los que denominaremos como eslabones superiores, para ello habremos de modificar el refuerzo de en medio del eslabón inferior o grueso cambiando su extrusión de 1.5 a 1; veamos la figura 3.18 y al último renombraremos el archivo a "eslabón superior".

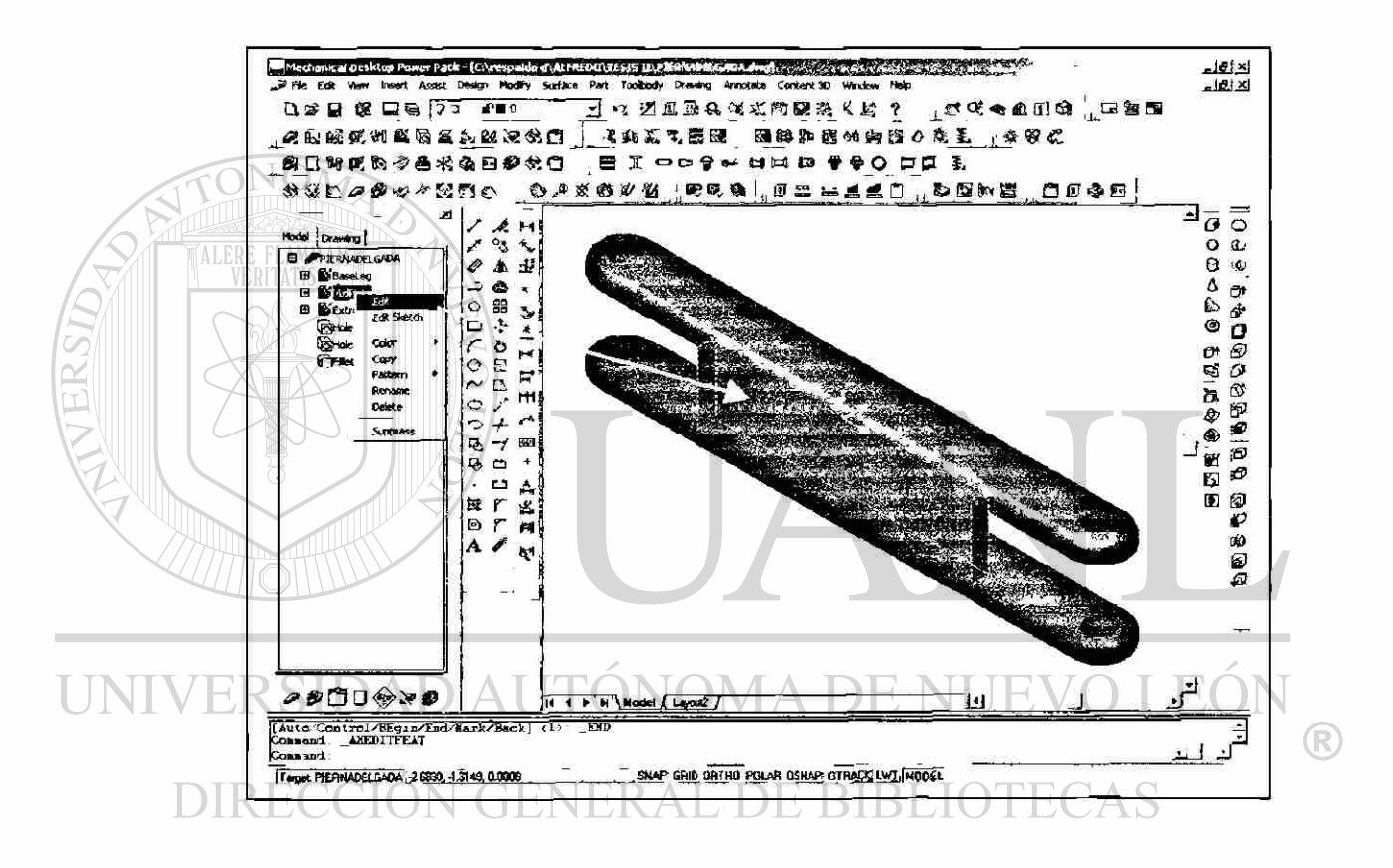

Figura 3.18 Edición del refuerzo en el eslabón superior

## <span id="page-35-0"></span>**4.- CREACION DE LA BASE**

#### 4.1.- **USANDO FUNCIONES PARA EL "SKETCHER"**

<span id="page-35-1"></span>Algunos comandos o funciones de AutoCad para la creación y edición de figuras bidimensionales serán utilizadas en este capítulo como son:

Uso del "Grid" .- El "grid" es un área de fondo cubierta con puntos dispuestos con cierto patrón.

Uso del "Snap".- Esta función restringe el movimiento del cursor para hacer el proceso de selección más fácil. Cuando la función está activada el cursor salta a los intervalos especificados.  $A \cup I \cup I \cup I \cup I$ 

Uso de coordenadas relativas.- Nótese que las coordenadas mostradas en la barra de estado dan la posición del cursor.

Uso del offset.- Crea un nuevo objeto paralelo al objeto base. Se puede seleccionar el comando de "offset" a través del menú de "context"

Uso del "Mirror".- Esta función hace una imagen espejo de los objetos en dos dimensiones que se seleccionen, junto a una línea de proyección específica.

#### **4.2.- HACIENDO EL PERFIL DE LA BASE**

<span id="page-35-2"></span>Comencemos dibujando un bosquejo o "sketch" con la siguiente figura, añadamos las dimensiones como se ve también en la figura 4.1; previamente fijaremos el "grid" y

R
el "snap" a 0.25.

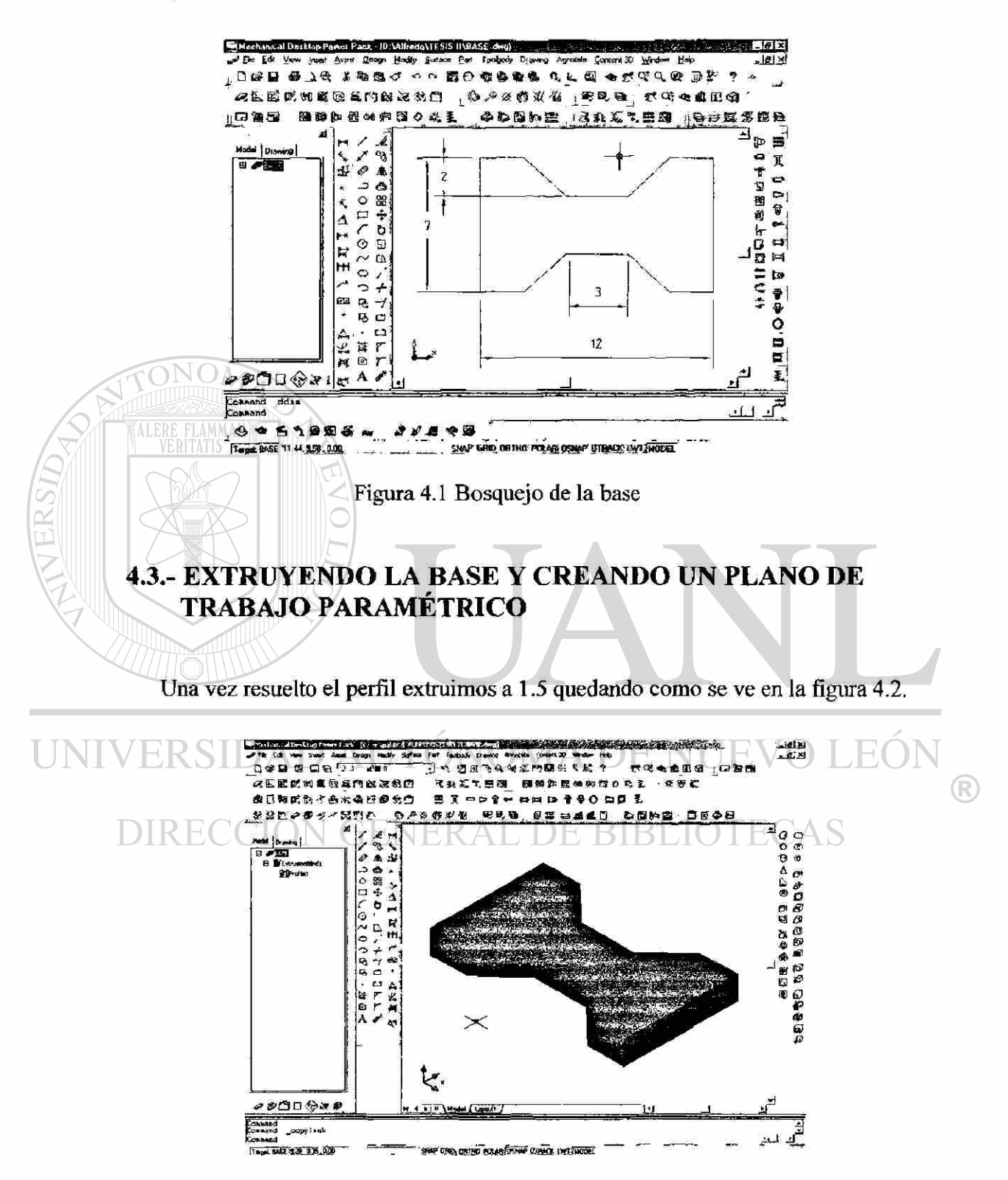

Figura 4.2 Extrusión de la base

Un plano de trabajo es un plano infinito que está relacionado a la parte en cuestión. Los planos de trabajo son definidos por dos modificadores que pueden ser seleccionados usando la caja de diálogo. Los modificadores especifican si el plano es normal, paralelo, tangente, etc. En el momento en que el plano de trabajo es creado se puede también elegir el crear un "sketch plane" automáticamente creado en él. Esto es esencialmente útil cuando se diseñan partes simétricas ya que las restricciones y dimensionamiento sobre el plano de trabajo no afecta la simetría cuando las dimensiones cambian.

Demos un clic con el botón derecho del ratón sobre el área de dibujo y elijamos "Skectched & Work Features, Work Plane" y aparecerá la caja de diálogo de los planos de trabajo en la que seleccionaremos la opción de planar paralelo y con un "offset" de 3.5, ver figura 4.3:

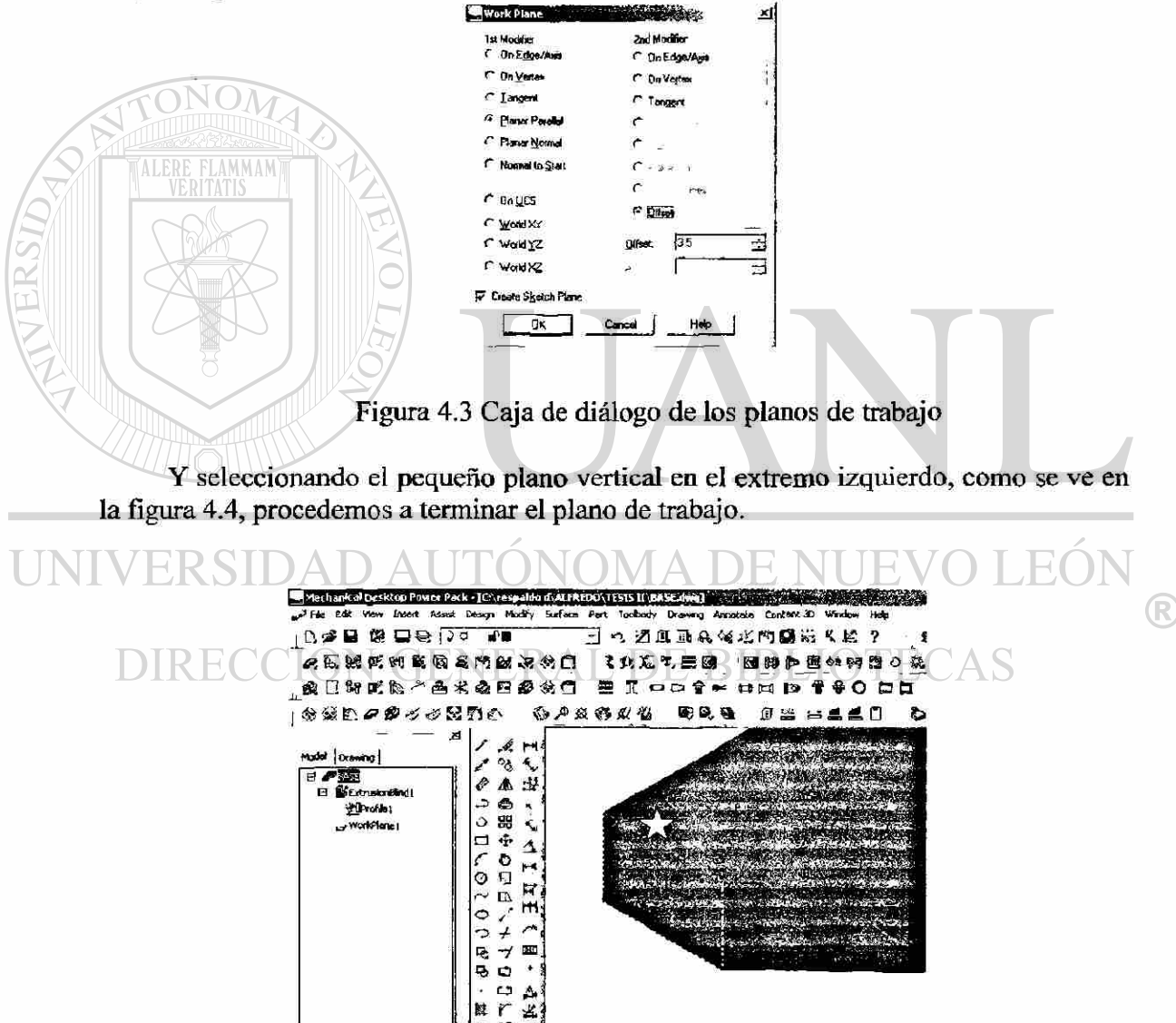

Figura 4.4 Selección de cara paralela a un nuevo plano de trabajo

#### **4.4.- BOSQUEJANDO LA VISTA FRONTAL**

Proseguimos bosquejando la figura que se usará para generar la vista frontal mostrada en color rojo en la figura 4.5 para hacer una extrusión de tipo intersección, resolviendo el perfil con las restricciones necesarias y añadiendo las dimensiones mostradas.

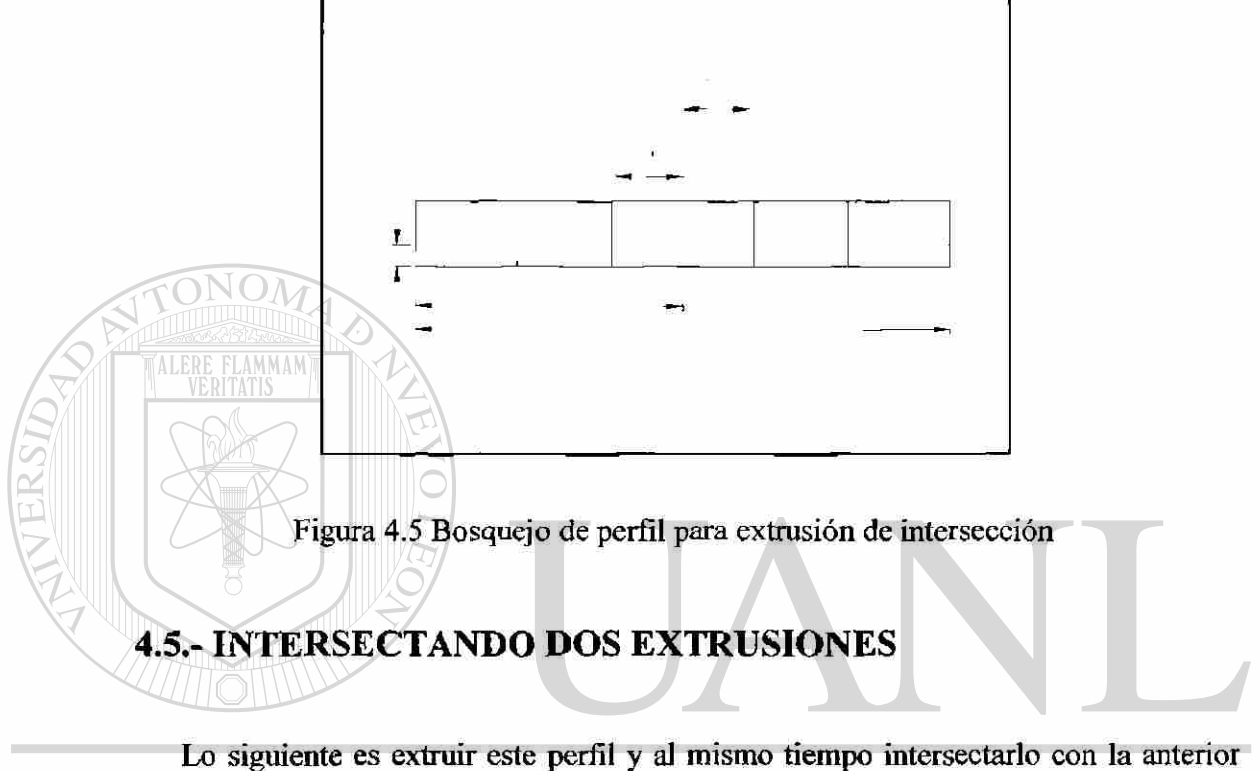

extrusión, de tal forma que la sección no intersectada desaparezca. Haremos una extrusión del tipo "midplane" hacia ambos lados de nuestro anterior plano de trabajo, ver figura 4.6.

**DIRECCIÓN GENERAL DE BIBLIOTECAS** 

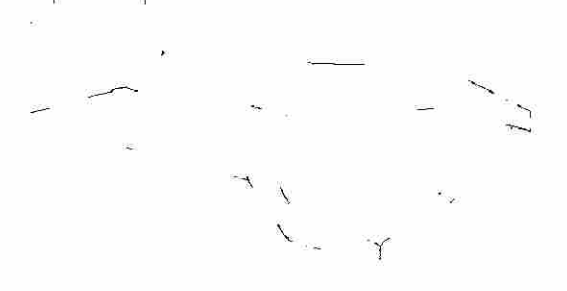

Figura 4.6 Resultado de una extrusión de intersección

R

### **4.6.- QUITANDO MATERIAL CON LA "EXTRUSIÓN DE CORTE".**

Ahora lo que se hará será quitar material del centro de la parte. La operación de corte es similar a la de sustracción de la operación booleana. El perfil que se creé será sustraído del primero.

Primero necesitamos crear un nuevo "sketch plañe" sobre la superficie superior de la pieza.

Hacemos clic con el botón derecho del ratón sobre el área de dibujo, seleccionamos la opción de "New sketch plane" sobre la superficie superior de la base como se logra ver en la figura 4.7.

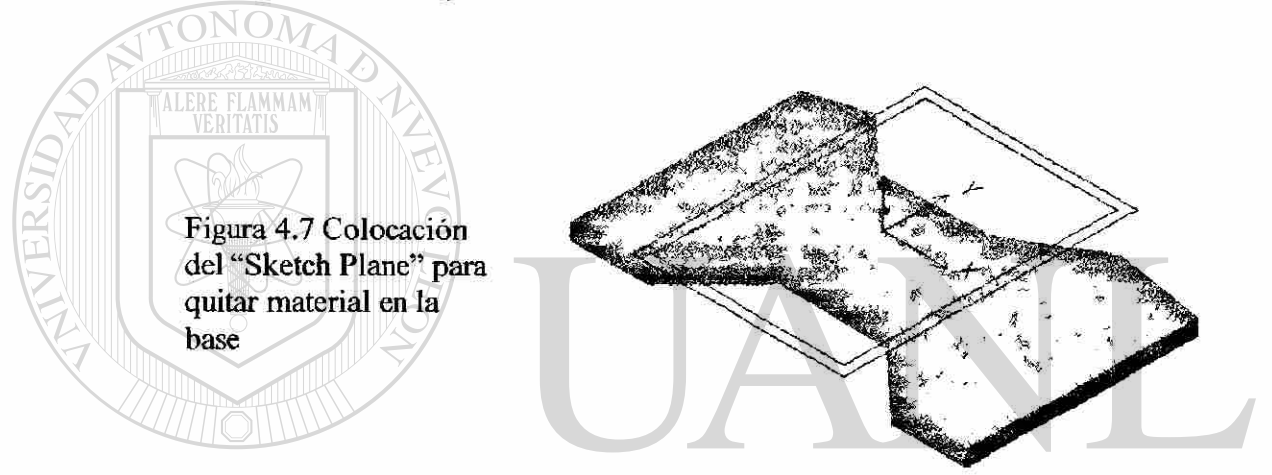

Seguimos con una proyección del contorno de la base para lo cual activamos el comando mostrado en la siguiente figura 4.8.

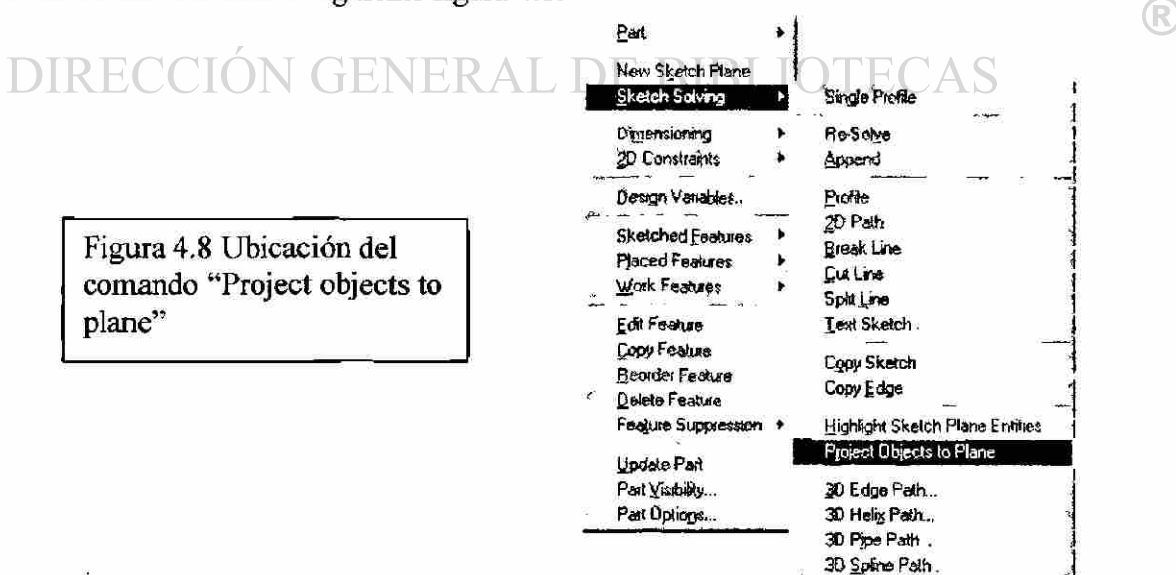

Una vez que se haya activado el comando aparecerá una pequeña ventana, mostrada en la figura 4.9 a la cual se le deberán de alimentar esos datos. El objetivo de esta función es hacer el perfil de extrusión de tipo corte evitándose el dibujar esa periferia de nuevo.

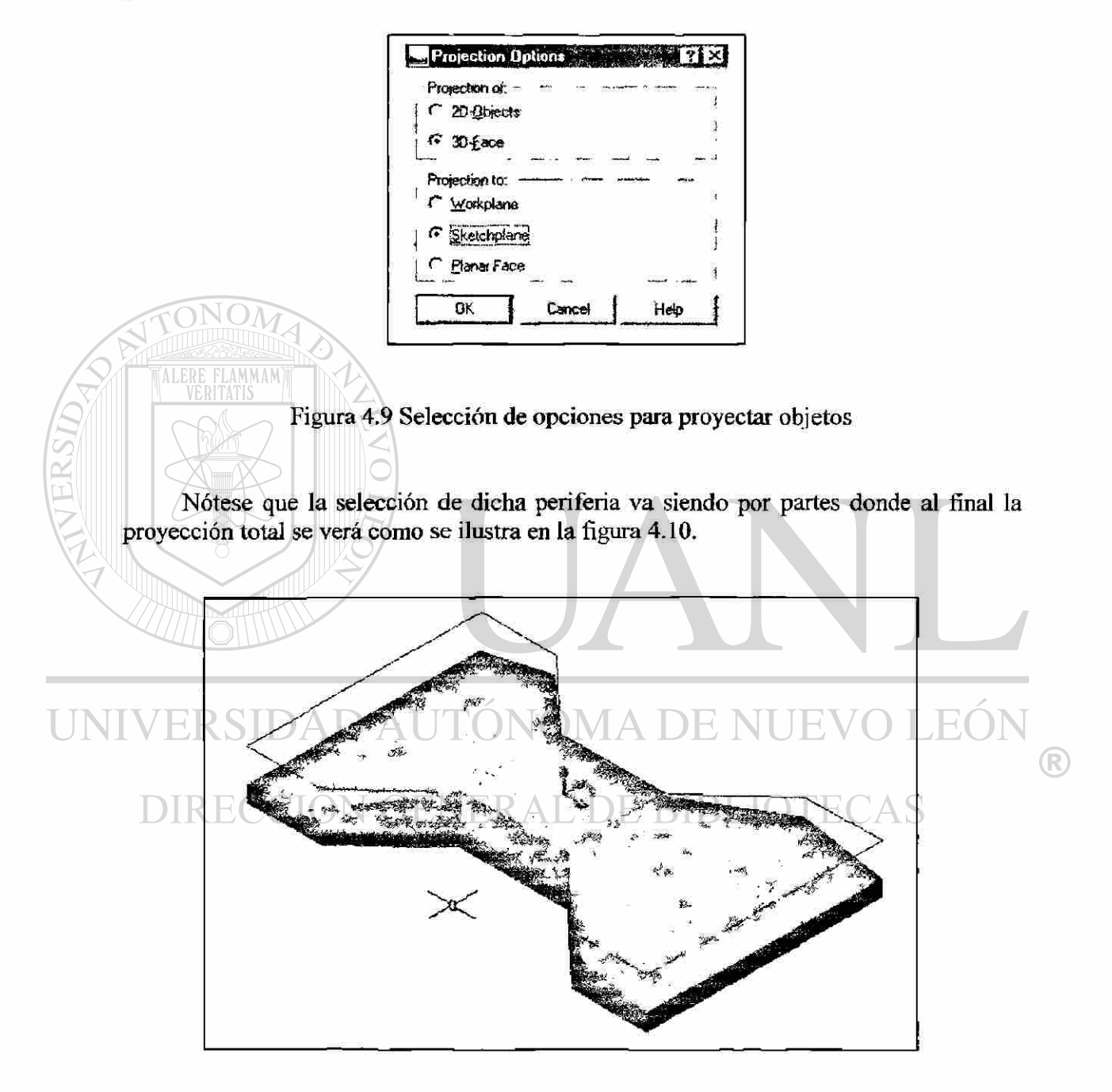

Figura 4.10 Proyección de la periferia total al plano

Posteriormente usaremos el comando "offset" a partir del bosquejo proyectado para darle un espesor de 0.25 unidades en las porciones izquierda y derecha y a 0.5 unidades en el centro antes de volverlo perfil, y, cerramos las proyecciones izquierda y derecha con una línea como se ve en la figura 4.11.

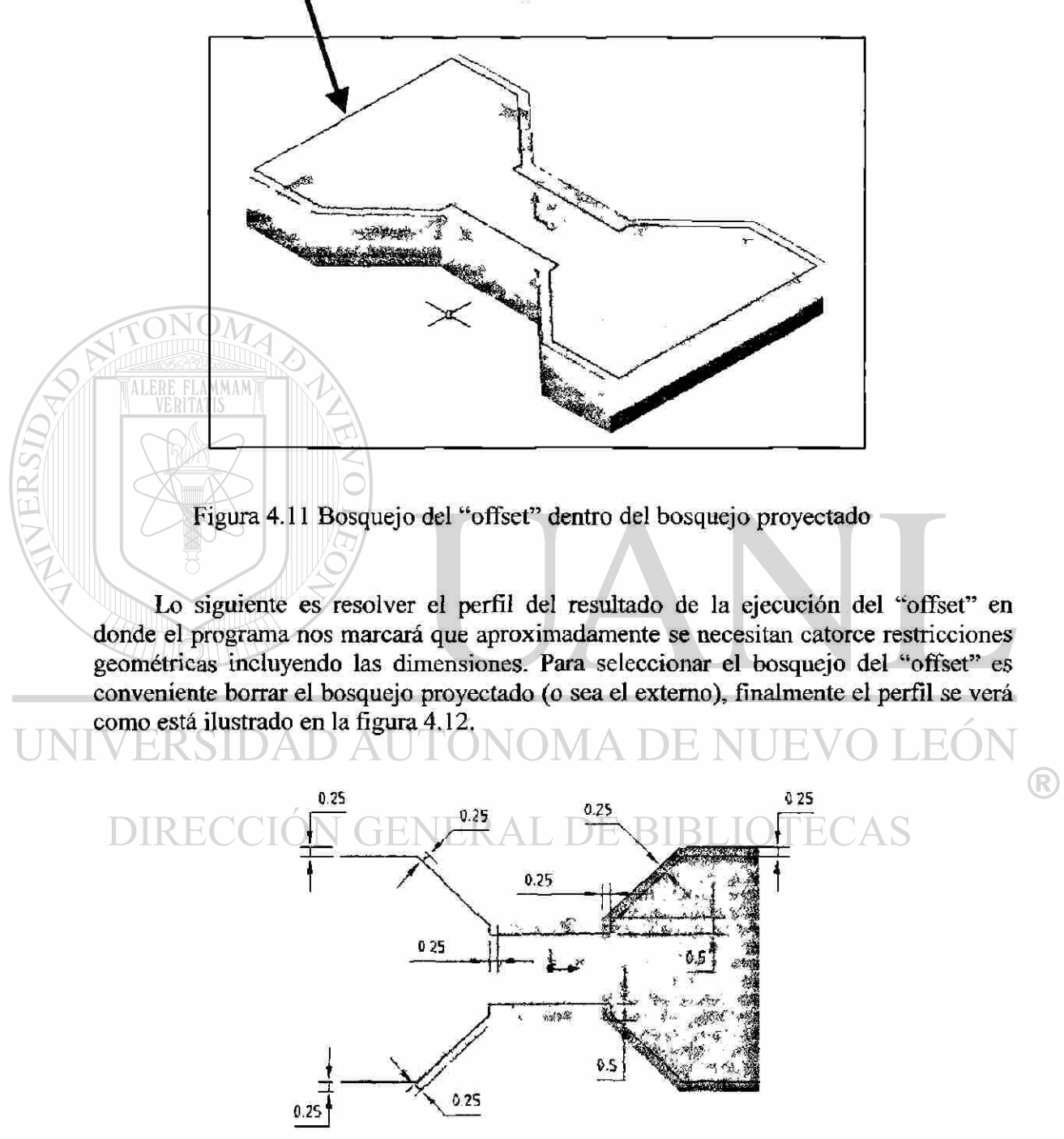

Figura 4.12 Perfil del "offset" resuelto con sus dimensiones y restricciones

Continuamos haciendo la extrusión del perfil del "offset", la extrusión será del tipo corte auna distancia de 1.25 pulgadas, como se muestra en la figura 4.13.

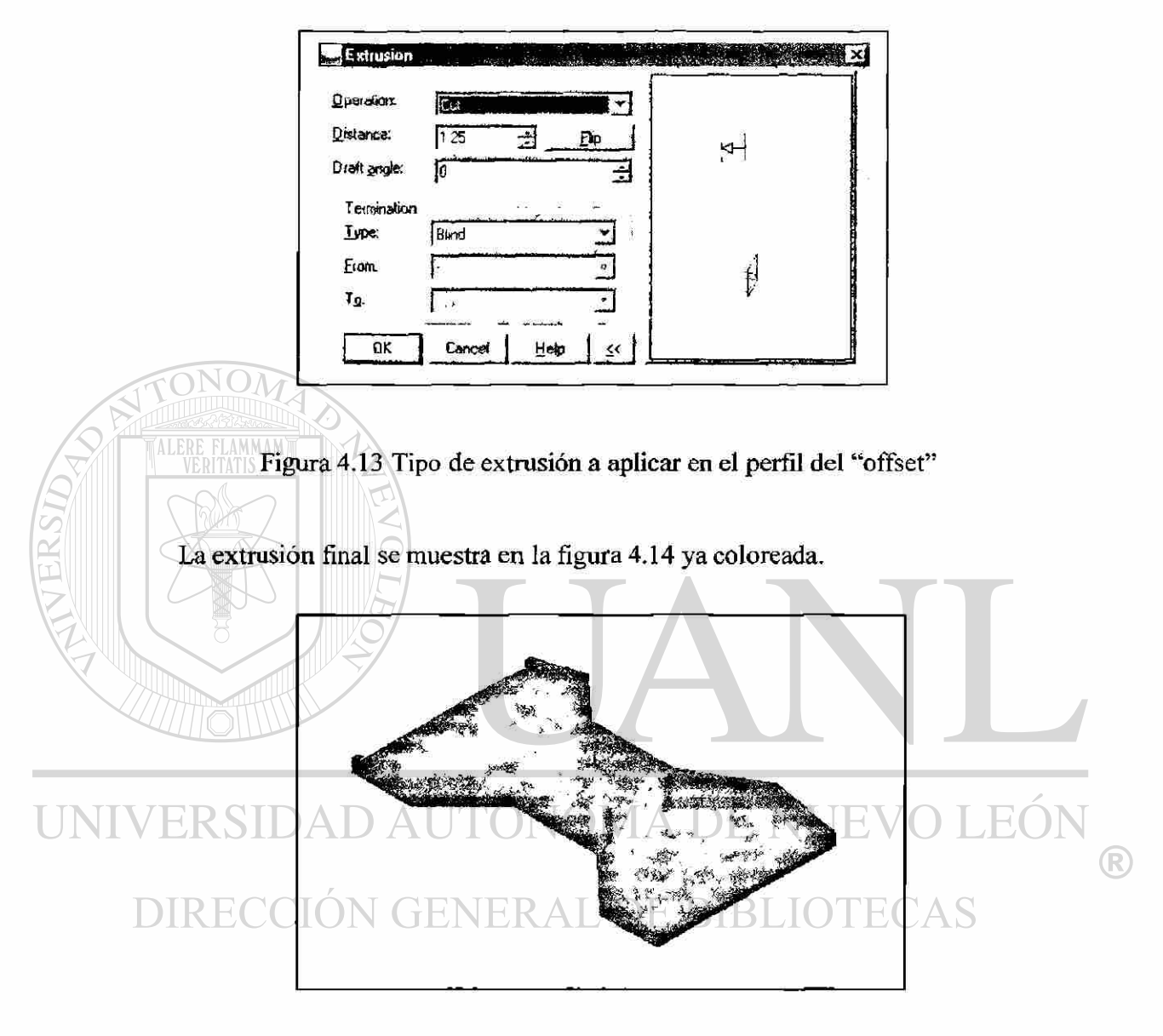

Figura 4.14 Extrusión del perfil del "offset'

### **4.7.- BOSQUEJANDO EL BLOQUE CENTRAL**

En base al plano de trabajo anterior, titulado en el "Browser" como "work plane 1" hacemos clic con el botón derecho y elegimos la opción de visible, sobre ese plano creamos un "sketch plañe" para dibujar un rectángulo el cual al resolverlo como perfil añadiendo sus restricciones geométricas y dimensiones resulta nuestra figura 4.15.

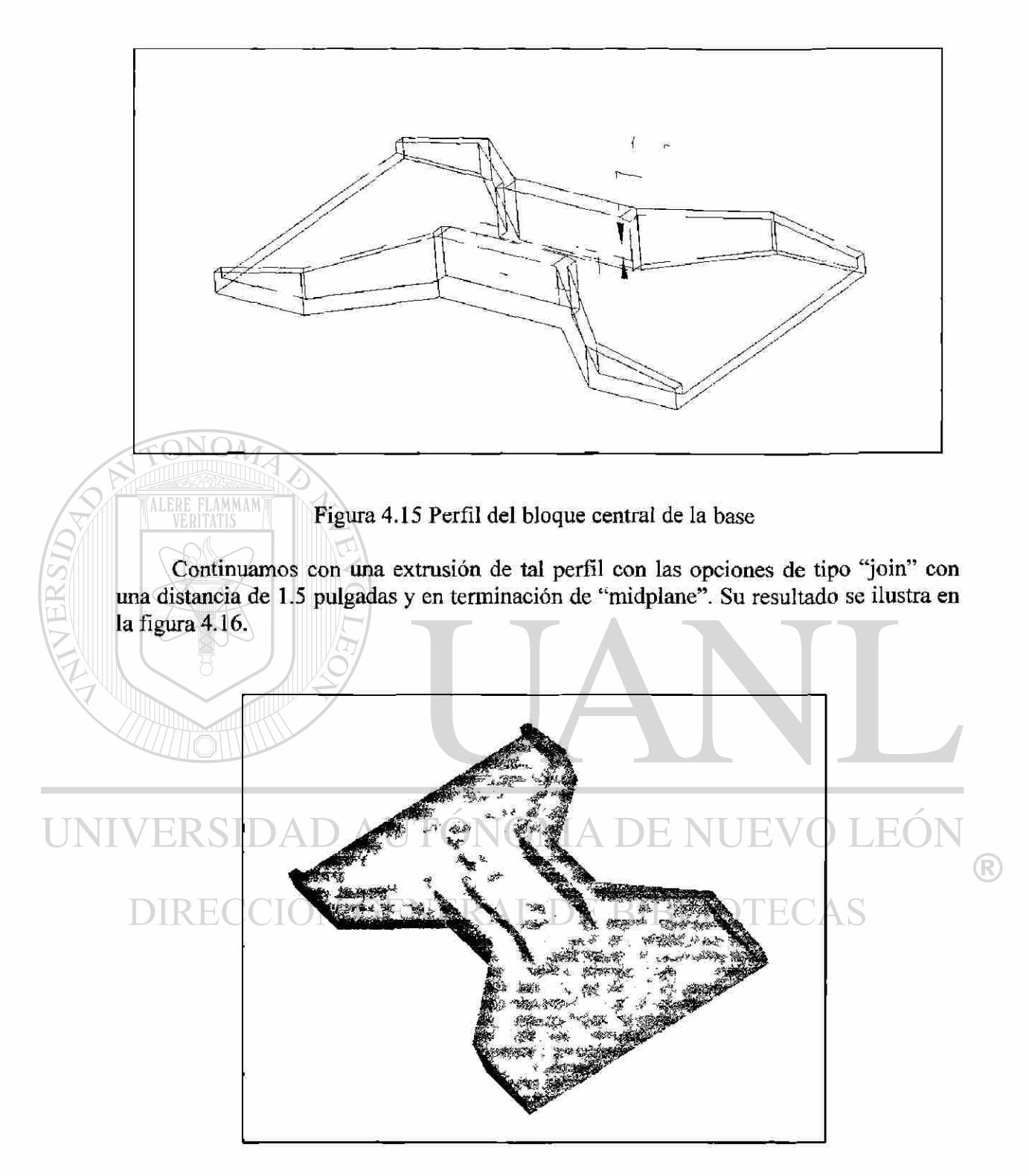

Figura 4.16 Extrusión del bloque central de la base

### **4.8.- ANADIENDO AGUJEROS PARA "PINES"**

Este será el último paso para tener lista la base de nuestro mecanismo, empezamos por desplegar la ventana de los agujeros de la siguiente forma:

Botón derecho sobre el área de dibujo

Seleccionar "Placed Features, Hole" y aparecerá la ventana mostrada en la figura 4.17 en la que se llenarán los datos allí mostrados.

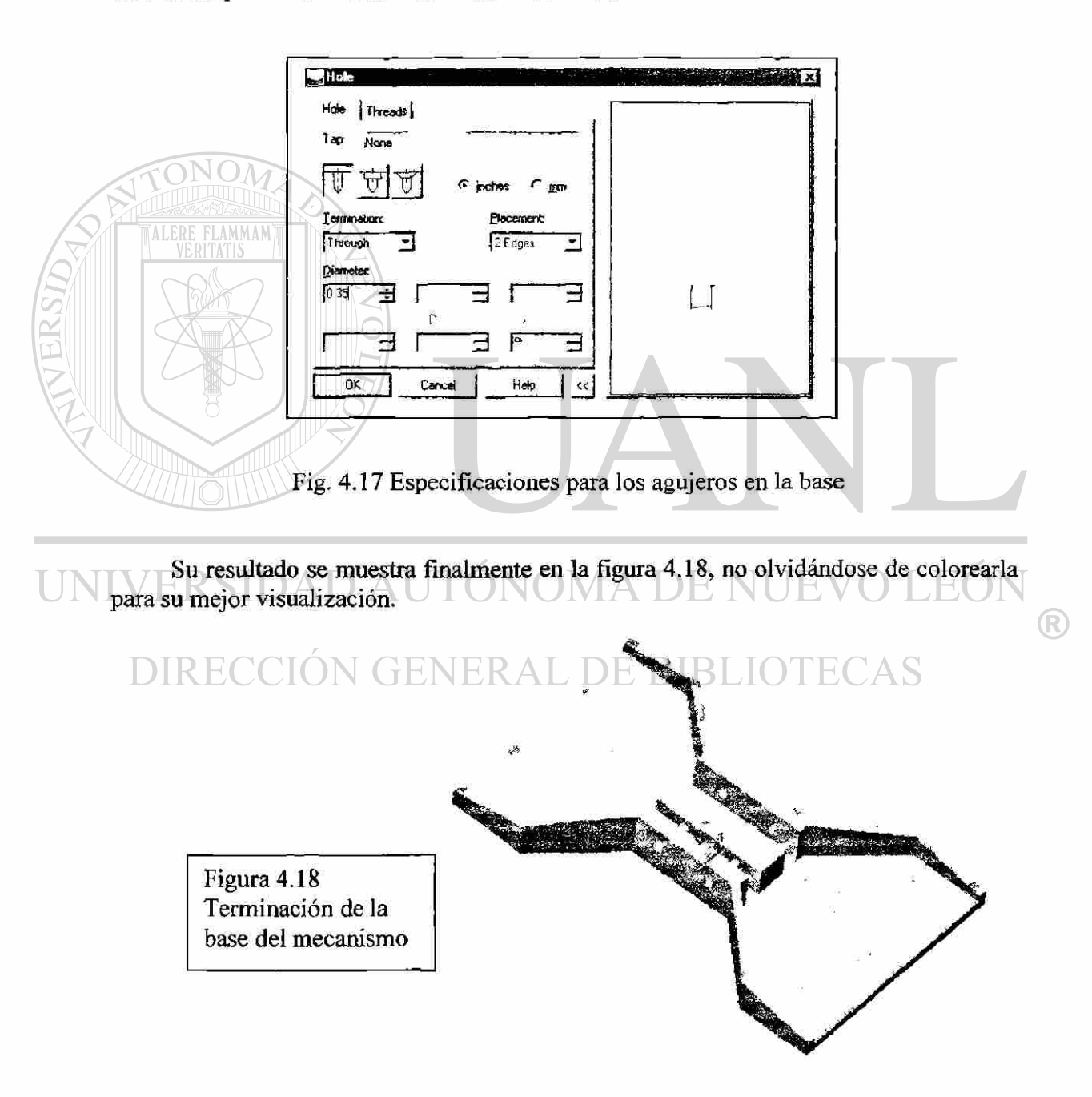

## **5.- CREACION DEL APOYO DEL MECANISMO**

### **5.1.- INTRODUCCIÓN**

ALERE FLAMMAM'

El diseño de una parte o un ensamble no es un proceso estático, es uno interactivo. Mientras más se obtenga información y se prueben las ideas de diseño, necesitarán hacerse cambios a los modelos que se han creado. La modelación paramétrica provee una facilidad relativa en la actualización de los modelos comparada con la tradicional modelación en 3D.

Sin embargo la facilidad con que un modelo puede ser actualizado para un propósito particular frecuentemente depende de las opciones que fueron tomadas en las restricciones, dimensiones y bosquejos y el orden con que las entidades se fueron creando. El buen entendimiento de cómo se actualizan los modelos también puede ayudar a hacer mejores selecciones en los modelos.

#### **5.2.- PERFILES Y EXTRUSIONES DEL APOYO**

Dibujaremos primero el costado frontal del apoyo como se ve en la figura 5.1 dando las dimensiones y restricciones necesarias se procede a extruir tal perfil, ver fig 5.2.

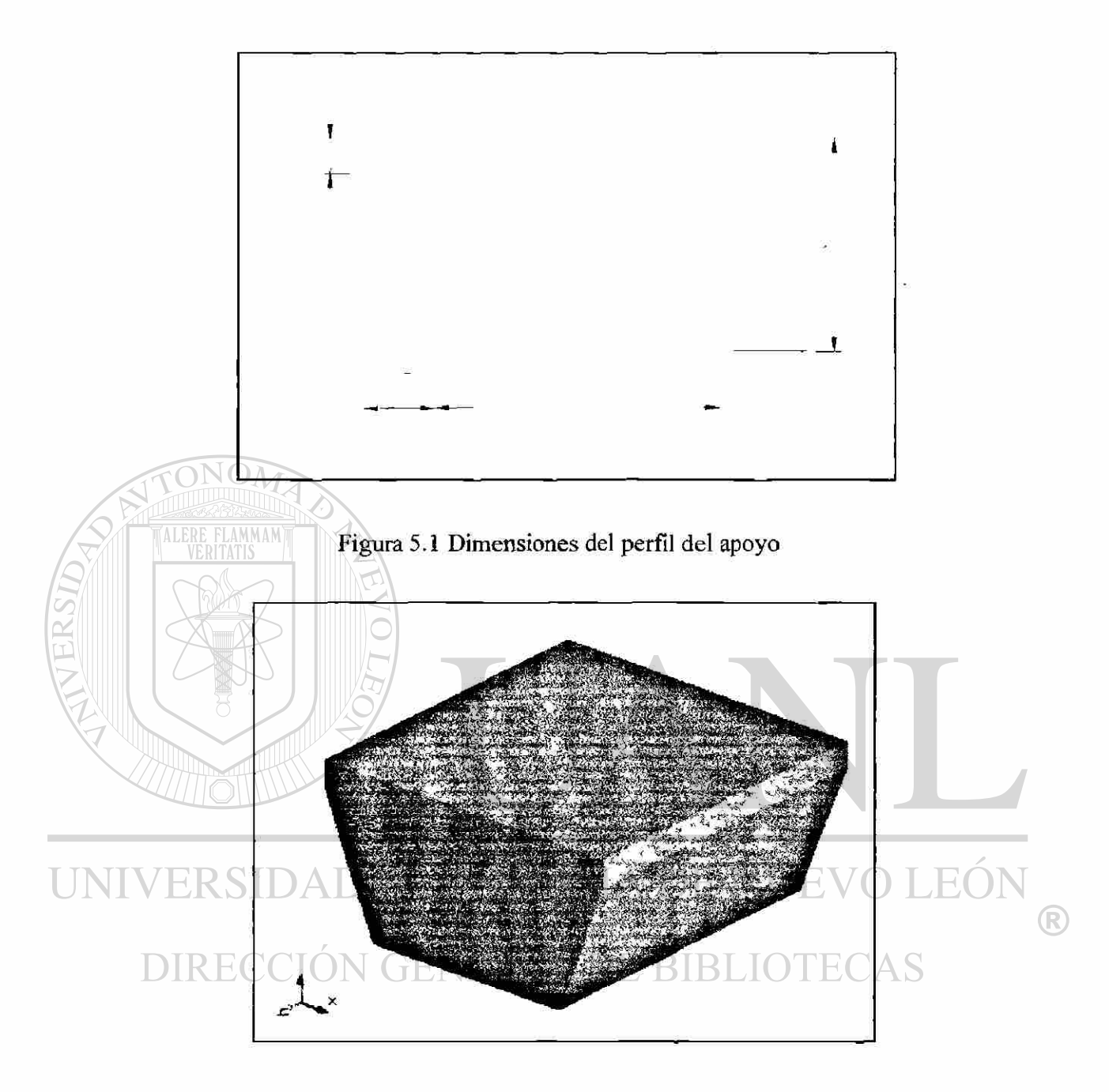

Figura 5.2 Extrusión del apoyo

Después procederemos a hacer dos recortes laterales por donde se desplazarán los eslabones superiores del mecanismo, esto dibujando un perfil a la izquierda y derecha del plano central de la pieza como se ve en la figura 5.3.

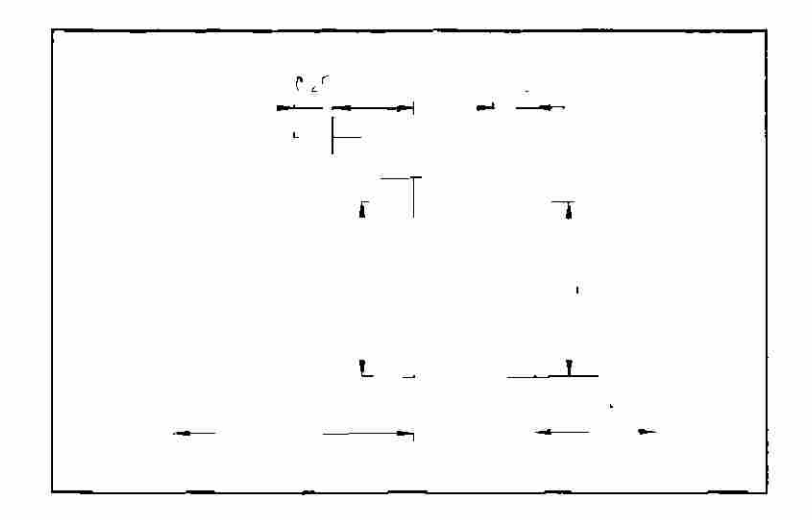

Figura 5.3 Resaques en color azul para deslizamiento de eslabones

ALERE FLAMMAM)

Para que ambos eslabones superiores se deslicen sobre el apoyo sin topar en su extremo superior es necesario hacer otro tipo de resaque en los mismo costados anteriores pero ahora a lo largo. En la figura 5.4 se muestra el bosquejo y en la figura 5.5 el perfil ya extraído y coloreado para mayor realce.

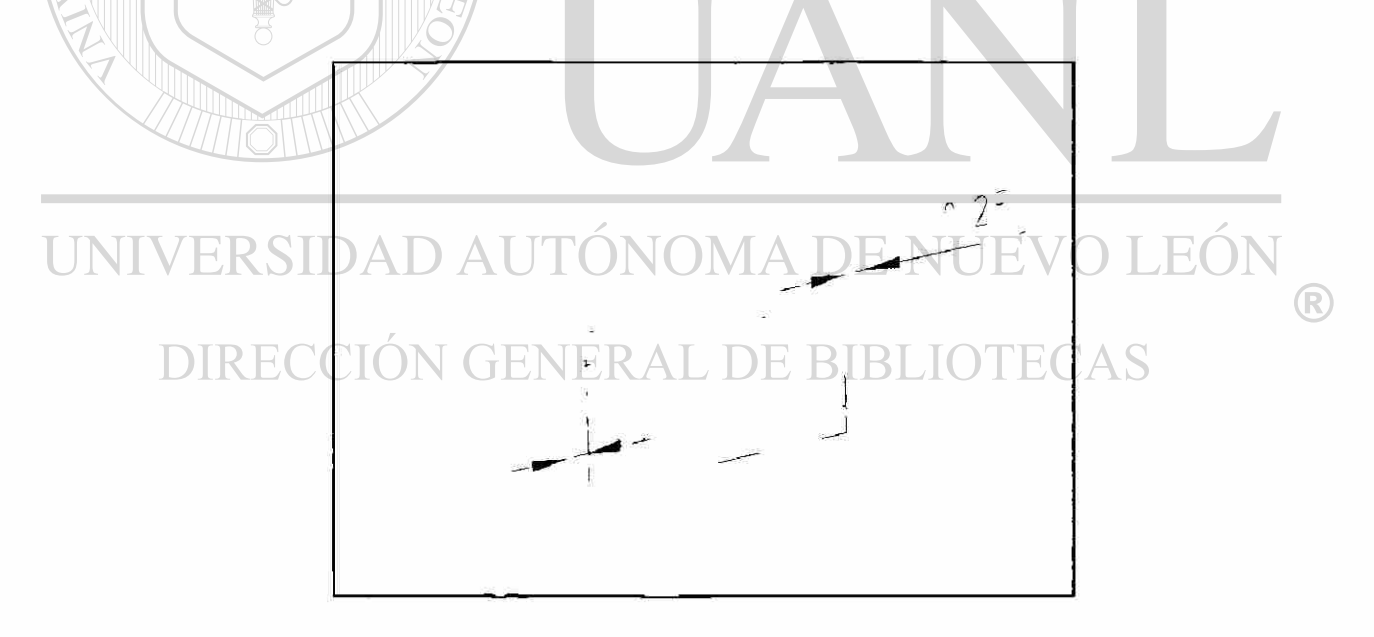

Figura 5.4 Resaque longitudinal que evita la interferencia con el apoyo

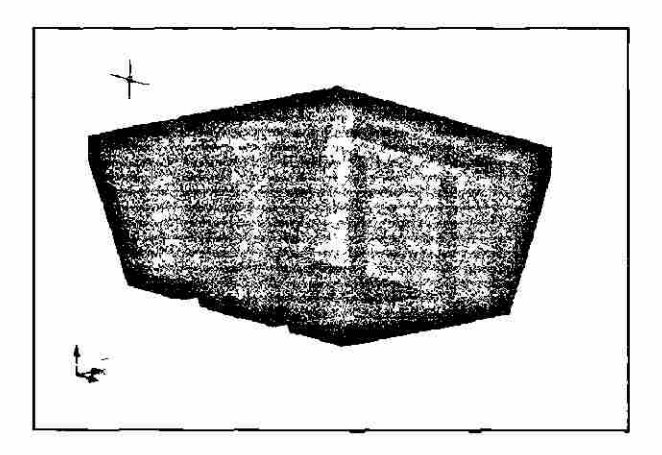

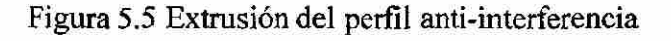

Ahora el siguiente paso será el de llevar dos barrenos corridos de diámetro 0.38 pulgadas de izquierda a derecha por donde pasarán dos pines que sostendrán los eslabones superiores, para ello utilizamos el comando de agujeros como se muestra en la

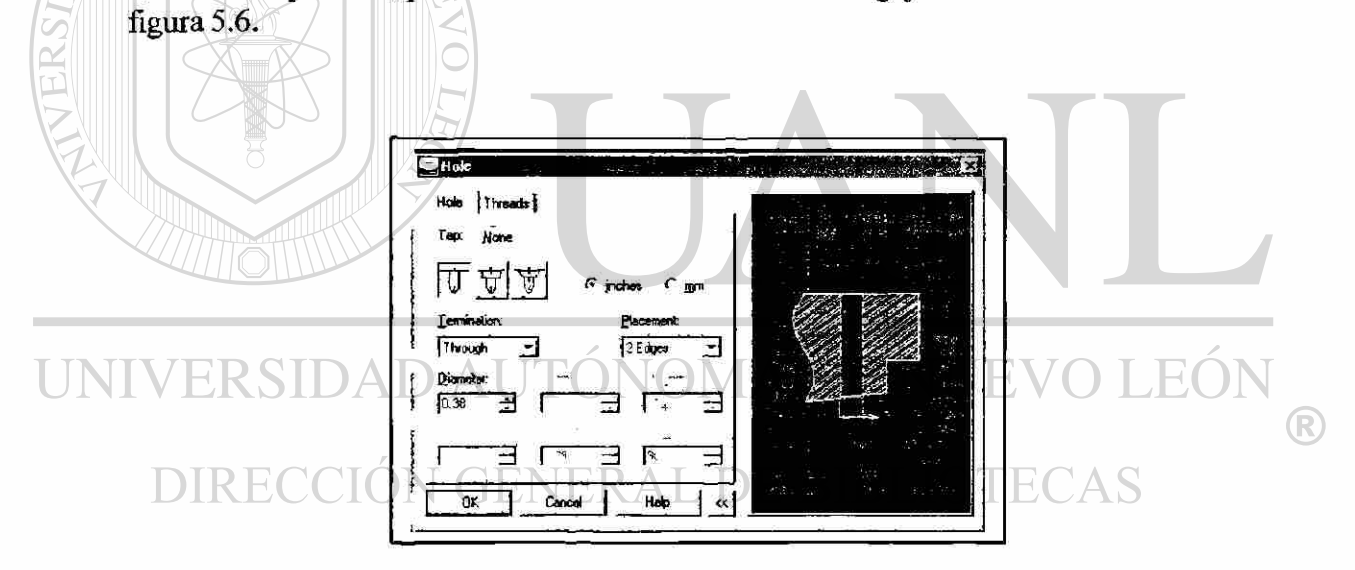

Figura 5.6 Caja de diálogo de la función "Hole'

### **5.3.- ANEXIÓN DEL CORRUGADO SUPERIOR**

Primero creamos un nuevo "sketch plañe" y lo posicionamos como se muestra en la figura 5.7.

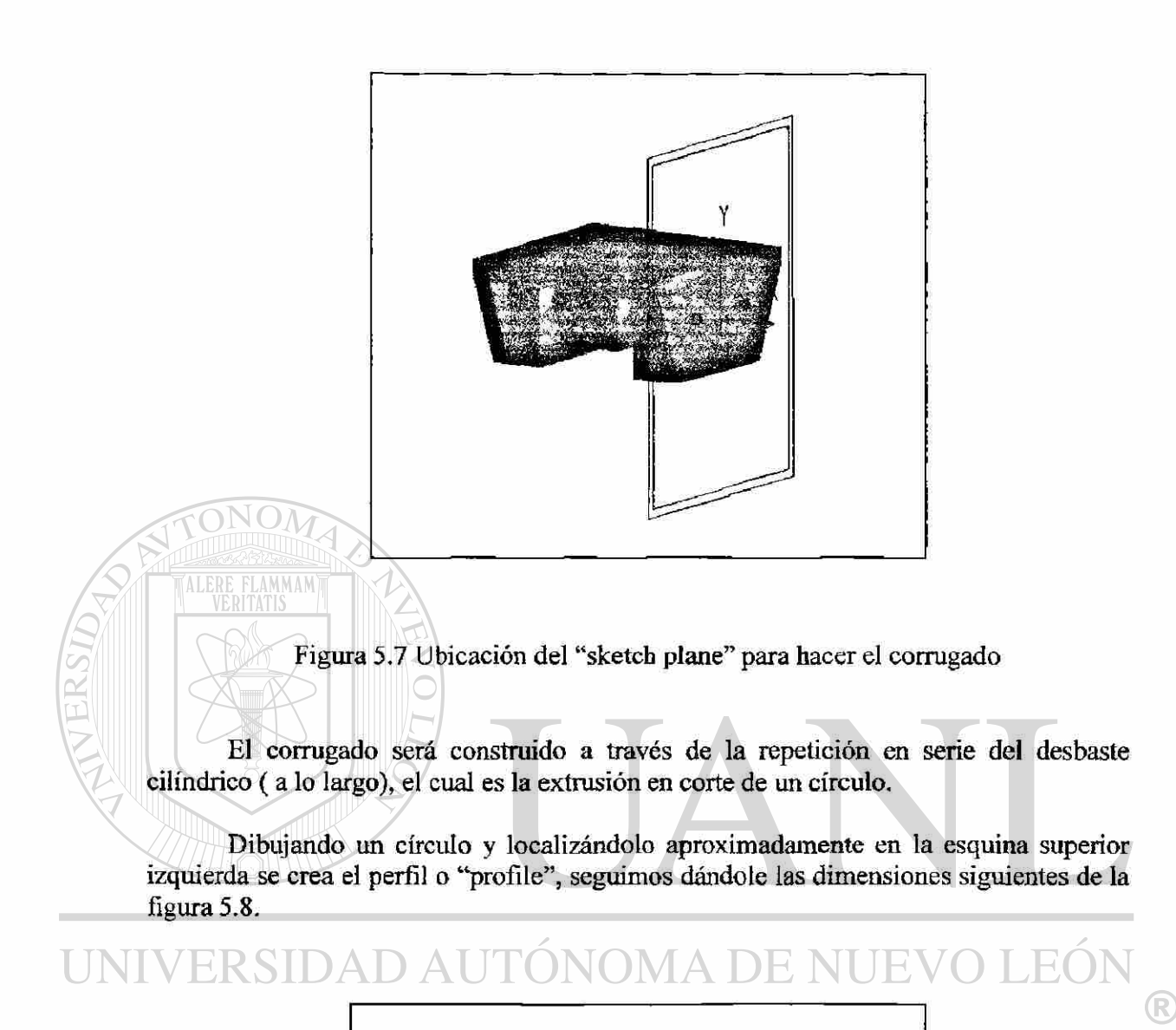

#### DIRECCIÓN GENERRO 2D CAS

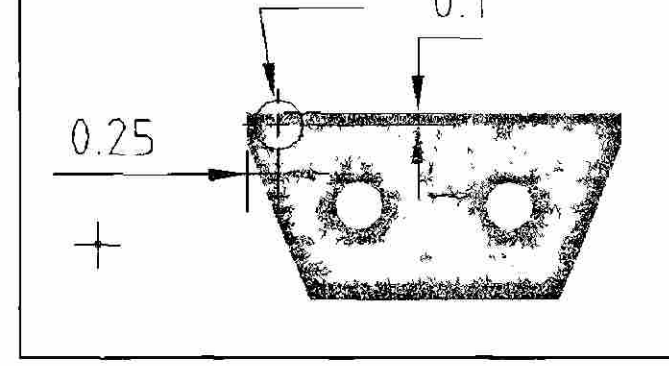

Figura 5.8 Perfil del círculo que servirá para el desbaste

Extruimos y en la caja de diálogo seleccionamos "cut", ángulo cero y de tipo pasado. La característica añadida termina viéndose de la siguiente forma, ver figura 5.9.

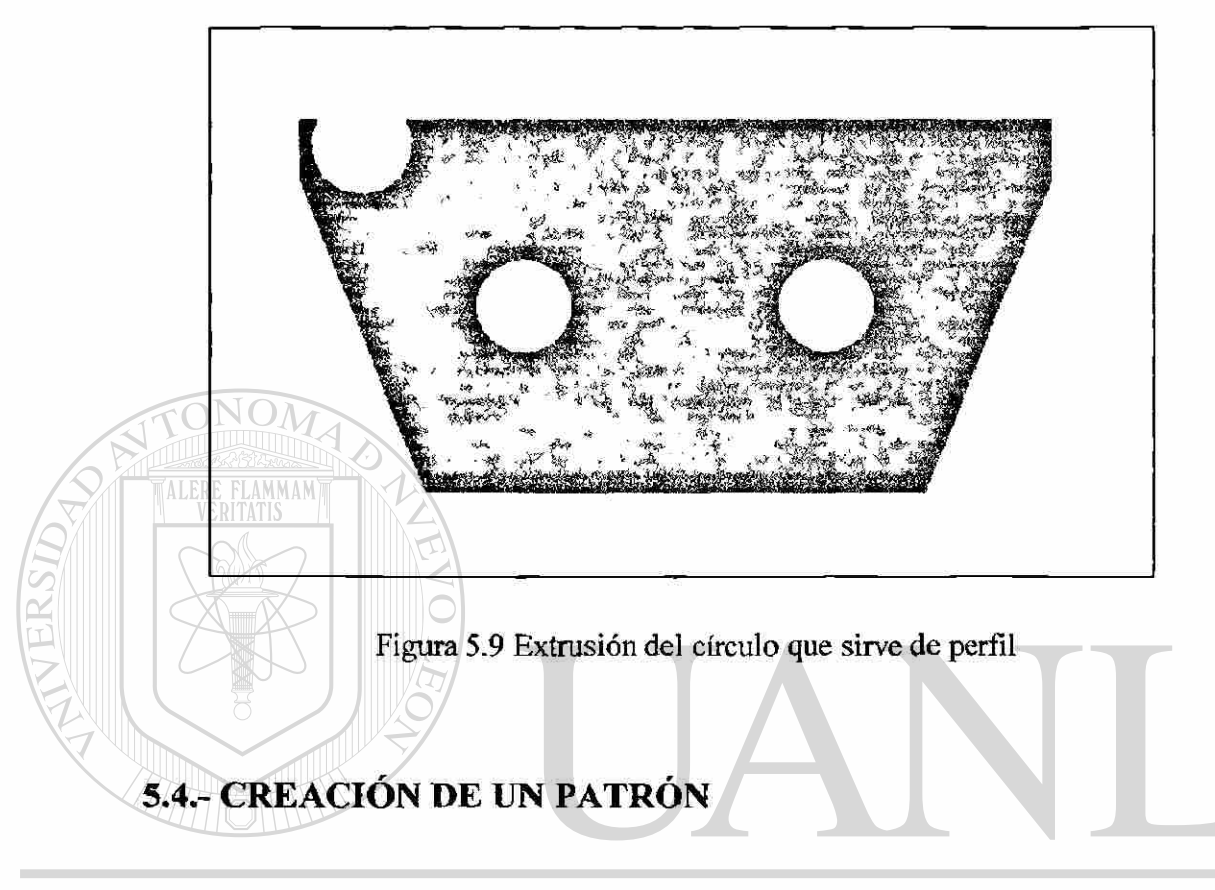

Ahora creamos un patrón de estos cortes de la parte superior de la pieza. Cabe mencionar que los patrones pueden ser rectangulares, dispuestos en filas y columnas, o circular, sobre un eje. El patrón circular puede ser polar o helicoidal.

TECAS  $\Box$ En este caso, nos interesa realizar uno del tipo rectangular:

Clic derecho sobre el área de dibujo. Seleccione: "placed features", "Rectangular pattern" Seleccione el círculo recién creado

Después aparecerá la caja de diálogo que se muestra en la figura 5.10 en la que habremos de introducir los datos de: seis repeticiones, una fila, noventa grados y 0.5 de espaciamiento.

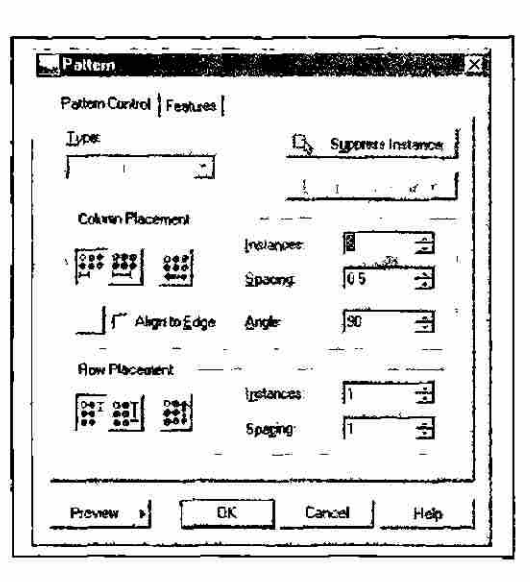

Figura 5.10 Caja de diálogo del patrón o "pattern"

**FLAMMAN** 

Para crear los filetes de un radio aproximado de 0.125 pulgadas en las orillas de la anterior superficie corrugada y de 0.06 pulgadas en las orillas diagonales se hace lo siguiente:

Botón derecho sobre el área de dibujo Seleccione: "Placed features", "Fillet", tal como se hizo en los casos anteriores.

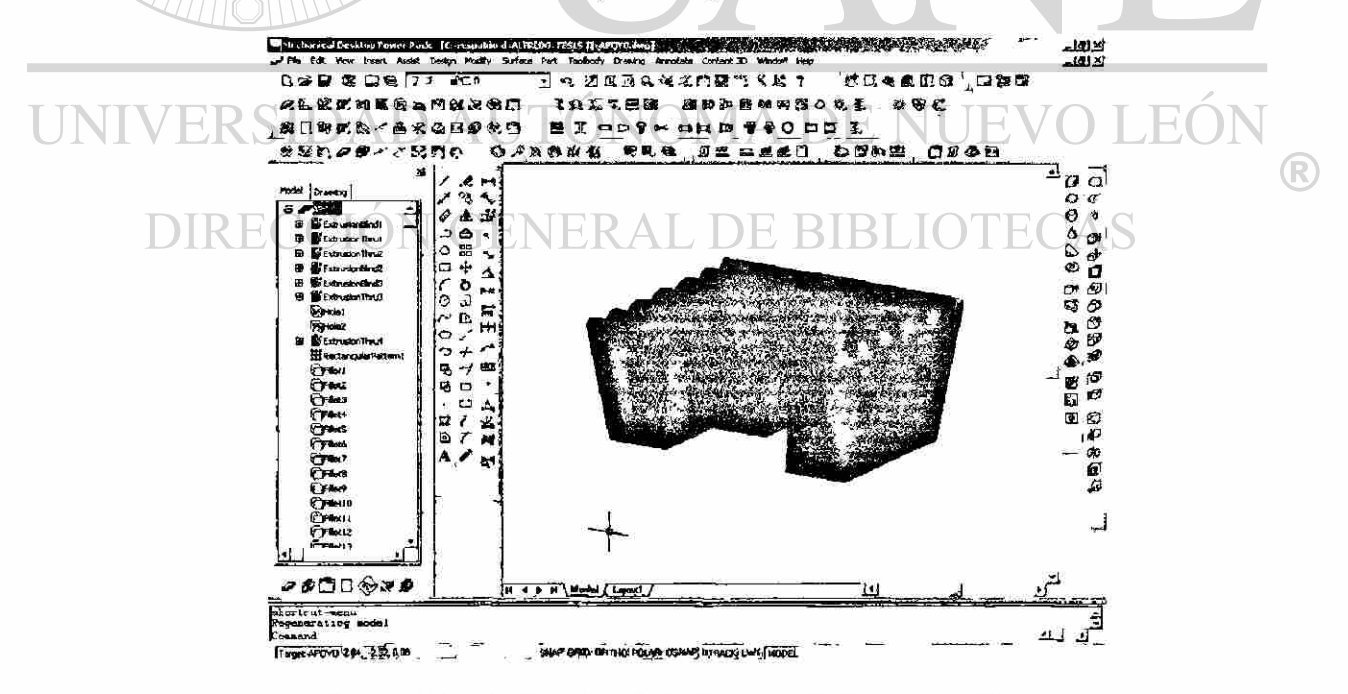

Figura 5.11 Aplicación de la función de filete en orillas

# **6.-CREACIÓN DE PARTES EN REVOLUCION**

### 6.1.- HECHURA DE LA ARANDELA

ALERE FLAMMAM'

En este capítulo se mejorarán las habilidades **para** la modelación, haciendo algunas partes en revolución y usando partes existentes para crear nuevas partes, como los birlos o "pines", arandela, tonillo y guías de tomillo.

Primero empezaremos por crear la arandela en un plano cuya vista nuestra tenga por perpendicular al plano X-Y. DE NUEVO I

Dibujamos un pequeño rectángulo y junto a él una línea de construcción la cual se usará como eje de rotación: DE BIBLIOTECAS

Clic derecho sobre el área de dibujo Seleccionar "2D sketching", "Construction line"

Botón derecho sobre el área de dibuja. Seleccione "Sketch solving", "Profile" Añadiendo las restricciones necesarias Botón derecho sobre el área de dibujo Seleccione "Dimensíoning", "New dimensión"

Las dimensiones que se añadirán serán las mostradas en la figura 6.1.

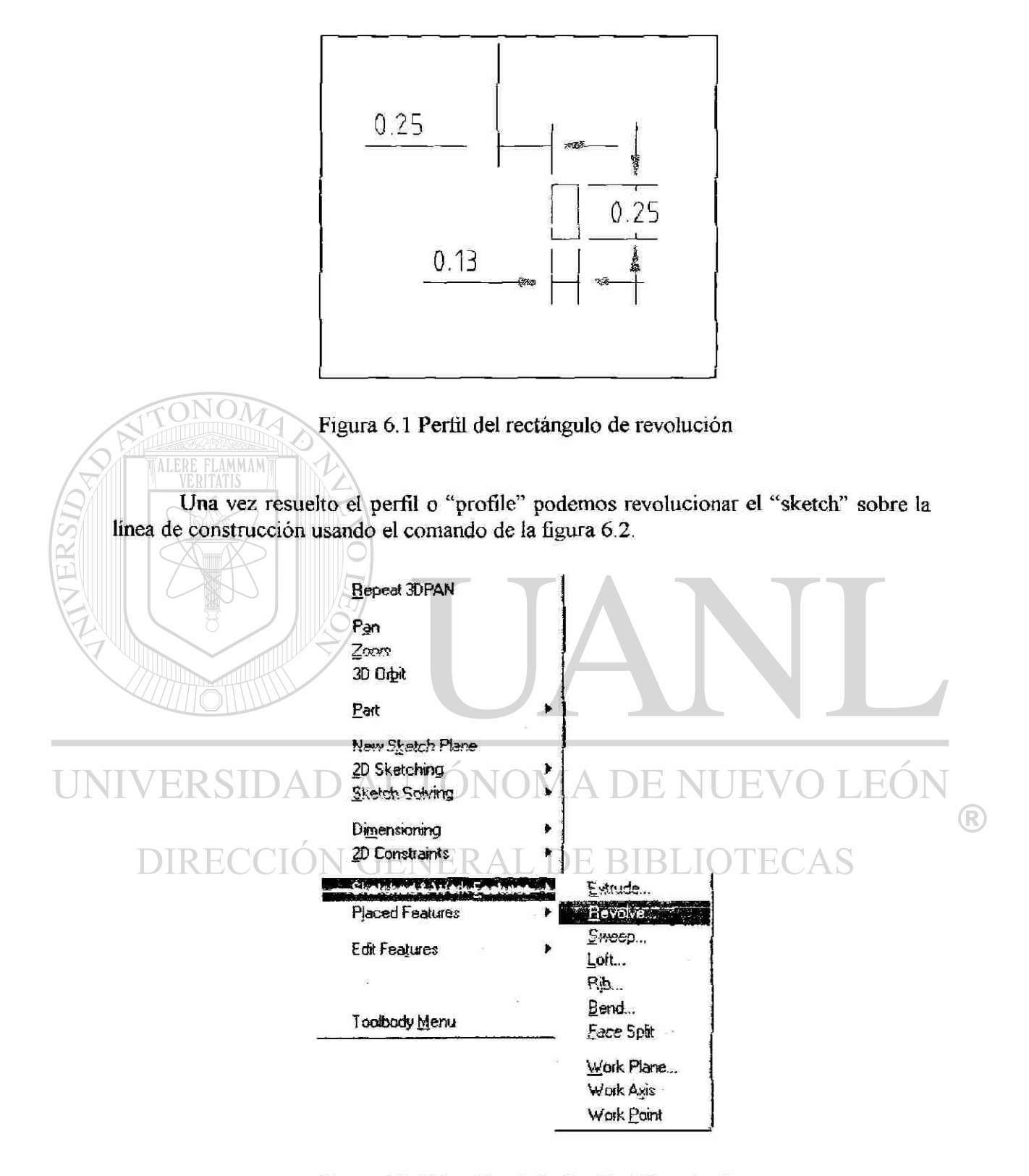

Figura 6.2 Ubicación de la fimeión "Revolve"

Y el resultado de tal revolución lo vemos plasmado en la figura 6.3.

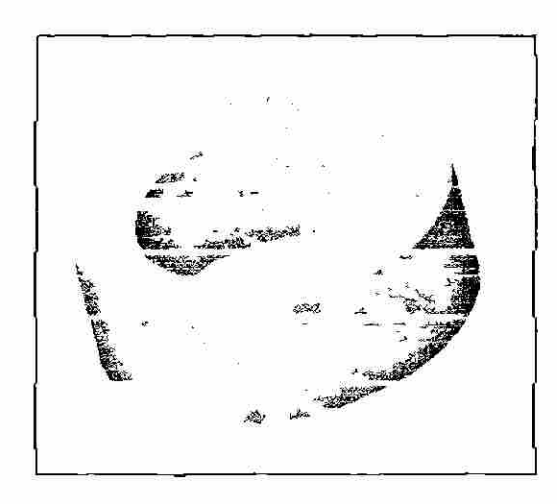

Figura 6.3 Revolución de un rectángulo sobre un eje de traslación

Por último agregamos un filete del tipo constante por adelante y por atrás de la arandela y de radio 0.05 pulgadas sobre las orillas, ver figura 6.4 quedando modificada a como se muestra en la figura 6.5.

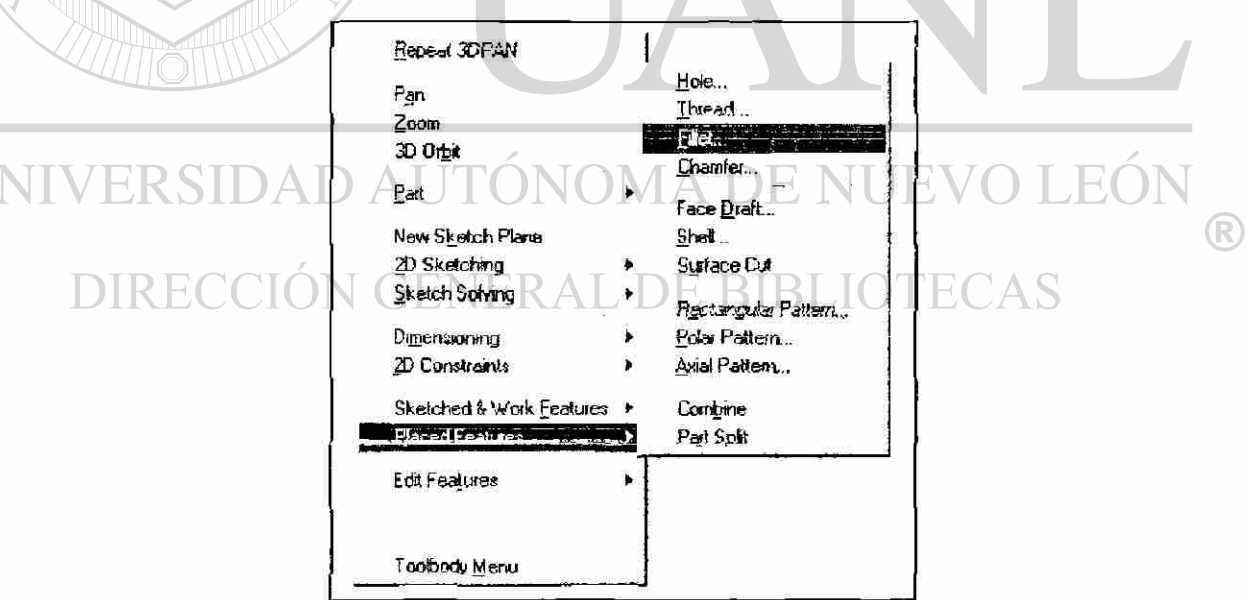

 $\overline{1}$ 

Figura 6.4 Ubicación de la función "Fillet"

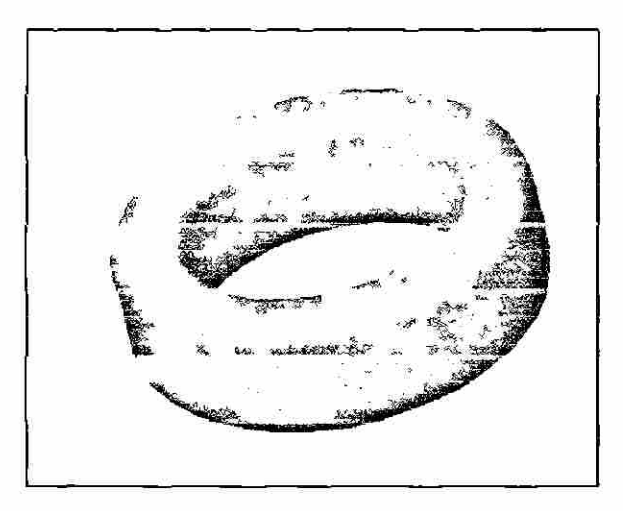

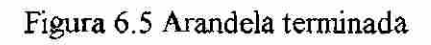

### **6.2.- CREACIÓN DEL "PIN" O REMACHE**

Ahora se empezará a partir de un bosquejo en el que se rotará la pieza no alrededor de un eje, sino alrededor de sus propias orillas con el objeto de producir un sólido.

Primero dibujaremos el bosquejo como se ve en la figura 6.6 con las restricciones que considere necesarias y con las dimensiones mostradas para resolver su perfil o "profile"

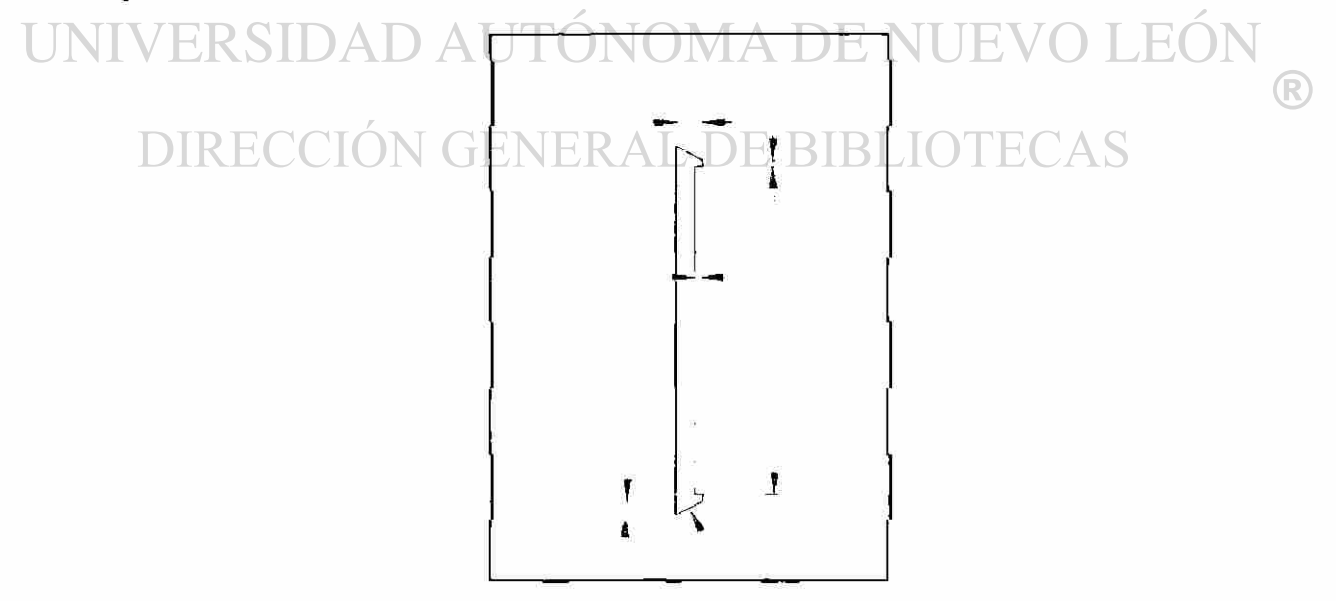

Figura 6.6 Perfil del Pin

Con la función de "Revolve" ya antes vista, aparecerá su caja de diálogo mostrada en la figura 6.7 en donde seleccionaremos la opción de revolución del tipo ángulo de 360° tomando como eje la arista interior del perfil.

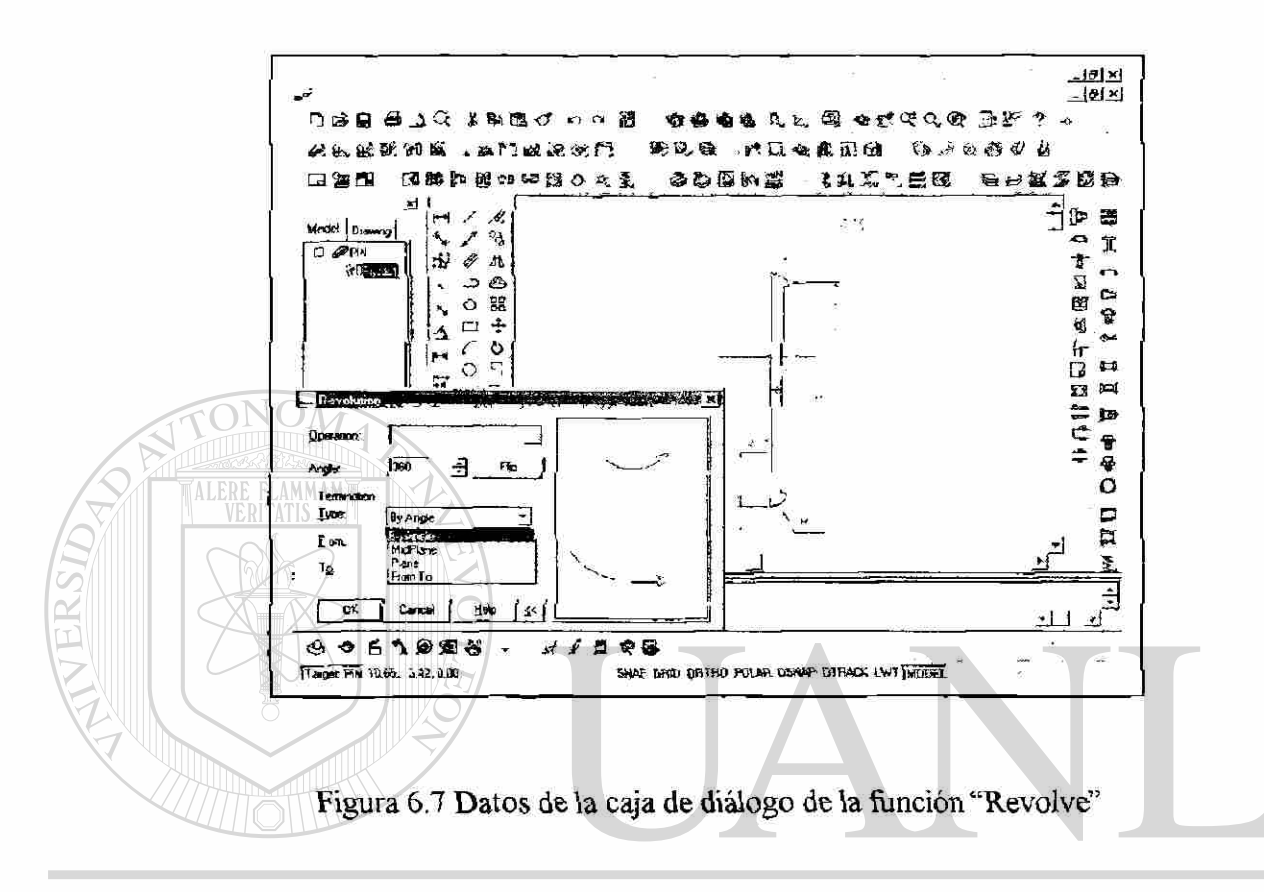

Antes de colorearlo como sólido es aconsejable que se aumenten las líneas que representan la superficie de la pieza en el modelo de alambre. Para ello usaremos la  $\left( \mathbb{R}\right)$ función o comando de "isolines", cambiándola de cuatro líneas a doce para aumentar su definición como se muestra en la figura 6.8.

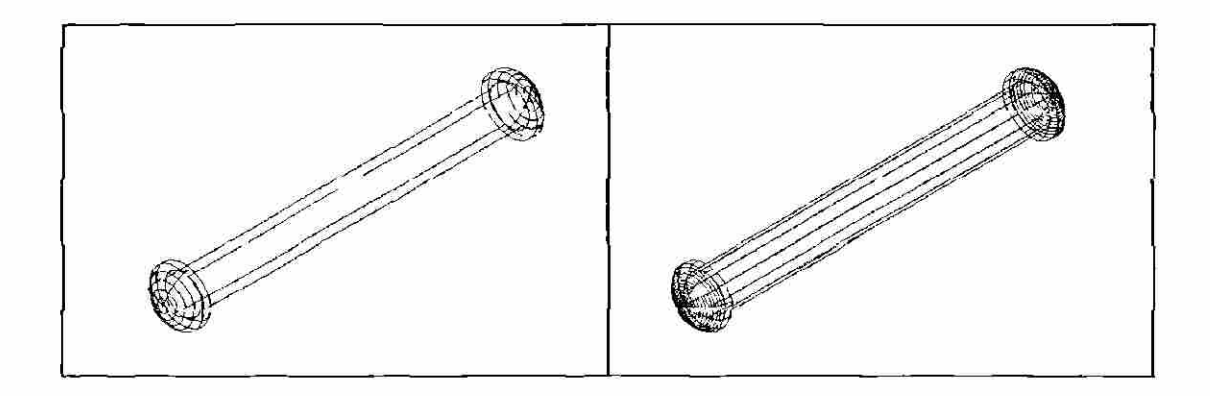

Figura 6.8 Antes y después de aplicar la función "Isolines"

### **6.3.- CREACIÓN DE LA GUÍA DEL TORNILLO**

Como se mencionó al principio, que habría una figura que se haría a partir de otras, ésta se hará en base al "pin" o remache anterior.

Lógicamente deberemos de abrir el archivo del "pin" y grabarlo con otro nombre: guía

Después añadiremos el bloque central debiendo de ser simétrico en ambos ejes del pasador, para lo cual es necesario agregar un eje de trabajo en el "pin" de la siguiente forma:

Botón derecho sobre el área de dibujo Seleccionar "Sketched & Work Features, Work Axis" Seleccionar el cilindro del "pin"

Lo siguiente será dibujar un rectángulo lo más centrado posible en el "pin", continuaremos con la solución de su perfil añadiendo las siguientes dimensiones, ver figura 6.9,

5 ? 7<sup>r</sup> -

i,

Figura 6.9 Perfil de la guía

1

UNIVERSIDAD

**DIRECCIÓN GE** 

Continuamos con una extrusión a dicho rectángulo, con las opciones mostradas en la figura 6.10.

**JEO** 

®

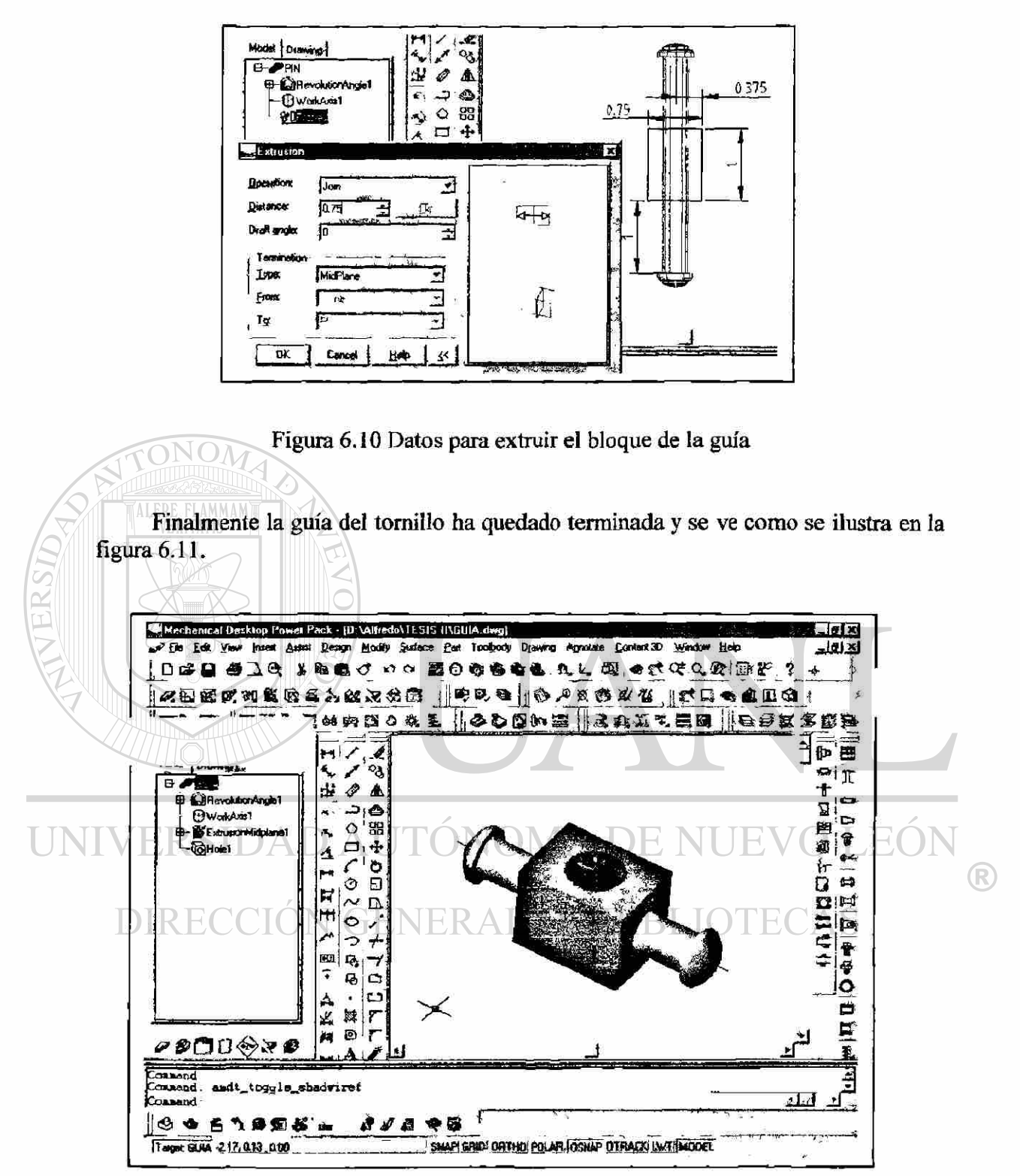

Figura 6.11 Guía del tomillo

### **6.4.- CREACIÓN DEL TORNILLO**

Comenzamos dibujando un círculo de radio 0.25 pulgadas, resolvemos su perfil y continuamos con la cabeza del tornillo. Este circulo servirá de guia al polígono que a continuación haremos.

Como se trata de un tornillo de cabeza hexagonal, dibujaremos primero dicha cabeza, para lo cual elegimos el comando de "Polygon" el cual se ubica como se ve en la figura  $6.12$ .

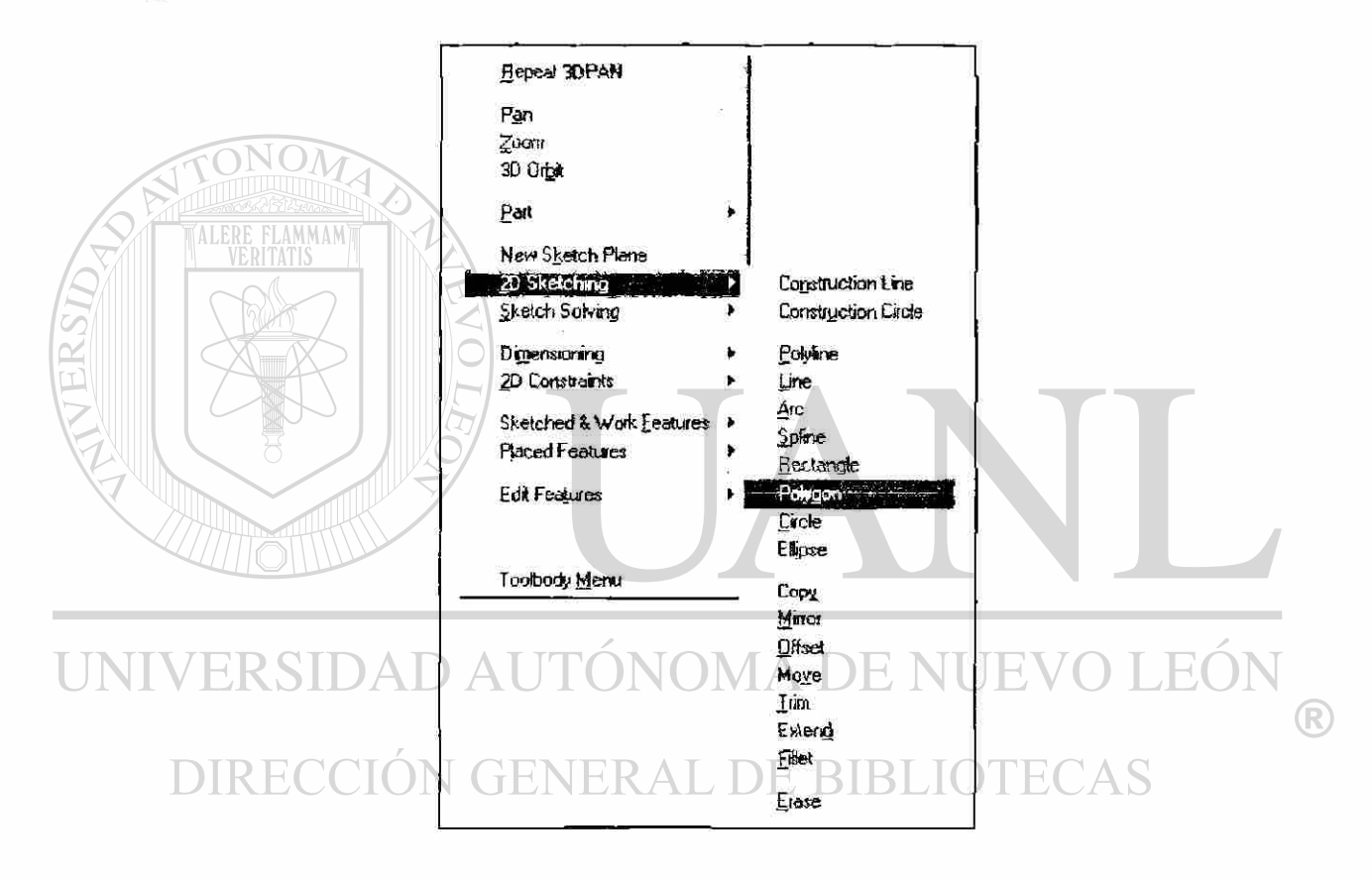

Figura 6.12 Ubicación del comando "Polygon"

Tal polígono será del tipo circunscrito en el círculo que acabamos de hacer y con un radio de 0.375 unidades. Proseguimos con resolver su perfil para lo cual estableceremos que cada uno de los seis lados tiene la misma longitud y añadiremos también las siguientes dimensiones. Ver figura 6.13.

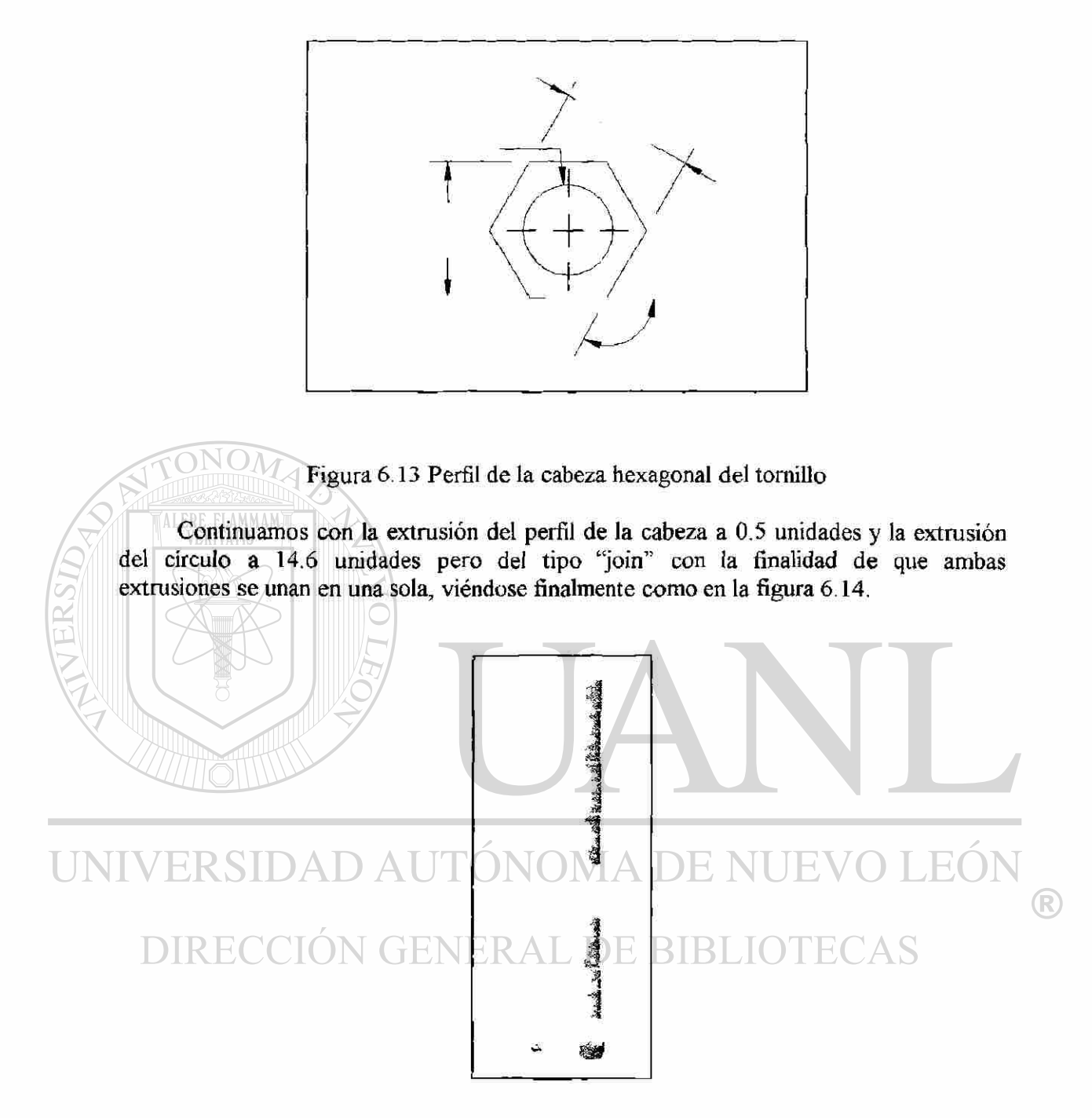

Figura 6.14 Tornillo del mecanismo

# **7.- ENSAMBLE DE LAS PARTES DEL MECANISMO**

### **7.1.- INTRODUCCIÓN**

ALERE FLAMMAM)

El modelado de ensamble es el proceso de combinar varias partes en un solo modelo. Puede utilizar este modelo para registrar partes y para analizar la forma en que cambian uno o más componentes en un ensamble afectará todo el modelo.

Las herramientas de ensamble le permiten combinar y restringir las partes para crear ensambles complejos. Las partes que se conminan para crear un ensamble pueden ser internas o locales con respecto al ensamble mismo, es decir, una parte externa reside en un archivo externo que se carga cada vez con el ensamble.

El catálogo de ensambles permite manejar las partes, como determinar el directorio de trabajo y unir las partes externas o locales. También actúa como una referencia para ver de donde vienen las piezas que han sido añadidas al ensamble, por ejemplo si se moviese uno de los archivos de los componentes del ensamble a otra ubicación en el disco duro, habría que decirle al Mechanical Desktop sobre la nueva ubicación.

El catálogo está disponible sólo si existe una parte o pieza base en el ensamble.

Cada vez que se hace un cambio en un componente automáticamente se actualizará el ensamble para la siguiente vez que se cargue o bien si se le actualiza con el comando "Amupdate". El orden en que se ha ido armando el ensamble también es importante ya que el programa se mueve a través del ensamble resolviendo las restricciones en el orden en que sus componentes se agregaron.

 $\left( \mathbb{R}\right)$ 

14978 7

### 7.2.- AÑADIENDO PARTES EXTERNAS CON EL **CATÁLOGO**

Abrimos un nuevo dibujo y en él prendemos el catálogo como se ve en la figura 7.1.

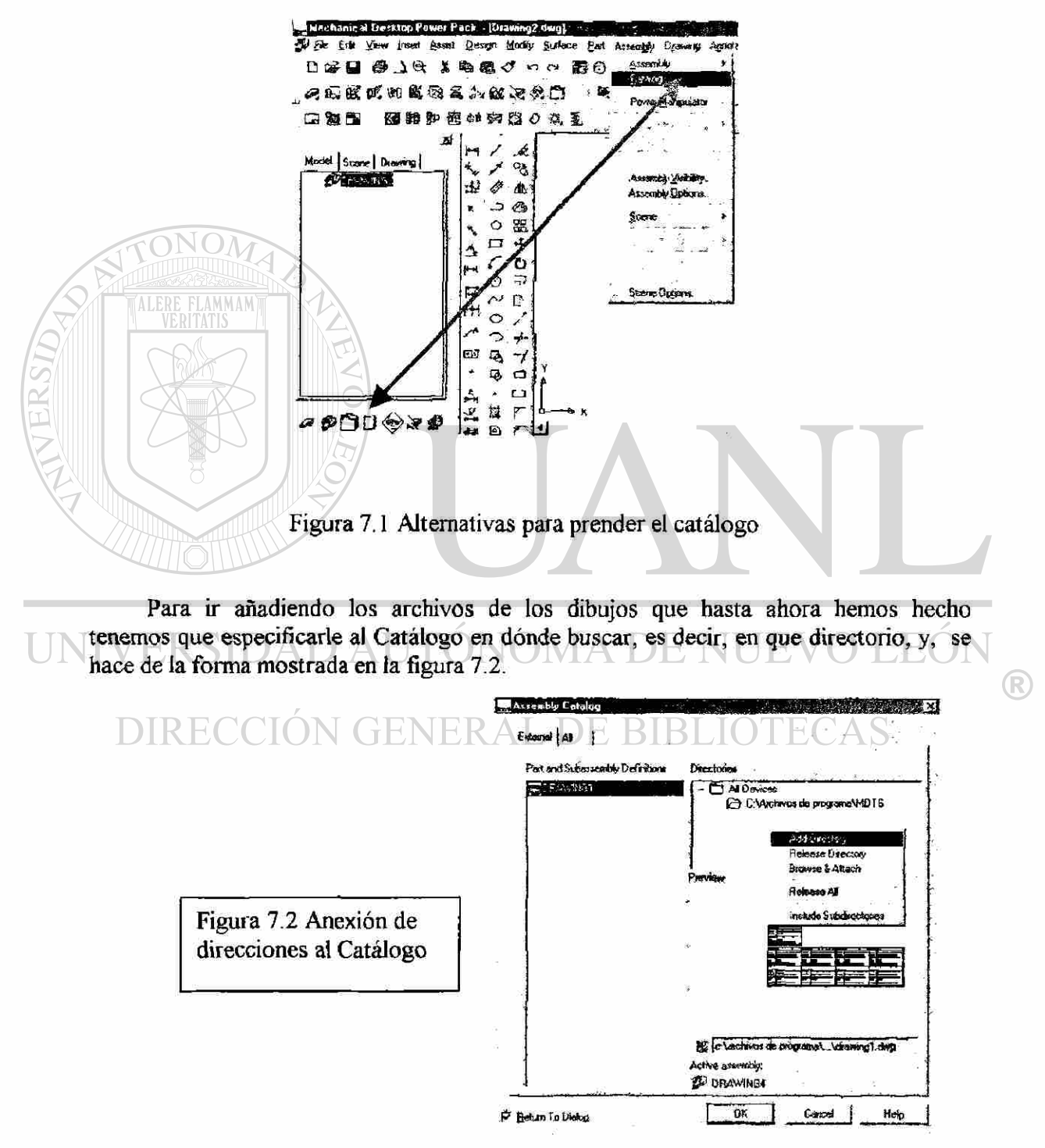

Una vez hecho esto, seleccionamos nuestra parte base que será sobre la cual todas las demás irán quedando restringidas, su selección del catálogo se ve en la figura 7.3.

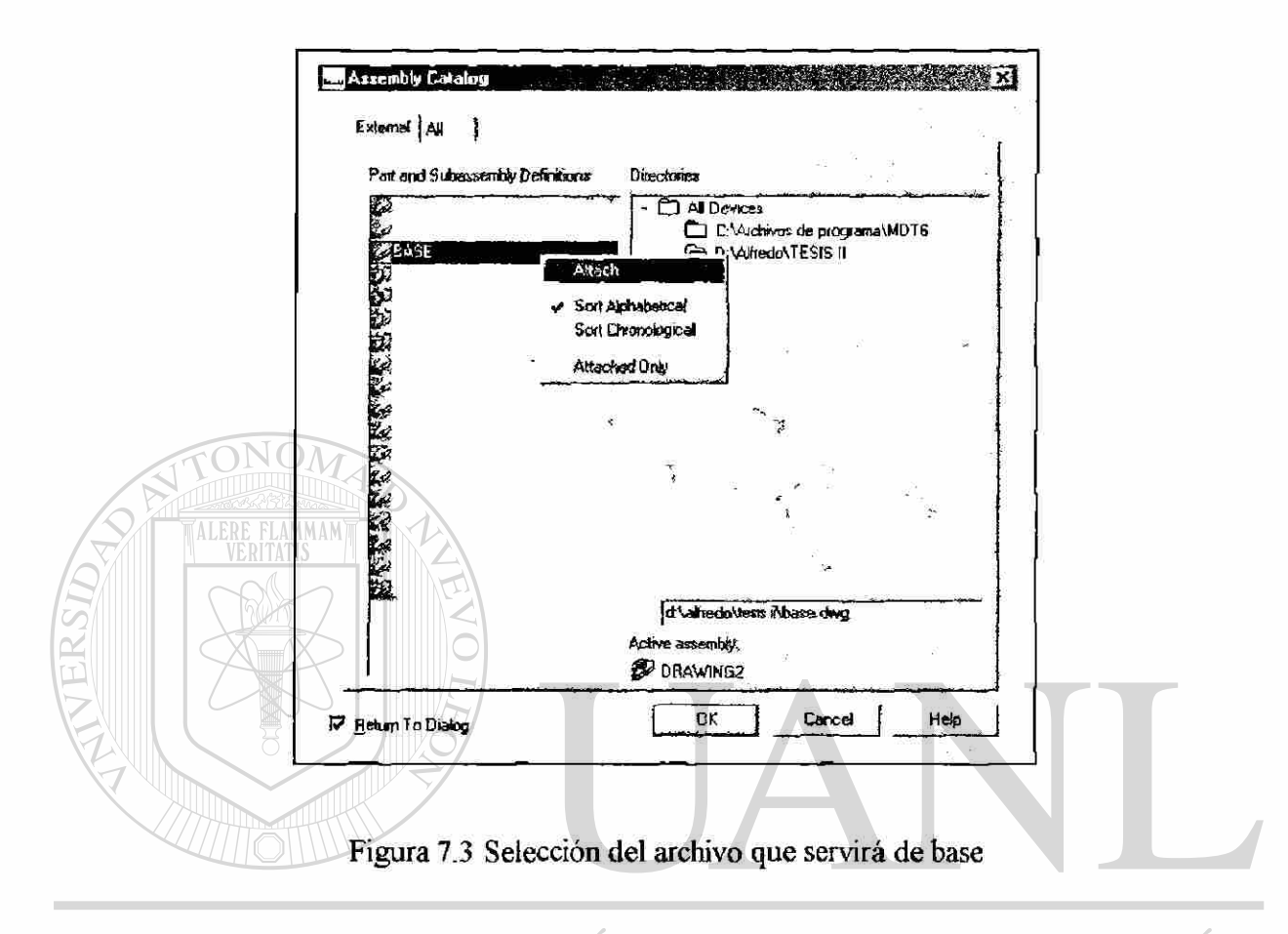

Se nos preguntarán las coordenadas de ubicación de la base del mecanismo, a lo que responderemos (0,0,0). De esta manera se habrán de introducir todas las demás piezas y en sus cantidades correspondientes.

TON  $\mathbb T$ Al final veremos nuestra área de dibujo desplegando todas y cada una de las piezas

que conformarán el ensamble, como se ve en la figura 7.4.

 $H$ 

Como es evidente habrá que mover y rotar algunas de las piezas antes de ensamblarlas entre sí, ya que sino no embonarían. Para esta tarea nos conviene utilizar un comando que se llama "Ammanipulate" el cual permite rotar y desplazar en tres dimensiones.

También se le puede ubicar así: Con el botón derecho sobre el área de dibujo "Assembly Menú" "Power manipulator"

<sup>(R)</sup>

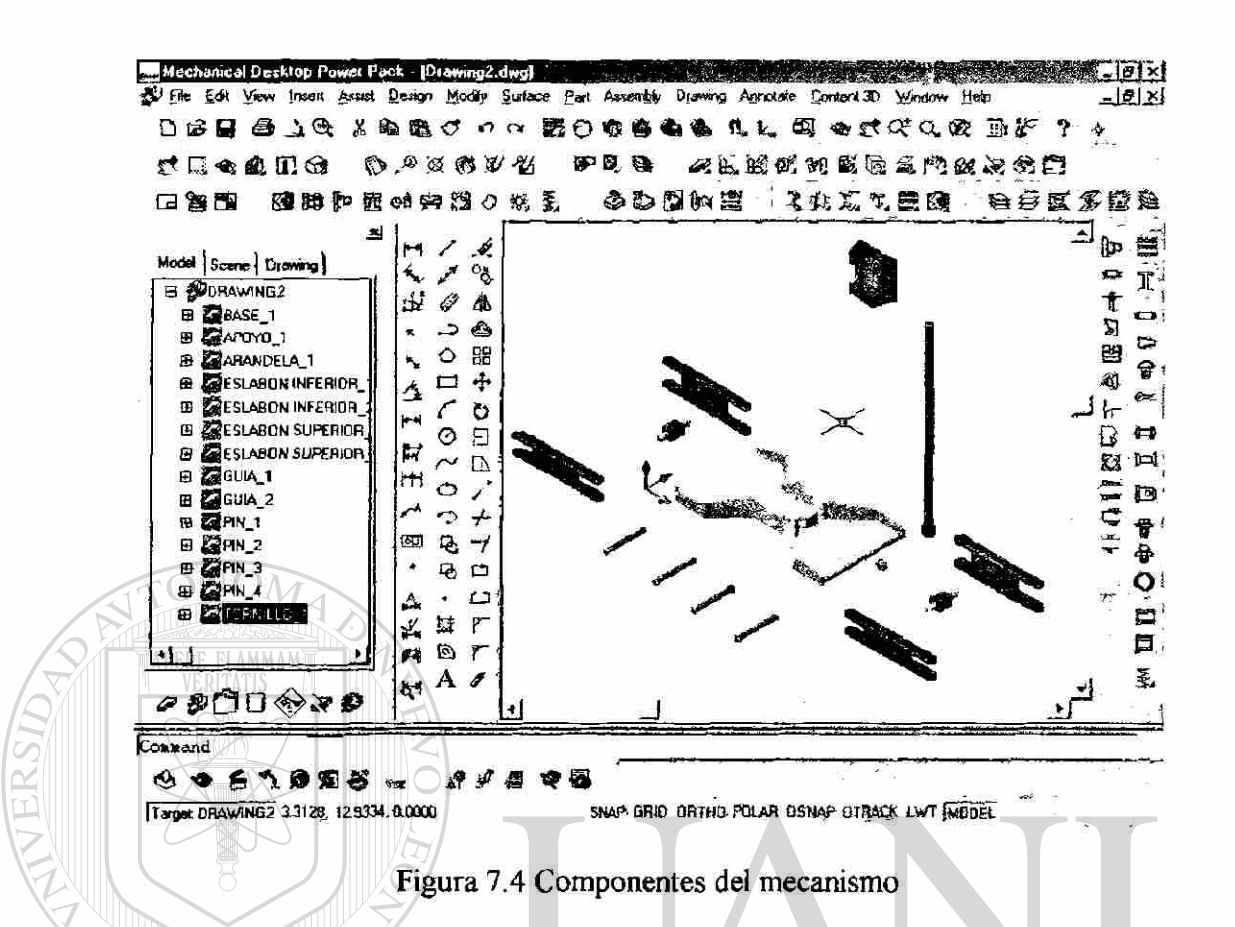

Como he dicho es conveniente que se procure alinear las piezas, aproximándose a su posición final usando el comando de "Power Manipulator" y su alineación será como se ve en la figura 7.5.

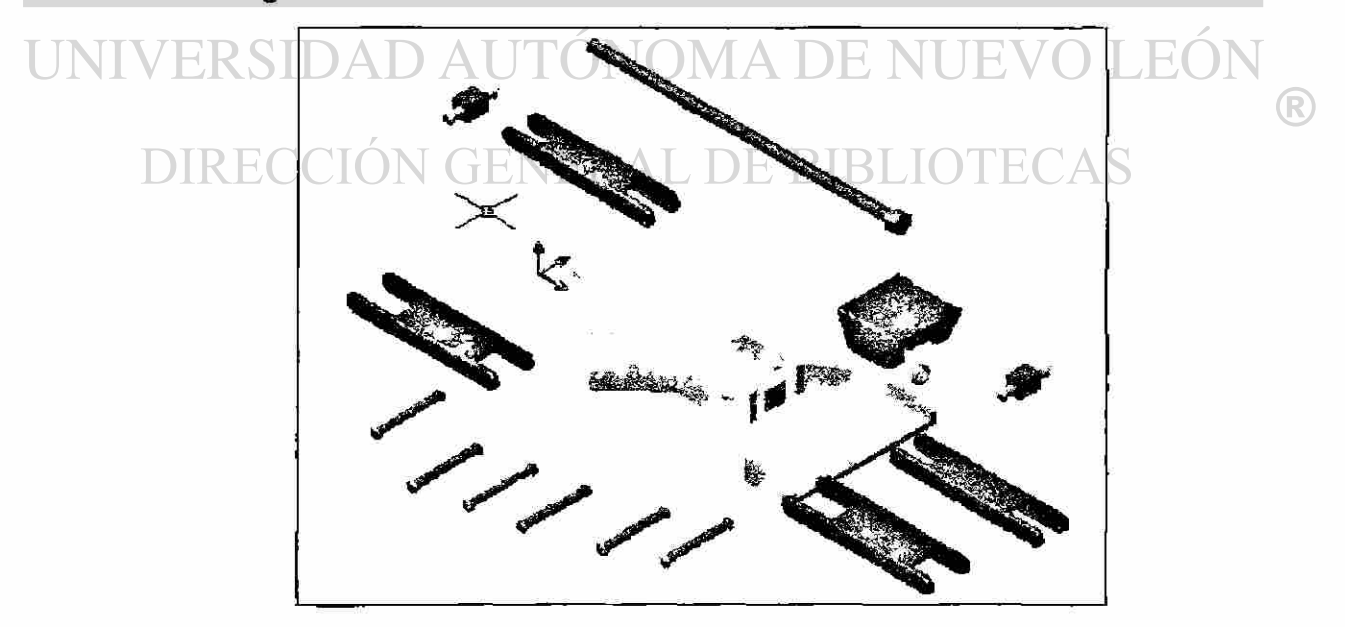

Figura 7.5 Alineación de las piezas

### **7.3.- CREACIÓN DE RESTRICCIONES**

Después de que las partes hayan sido introducidas en el ensamble se tienen que agregar restricciones a las uniones de tales partes de una en una, el objetivo es que al irlas aplicando se van borrando los concernientes grados de libertad que había entre una parte y otra. En total cada parte posee seis grados de libertad.

El tipo de restricciones que se pueden aplicar son las siguientes:

Mate - permite seleccionar, puntos, ejes, planos y caras no planas en dos diferentes partes y acoplarlas tocándose o teniendo de por medio una separación dada por el "offset".

Flush - permite seleccionar dos partes en las que se habrán de poner al ras una de las caras de cada uno. También es válido el uso del offset después de la selección.

Insert - hace que los círculos seleccionados se alineen sobre un mismo eje y por lo tanto obliga a sus caras a vacer sobre un mismo eje o con una separación (offset) de por medio.

Angle. controla el ángulo entre dos planos, vectores o combinación de plano y vector.

Estas cuatro restricciones se ubican en el siguiente menú ilustrado en la figura 7.6.

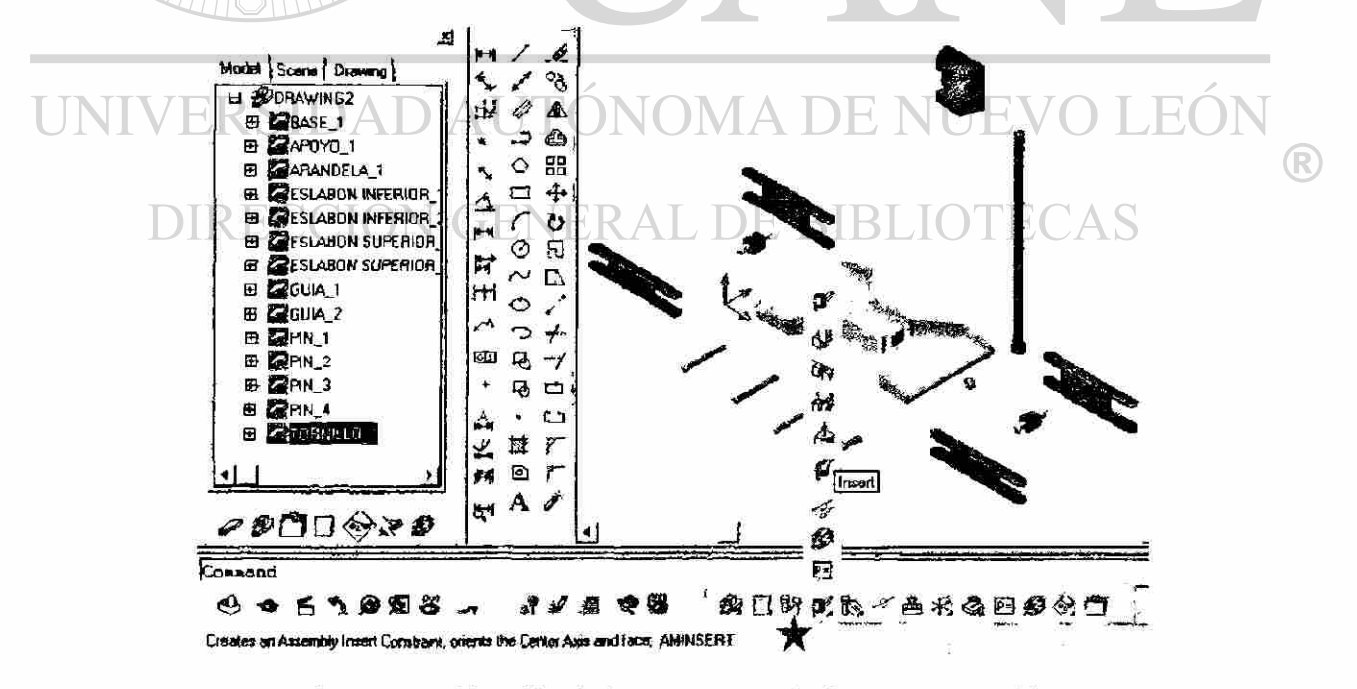

Figura 7.6 Ubicación de las cuatro restricciones de ensamble

El proceso de unir cada pieza es una labor muy tediosa porque obliga a tener que estar moviendo la pantalla con la función de "3dorbit", así como haciendo acercamientos y alejamientos todo esto con el objeto de apreciar mejor las ubicaciones y espacios. Por lo tanto sólo ilustraré algunas uniones.

Uniremos uno de los eslabones inferiores con la base del mecanismo:

Primero seleccionamos la restricción de "Insert" en uno de los agujeros de la base, luego seleccionamos el agujero correspondiente del eslabón inferior que habrá de alinearse con el anterior. Ver figura 7.7.

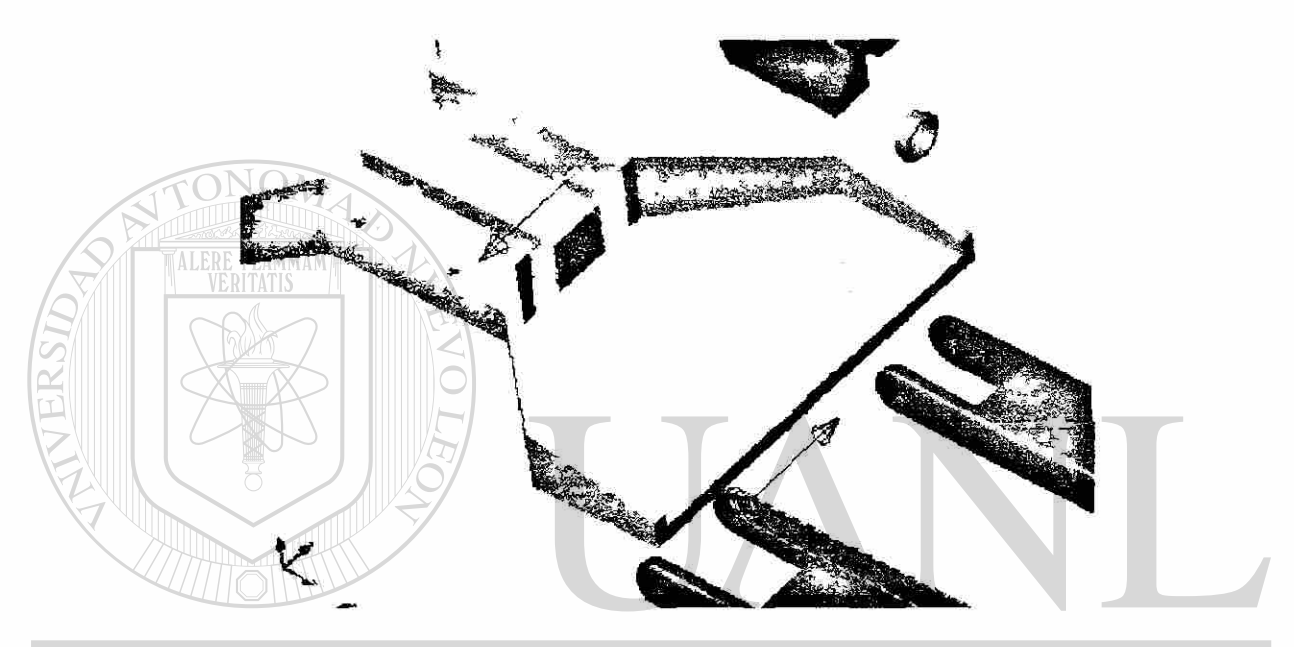

Figura 7.7 Aplicación de la restricción de "Insert"

De igual forma insertamos el eje del agujero del otro eslabón inferior en el otro par  $\bigcirc$ de agujeros de la base. Ver figura 7.8. CAS DIRECCION GE

Figura 7.8 Aplicación de "Insert" en una segunda pieza

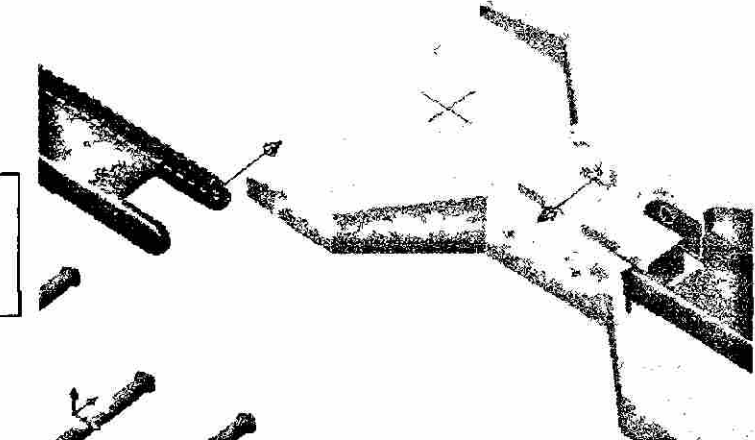

Debe notarse que cada uno de estos pasos que se van realizando quedan almacenados en el "Browser" o buscador.

Continuamos con el posícionamiento del apoyo, usando la restricción de "Mate" para dar cierta altura sobre el bloque central de la base que será de 10. Ver figura 7.9.

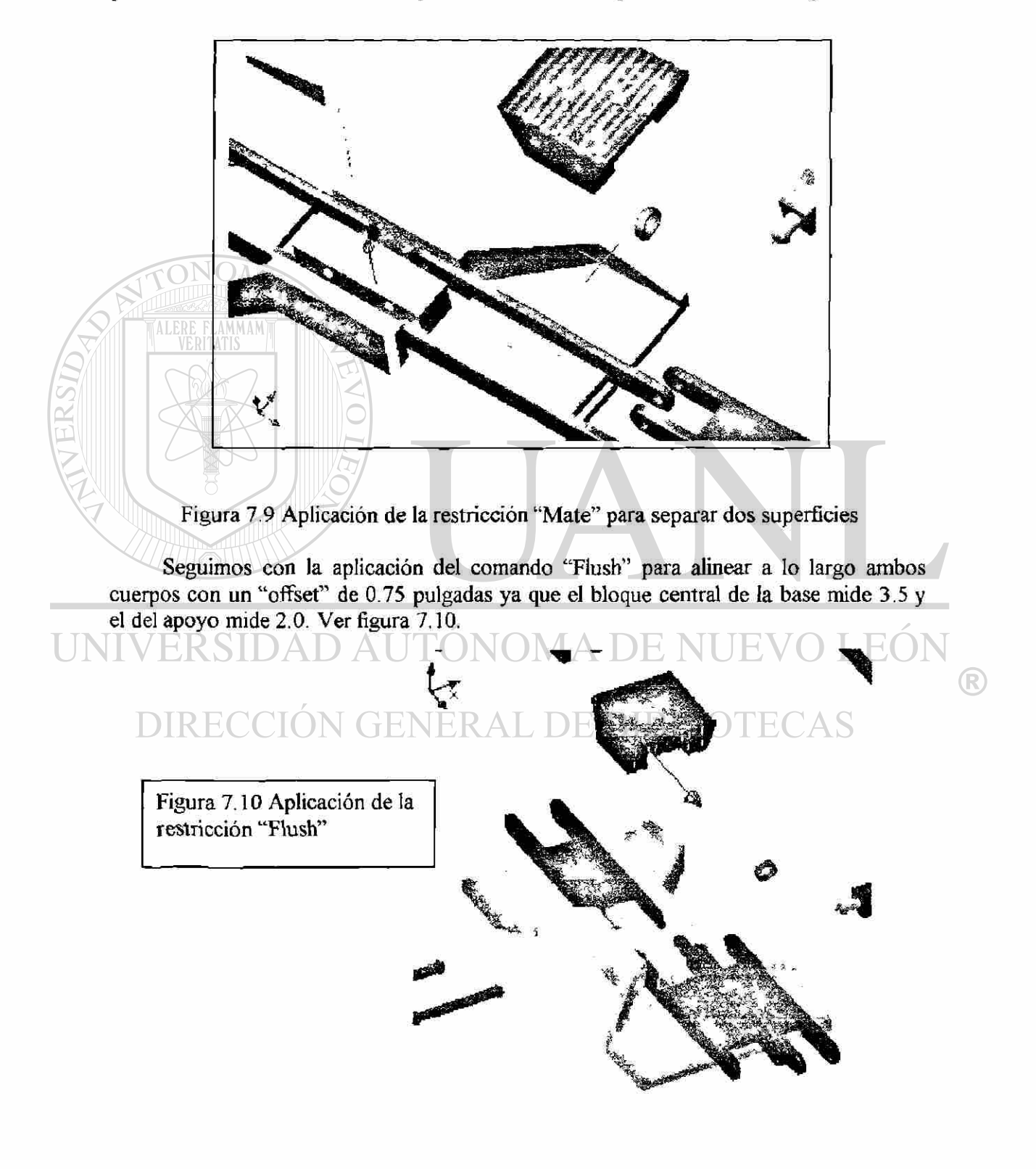

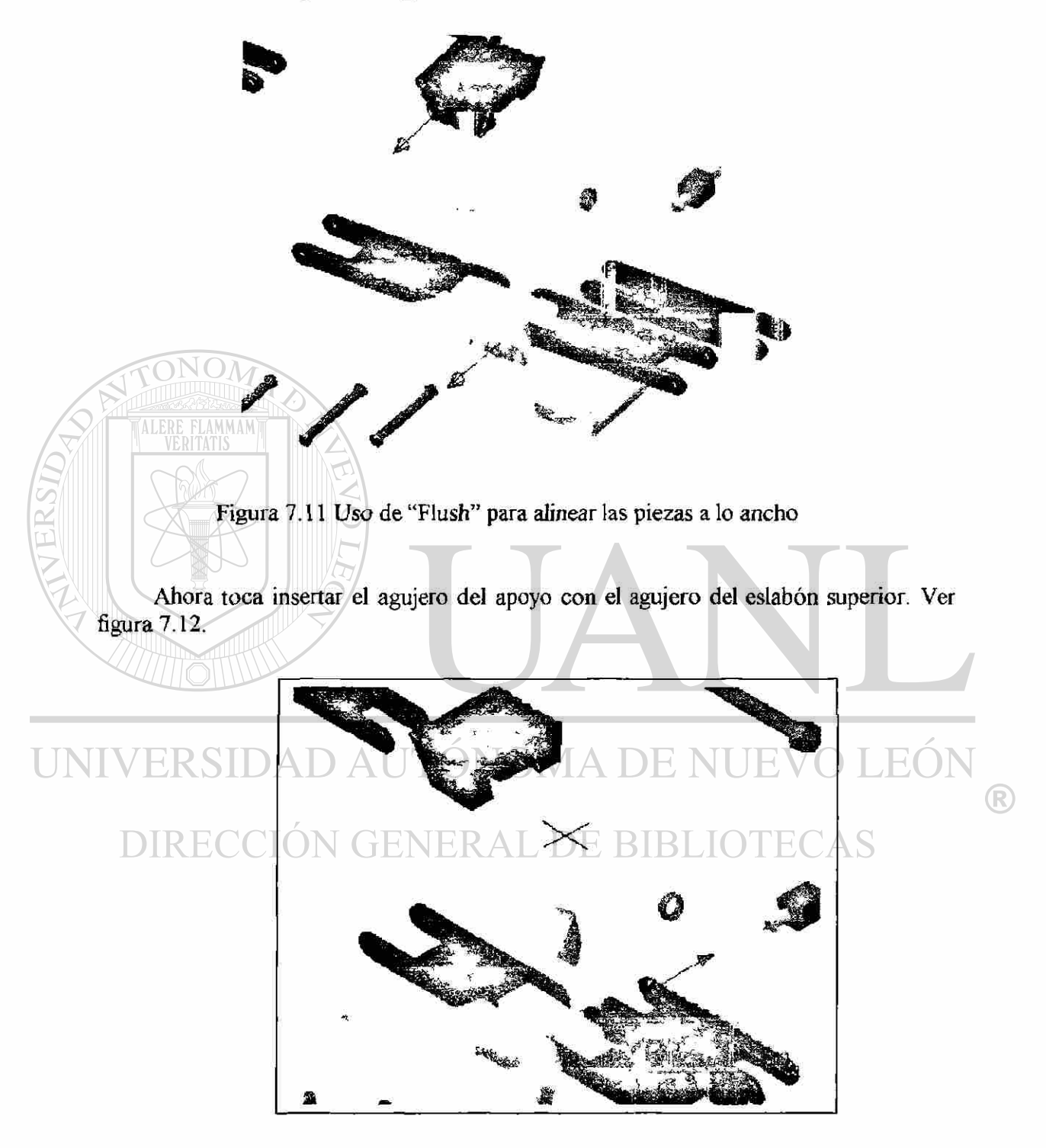

Seguimos con esta función ("Flush") y ahora aplicaremos una espaciamiento a lo ancho de; mbos cuerpos. Ver figura 7.11.

Figura 7,12 Uso de "Insert" entre los dos eslabones

Ahora conectaremos con la restricción "Mate" seleccionando los ejes de los agujeros de los eslabones superior e inferior con el objeto de empatar ambos ejes de centros, veamos la figura 7.13 (Nótense las lineas azules).

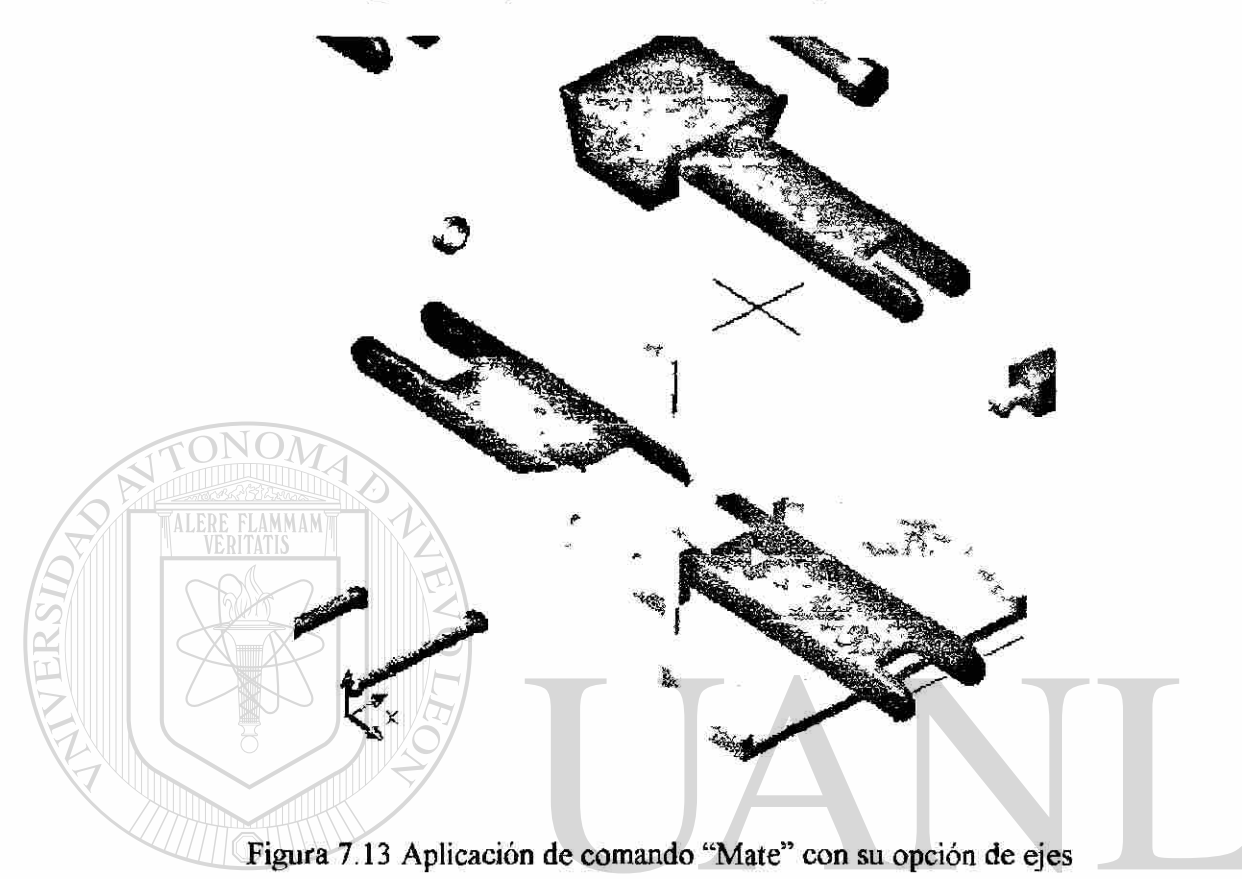

De esta forma ensamblaremos los otros dos eslabones hasta quedar de la siguiente forma a partir de la cual empezaremos a unir las guías de tornillo con la opción de "Insert". Ver figura 7.14.

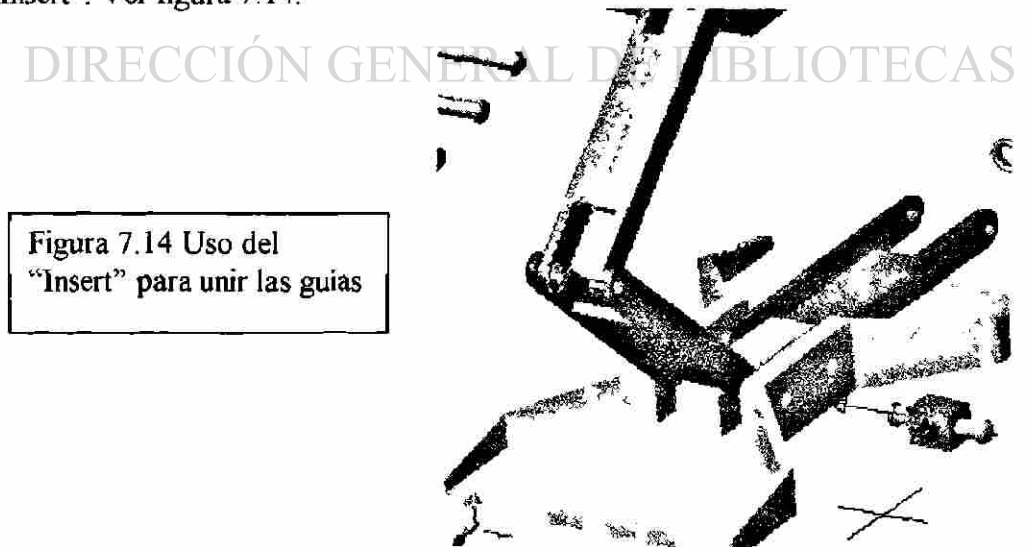

®

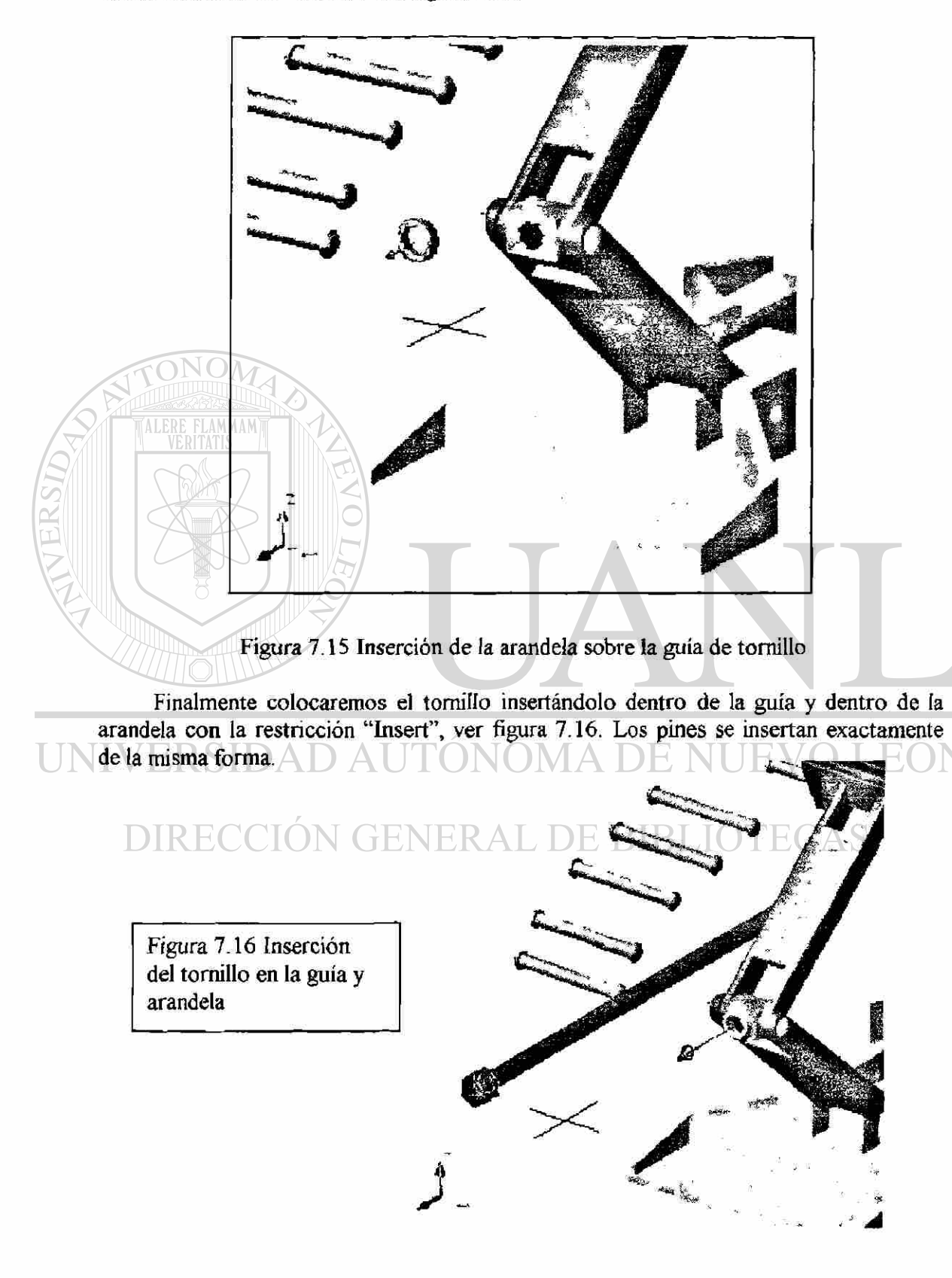

Proseguimos alineando la arandela con la guía del tornillo, nuevamente se hará con el comando de "Insert". Ver figura 7.15.

 $\bigcirc$ 

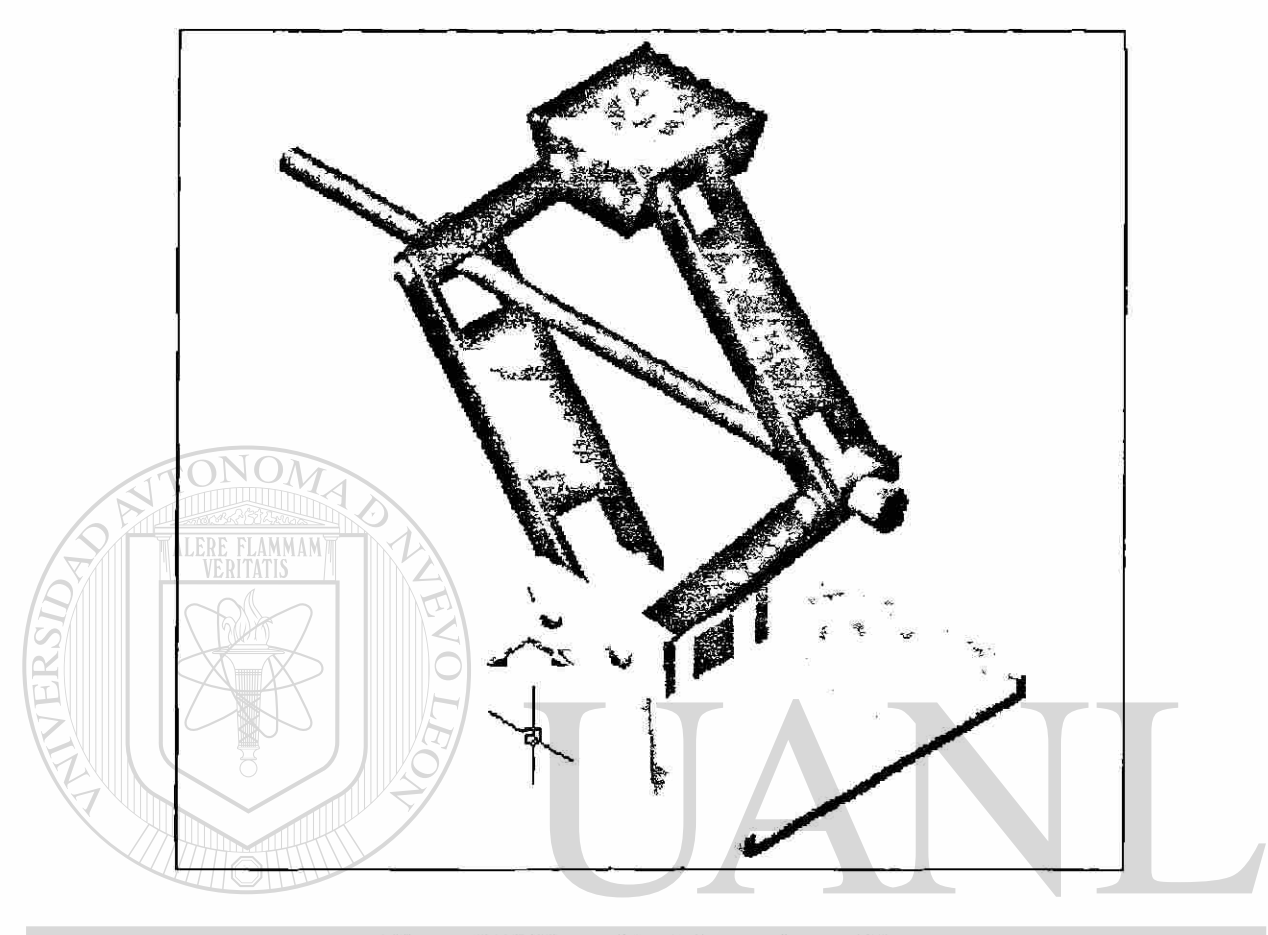

Por último el ensamble terminado se ve de la siguiente forma, como se ilustra en la figura 7.17.

Figura 7.17 Ensamble del gato de tornillo<br>DAUTONOMA DE NUEVO LEÓN UNIV ERSIDA  $\circledR$ DIRECCIÓN GENERAL DE BIBLIOTECAS
# **8.- ANÁLISIS MATEMÁTICO DEL MECANISMO**

#### **8.1.- ANÁLISIS DE LA ESTRUCTURA POR EL METODO DE NODOS**

Existen tres tipos de estructuras, a saber:

ALERE FLAMMAM

a) Armaduras, que están diseñadas para soportar cargas y son normalmente estructuras fijas y estables. Constan exclusivamente de elementos rectos conectados en nodos localizados en los extremos de los elementos Por lo tanto los elementos de estas estructuras son elementos de dos fuerzas, es decir, elementos sobre los cuales actúan dos fuerzas iguales y opuestas dirigidas a lo largo del elemento.

b) Armazones, que también están diseñados para soportar cargas y, asimismo , son estructuras normalmente fijas y estables. Sin embargo, siempre contienen por lo menos un elemento de fuerza múltiple, esto es, un miembro sobre el que actúan tres o más que generalmente no son longitudinales.

c) Máquinas, que están diseñadas para transmitir y modificar fuerzas y son estructuras que contienen partes móviles. Las máquinas tienen también por lo menos un elemento de fuerza múltiple.

Por lo tanto, en lo que atañe a este estudio se concluye que la estructura del gato mecánico es una Armadura ya que sus miembros no son continuos a través de sus nodos, son delgados y no reciben cargas laterales. Sin entrar en detalle sobre en que consiste en Método de Nodos o Nudos ya que eso compete al nivel de licenciatura, lo aplicaremos enseguida quedando el estudio de la siguiente forma, pudiendo encontrar todas las variables ya que estamos tratando con una estructura estáticamente determinada:

 $\bigcirc$ 

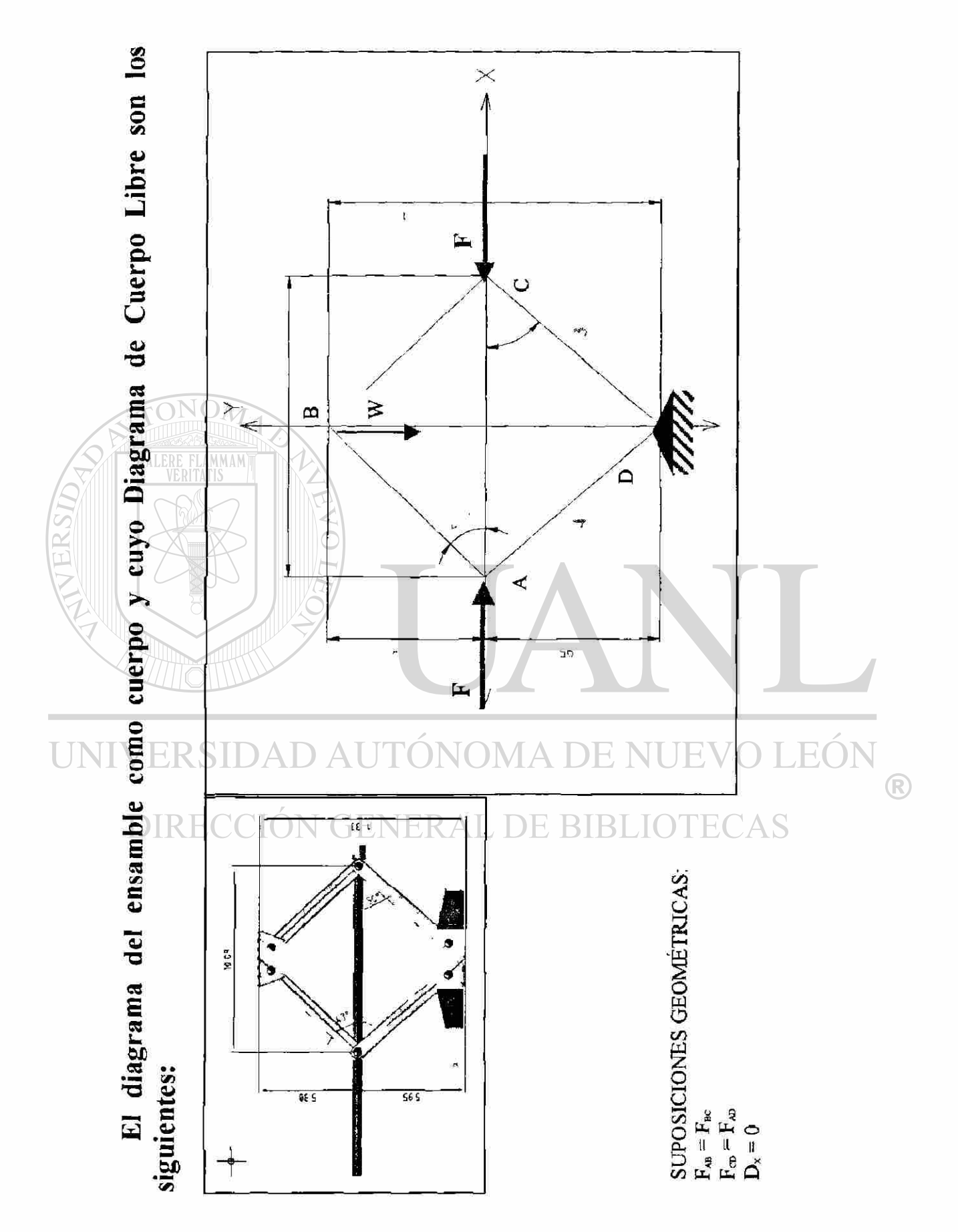

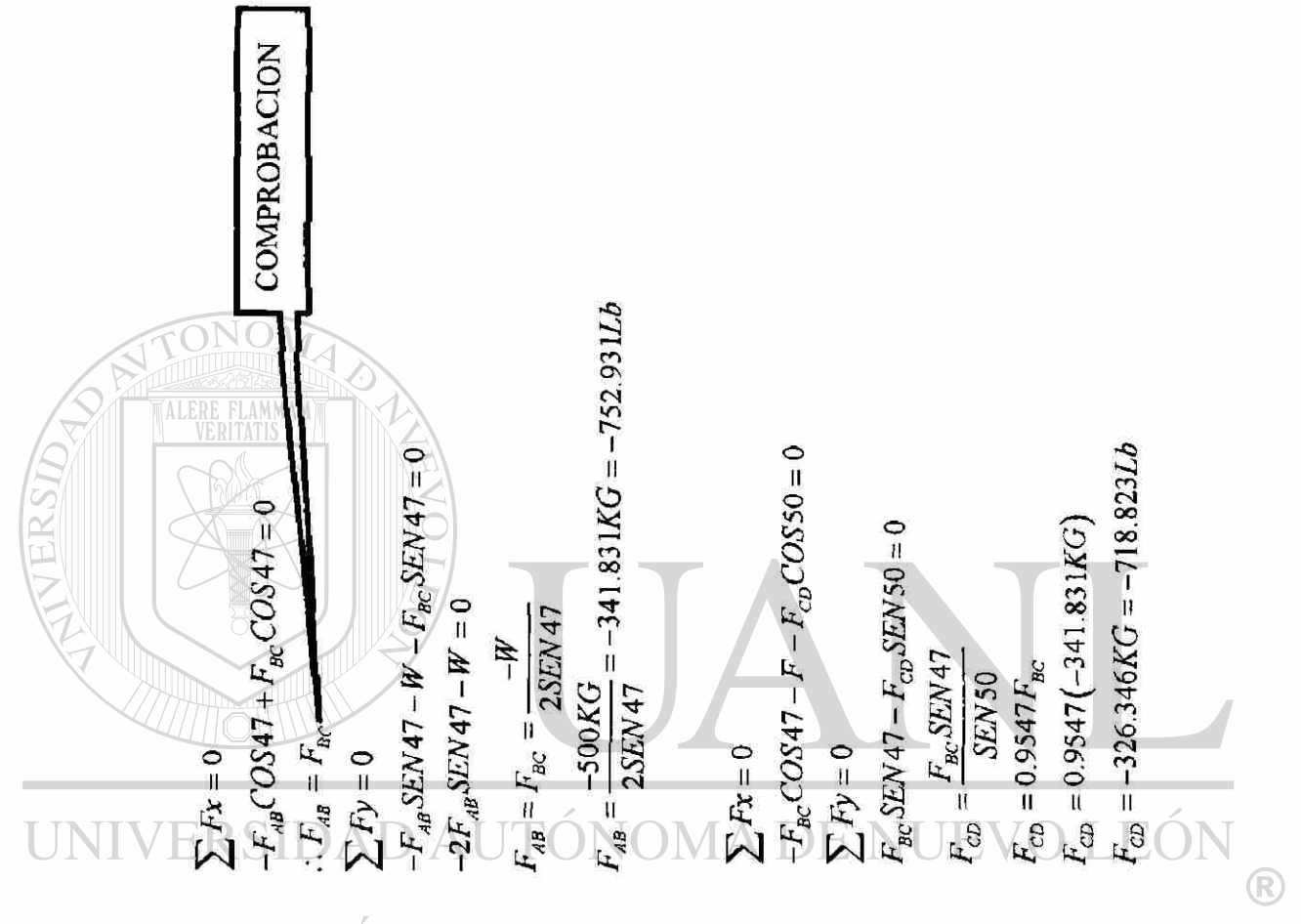

AS D R

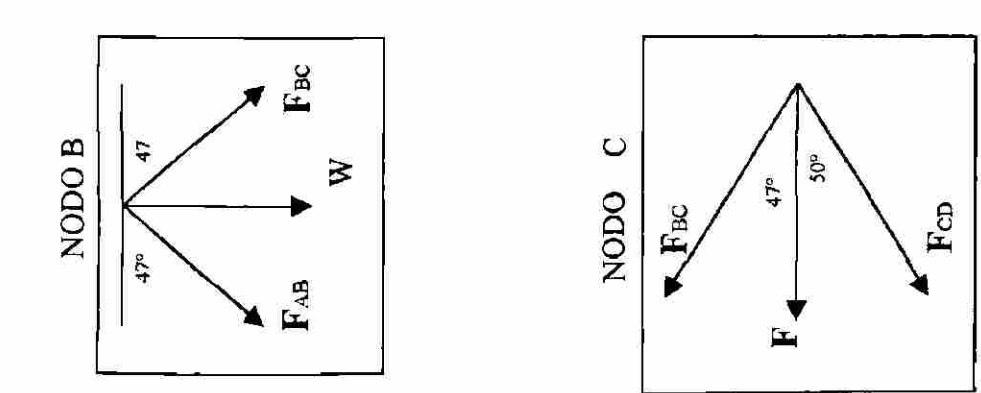

64

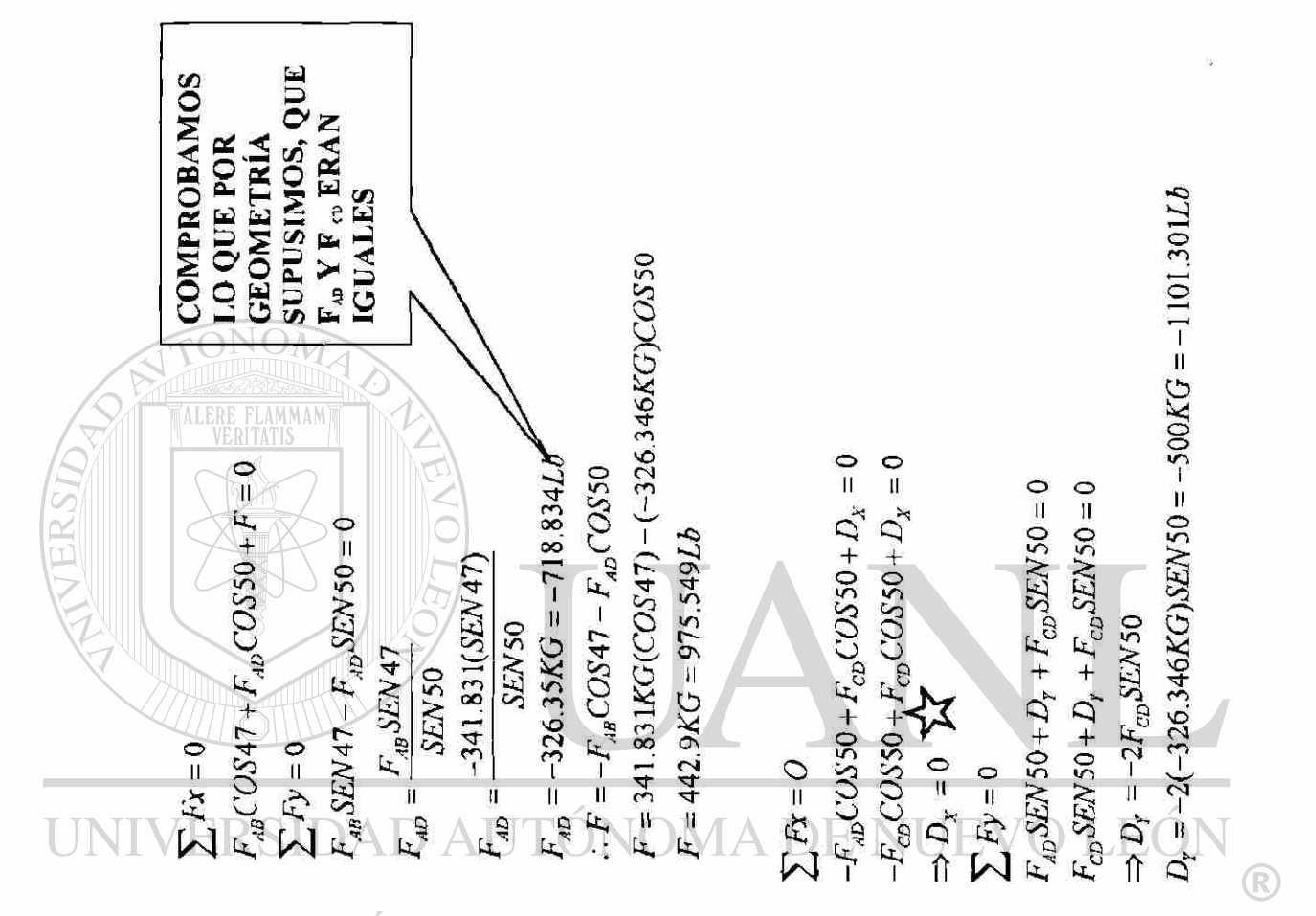

S

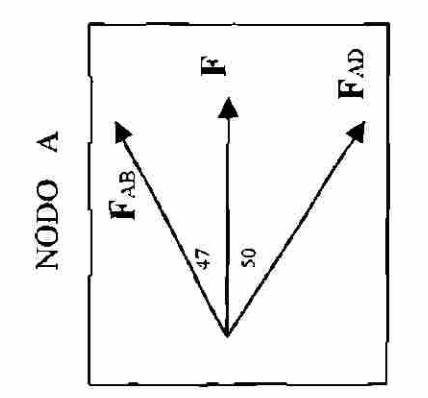

 $\mathbf{B}$  $\mathbf{E}^{\Theta}$ NODOD  $\rm{SO}^o$  $\mathbf{p}_\mathrm{X}$  $50^{\circ}$  $F_{AD}$ 

65

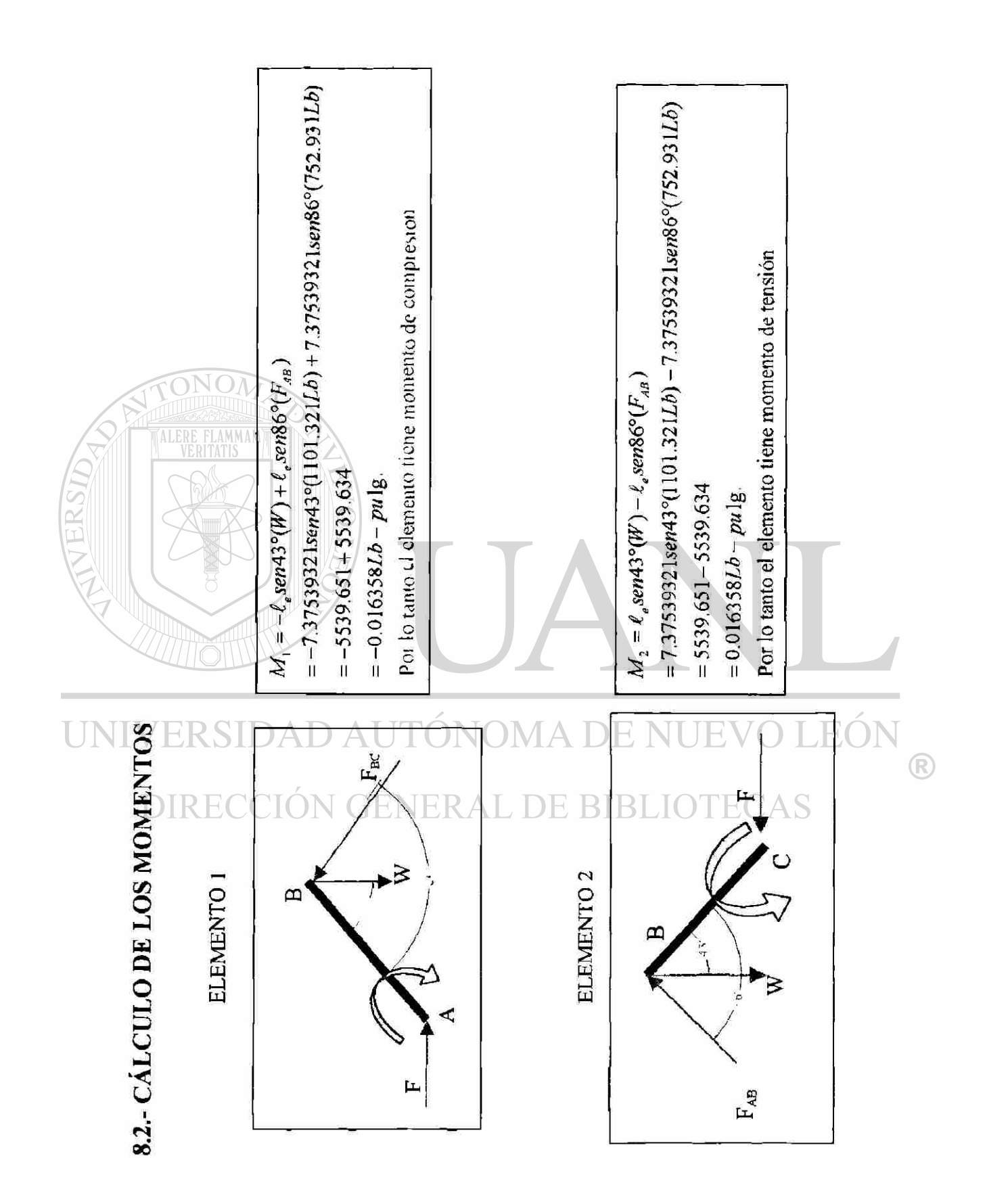

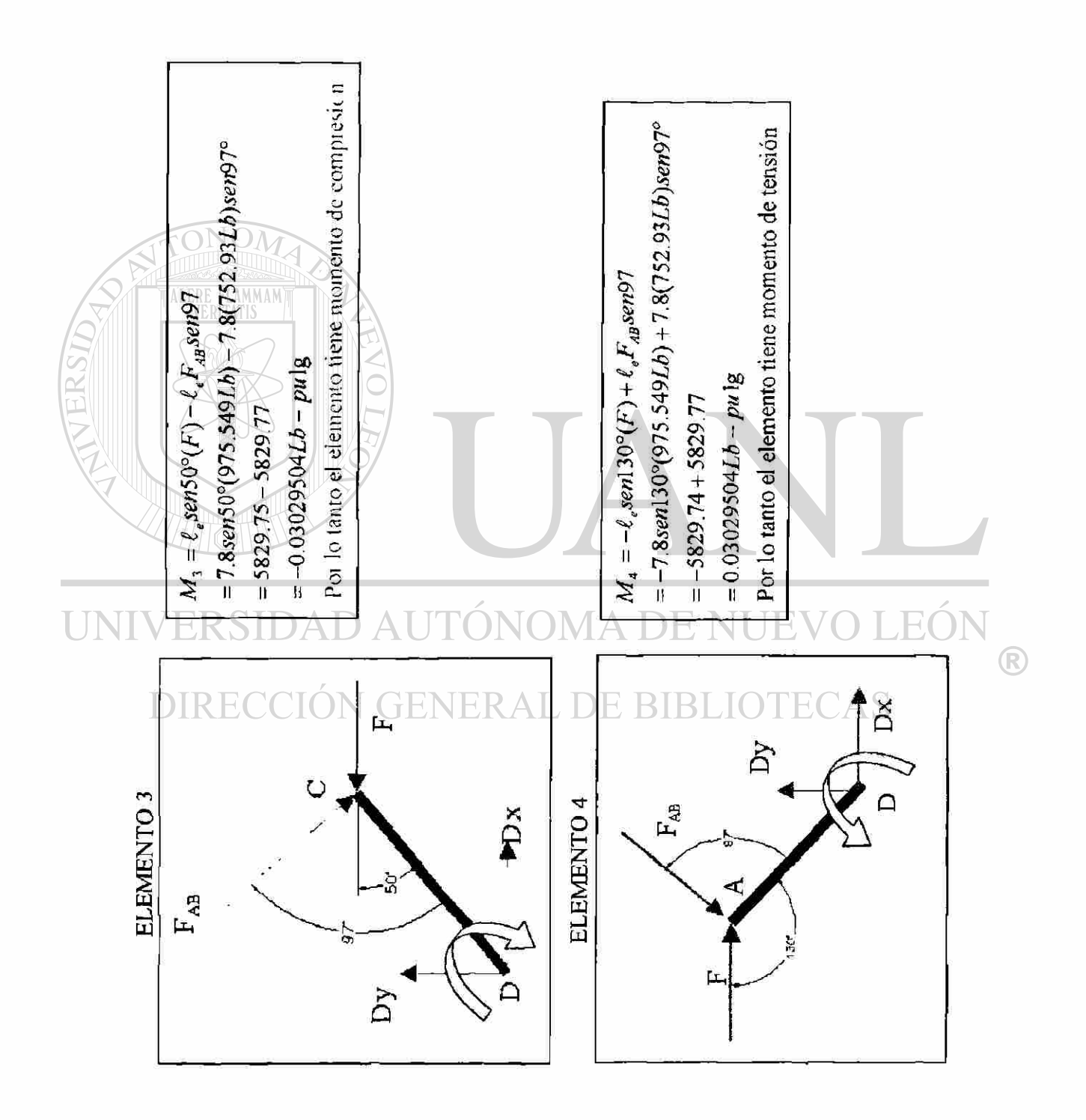

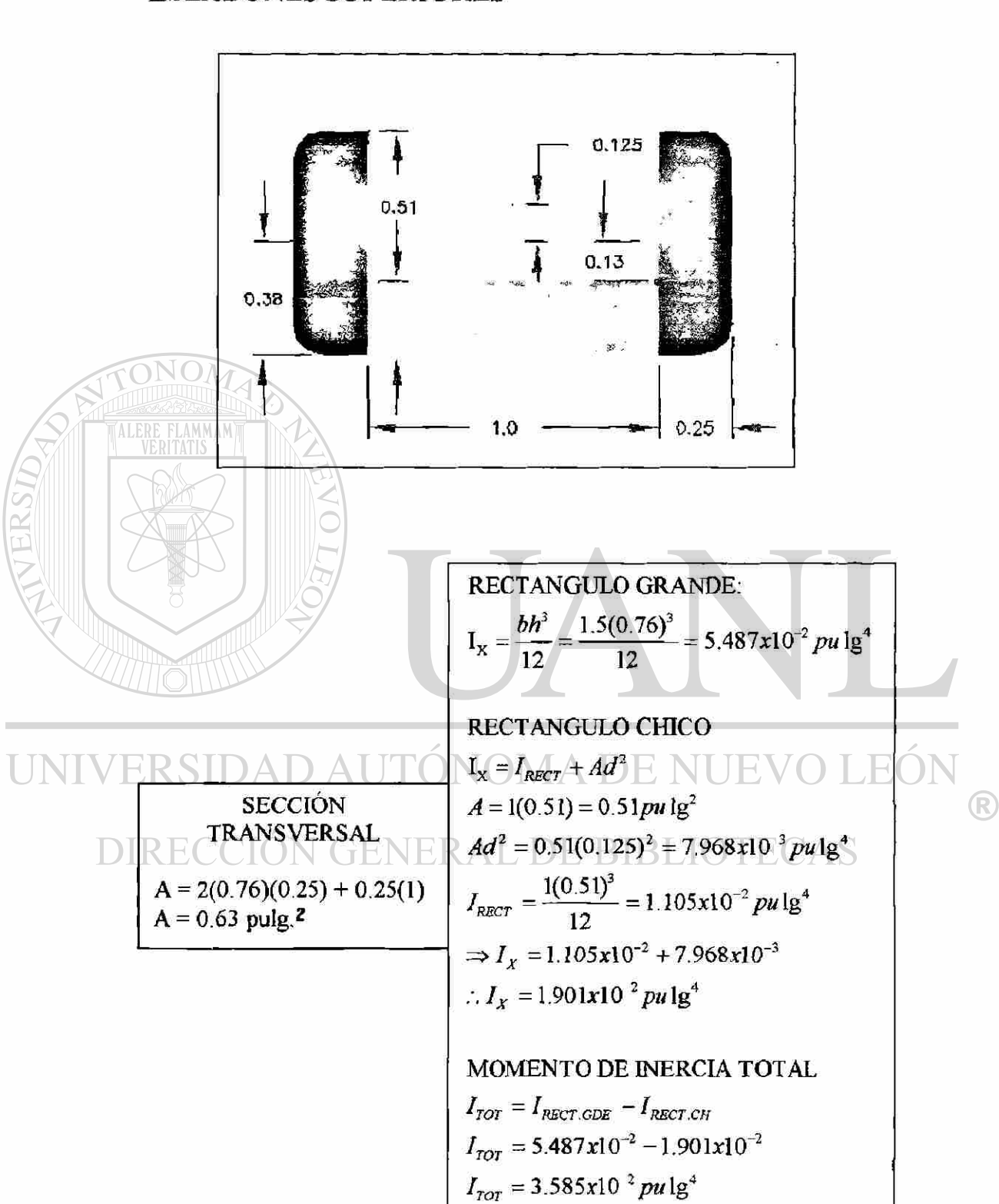

## 8.3.- CÁLCULO DEL MOMEN" ( L'INERCIA DE LOS **ESLABONES SUPERIORLS**

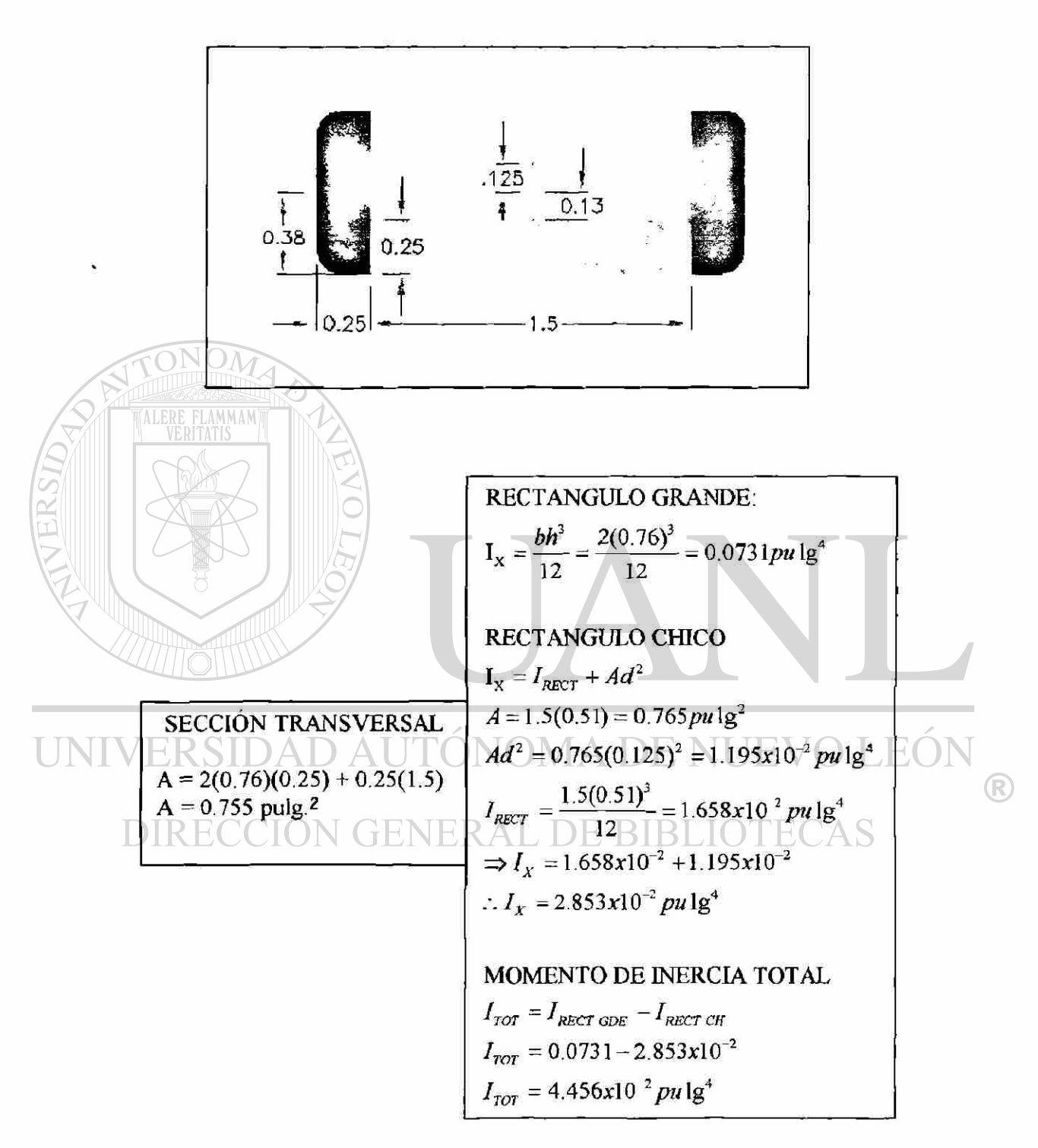

#### $8.4.$ **LCULO DEL MOMENTO DE INERCIA DE LOS** LULABONES INFERIORES

### 8.5.- CÁLCULOS DE LOS ESFUERZOS TOTALES

**ELEMENTO 1** 

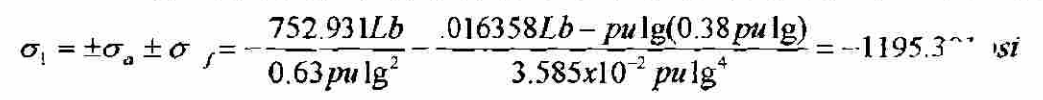

#### **ELEMENTO 2**

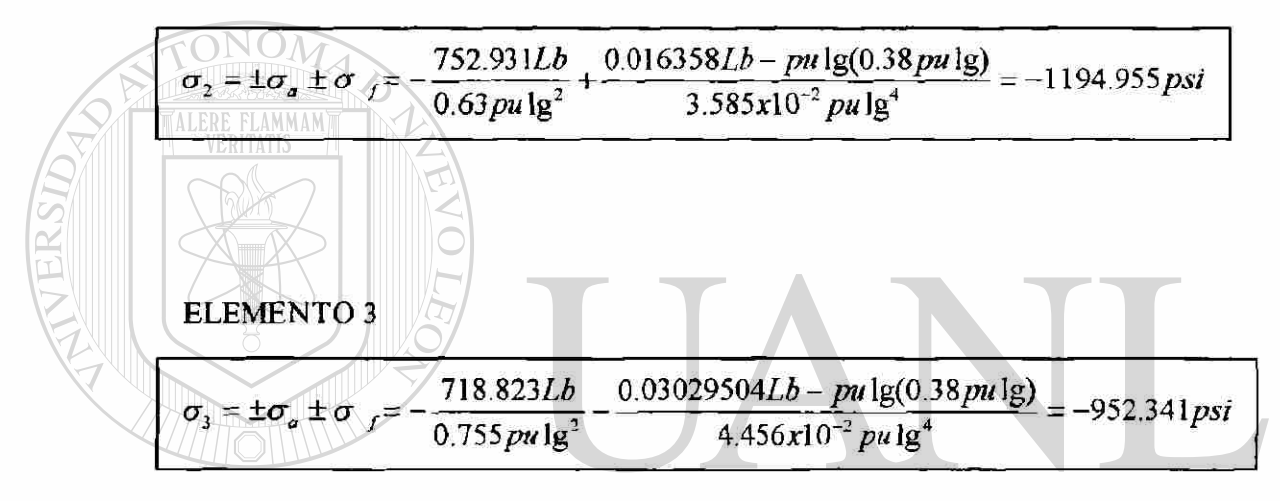

UNIV ERSIDAD EO нÌ, VI A - $\bigcirc$ 

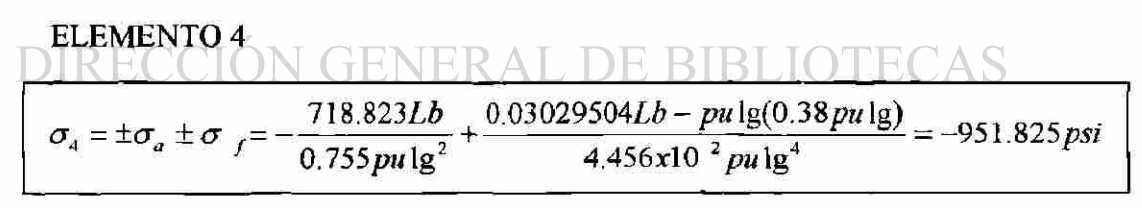

# **9.- ANALISIS DE LA ESTRUCTURA POR EL METODO DEL ANÁLISIS DEL ELEMENTO FINITO**

#### **9.1.- INTODUCCION**

El método del elemento finito se ha convertido en una herramienta poderosa en la solución numérica de una amplia gama de problemas de ingeniería. Aplicaciones desde análisis de deformaciones y esfuerzos en edificios, automóviles, aviones y estructuras *de*  puentes hasta el análisis de flujos de calor, de fluidos, magnético, etc.

\*\*\*En este capítulo se explicarán las fórmulas y metodología concerniente al Método de elemento finito y posteriormente se efectuarán las operaciones\*\*\*

#### **9.2.- RESEÑA HISTÓRICA**

Las primeras ideas sobre el método del elemento finito se originaron a raíz de los avances en el análisis estructural de los aviones. En 1941, Hrenikoff presentó una solución a los problemas de elasticidad usando el "Método del Marco de Trabajo". El estudio de Courant el cual usaba interpolación de polinomios sobre regiones triangulares a los problemas de torsión apareció en 1943. Turner derivó matrices de rigidez para estructuras, vigas y otros elementos y presentó sus hallazgos en 1956.

En 1960 fue usado por primera vez el término "elemento finito" por Clough. Y en 1967 se publicó el primer libro oficial sobre elemento finito por Zienkiewicz y Chung (R)

para problemas lineales y en 1972 toca el turno al primer libro sobre problemas no lineales, editado por Oden.

#### **9.3.- SISTEMAS DE COORDENADAS LOCALES Y TOTALES**

La principal diferencia entre una estructura unidimensional y una bidimensional es que los elementos de la segunda tienen varias orientaciones.

Un típico elemento de estructura bidimensional se muestra enseguida en la figura 9.1, en los sistemas de coordenadas locales y globales:

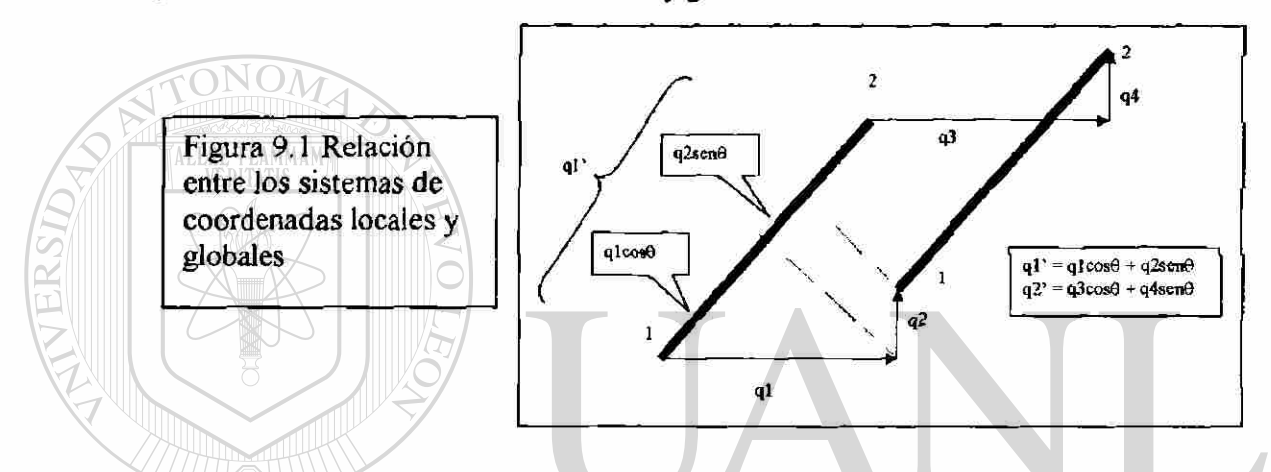

Bajo el esquema de numeración local los dos nodos del elemento están enumerados como uno y dos simplemente. El sistema de coordenadas locales consiste del eje X' el cual corre a lo largo del elemento, del nodo uno al nodo dos.

En el sistema de coordenadas totales o "globales" no hay una dependencia de la orientación del elemento y cada nodo tiene dos grados de libertad a los que llamaremos de aquí en adelante como "dofs". Un nodo cuyo número de nodo sea "j" está asociado con los "dofs" 2j-l y 2j y con los desplazamientos Q2j-1 y Q2j.

Sean ql' y q2' los desplazamientos locales de los nodos uno y dos, de esta forma el vector de desplazamiento en el sistema local de coordenadas está denotado por:

$$
\mathbf{q}' = [\mathbf{q}1', \mathbf{q}2']
$$

Ahora bien, el vector de desplazamiento en el sistema de coordenadas globales o totales es un vector  $(4 \times 1)$ , denotado por:

$$
q = [q1, q2, q3, q4]
$$

La relación entre q' y q se desarrolla como lo vemos en la figura anterior, en que

 $\circledR$ 

 $q1' = q1cos\theta + q2sen\theta$  $q2' = q3\cos\theta + q4\sin\theta$ 

Llamaremos a cos<sup>e</sup> como " e" y a sen<sup>e</sup> como m y ahora el vector de desplazamiento en el sistema de coordenadas locales q' se puede escribir como:

q' = *Lq* donde L es una matriz:

$$
L = \begin{bmatrix} \ell, m, 0, 0 \\ 0, 0, \ell, m \end{bmatrix}
$$

### **9.4.- FORMULAS PARA CALCULAR ¿Y M:**

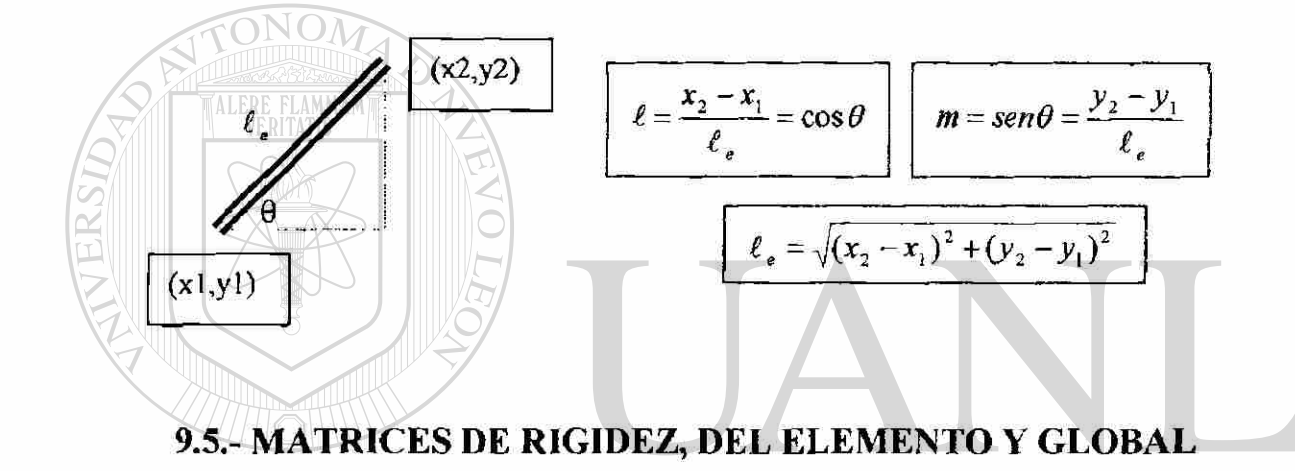

De la aproximación de la "Energía Potencial" obtenemos una matriz denominada 'Matriz rígida del elemento" en una estructura unidimensional:

BLIOTECAS 1,-1  $-1,1$ 

Los elementos en una estructura bidimensional se comportan como un elemento de una unidimensional cuando son estudiados en el sistema de coordenadas locales de tal forma que sus matrices rígidas estarán dadas por la anterior ecuación, donde *E<sup>e</sup>* significa el móduio de Young, *Ae* es *el* área transversal *del* elemento y *te* es su longitud.

Ahora el problema es encontrar una expresión para la matriz rígida del elemento en el sistema de coordenadas globales, utilizando el método de la energía de la tensión y de la energía potencial encontramos.

®

$$
k_e = \frac{E_e A_e}{\ell_e} \begin{bmatrix} \ell^2, \ell m, -\ell^2, -\ell m \\ \ell m, m^2, -\ell m, -m^2 \\ -\ell^2, -\ell m, \ell^2, \ell m \\ -\ell m, -m^2, \ell m, m^2 \end{bmatrix}
$$

Propiedades de la Matriz de Rigidez Global K:

1.- La dimensión de la matriz de rigidez total K es (2N X 2N), donde N es el número de nodos en una estructura bidimensional ya que cada nodo tiene dos grados de libertad.

2 - K es simétrica

3 \* K es una matriz en banda, es decir, todos los elementos fuera de la diagonal principal son cero.

#### Forma en que se arma la Matriz de Rigidez Global:

Los elementos de cada  $k_e$  se colocan dentro de la K dependiendo de las conexiones de los elementos, dicho de otra forma, cada componente de la matriz de cada elemento será situado en la K dependiendo de *los* "dofs" que demarcarán las filas *y*  columnas de la nueva matriz.

> $K \leftarrow \sum k$ *e*

# **9.6.- CÁLCULOS DE ESFUERZO**

Los esfuerzos de un elemento se obtienen partiendo de que el elemento en una estructura bidimensional en las coordenadas locales es un simple miembro de dos fuerzas, por lo que el esfuerzo  $\sigma = E_e \in$ 

En vista de que la deformación unitaria  $\epsilon$  es el cambio en longitud (o deformación) sobre la longitud total en la que se ha producido, ello se expresa como:

$$
\sigma = \frac{E_e}{\ell_e} q_2 - q_1 \qquad \sigma = \frac{E_e}{\ell_e} [-1,1] \begin{Bmatrix} q_1 \\ q_2 \end{Bmatrix} \qquad \qquad \sigma = \frac{E_e}{\ell_e} [-1,1] L q
$$

$$
\sigma = \frac{E_e}{\ell_e} \left[ -1, 1 \left[ \begin{array}{c} \ell, m, 0, 0 \\ 0, 0, \ell, m \end{array} \right] q
$$

D LEOI

®

$$
\sigma = \frac{E_e}{\ell_e} \left[ -\ell, -m, \ell, m \right] q
$$

## **9.7.- OPERACIONES EN LA SOLUCIÓN DEL MECANISMO**

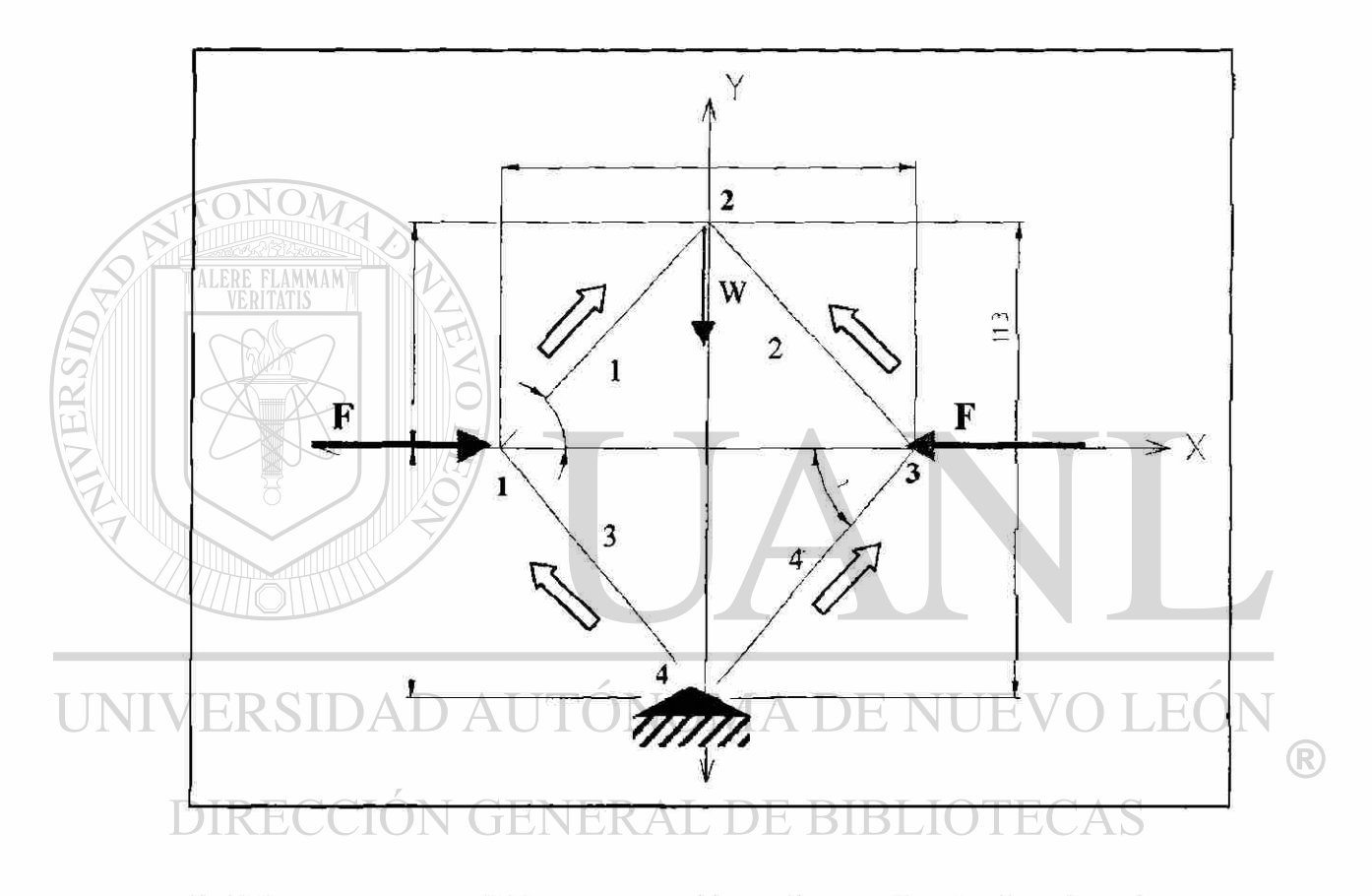

1.- Primero es recomendable crear una tabla con Jas coordenadas de cada nodo;

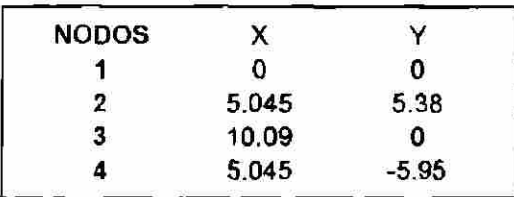

2.- Seguimos con una tabla que muestre las conexiones entre nodos y elementos, si bien pueden ir en sentido inverso, el sentido que se estipule se respetará en el resto del problema, se denotan por

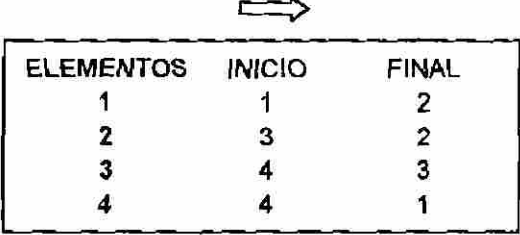

3.- Ahora obtendremos la dirección de los cosenos y senos:

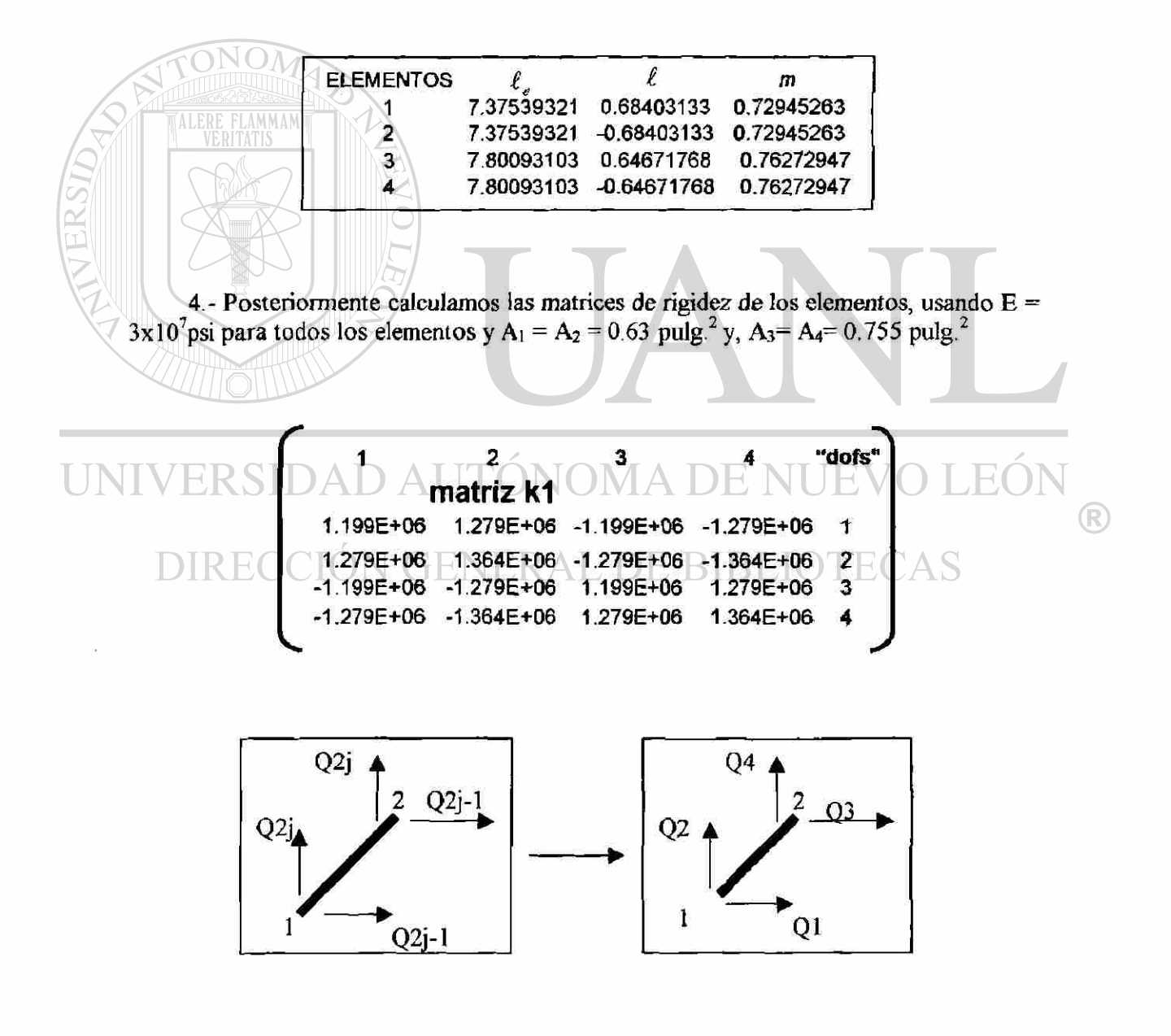

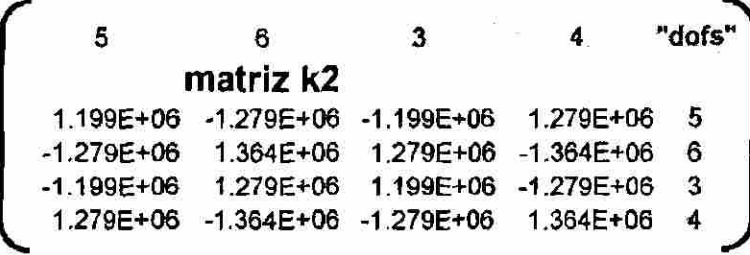

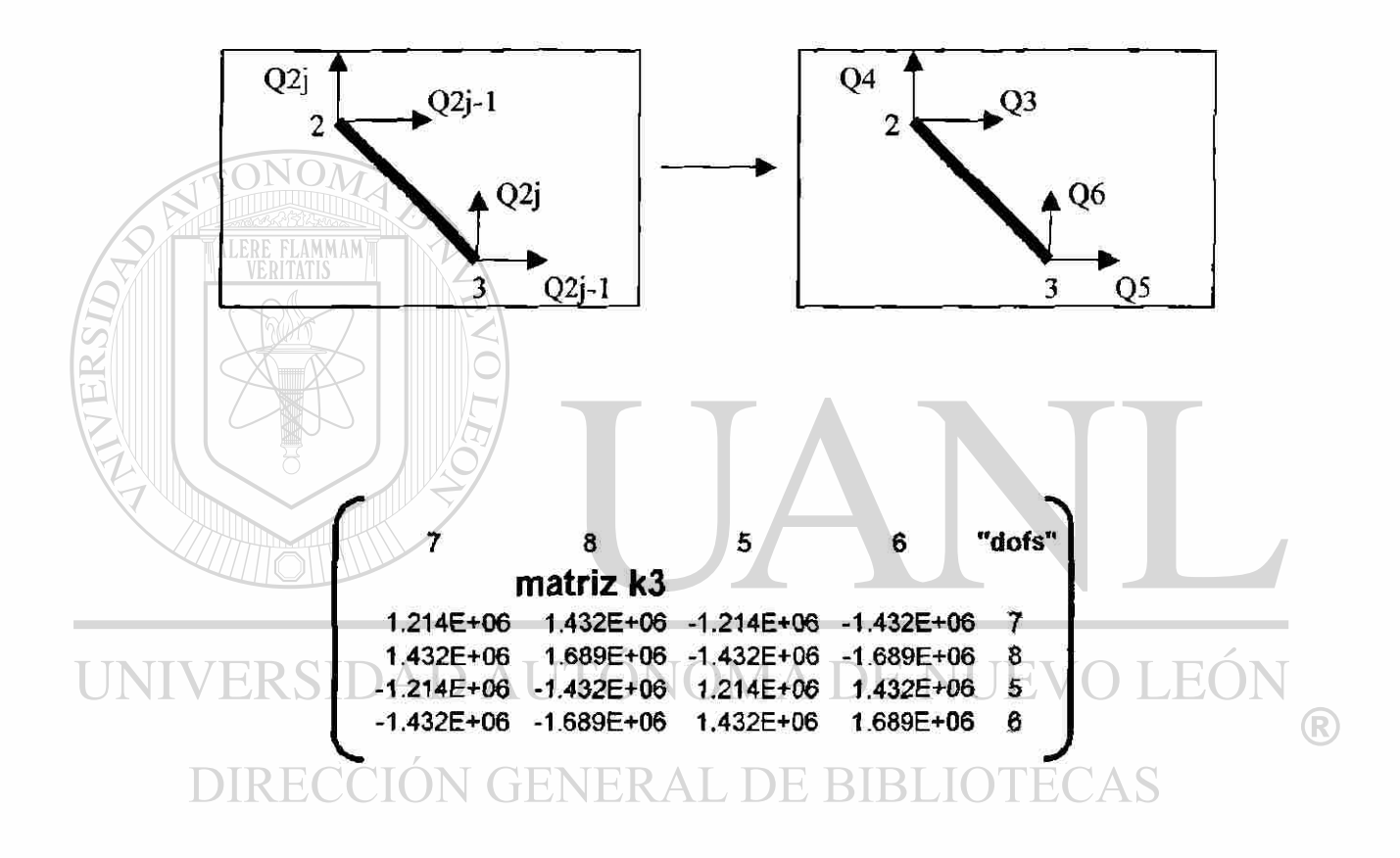

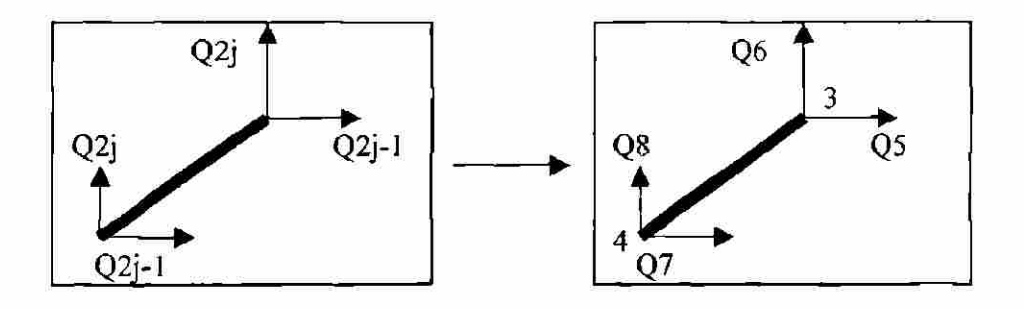

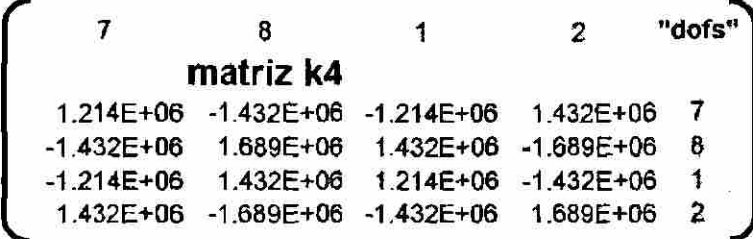

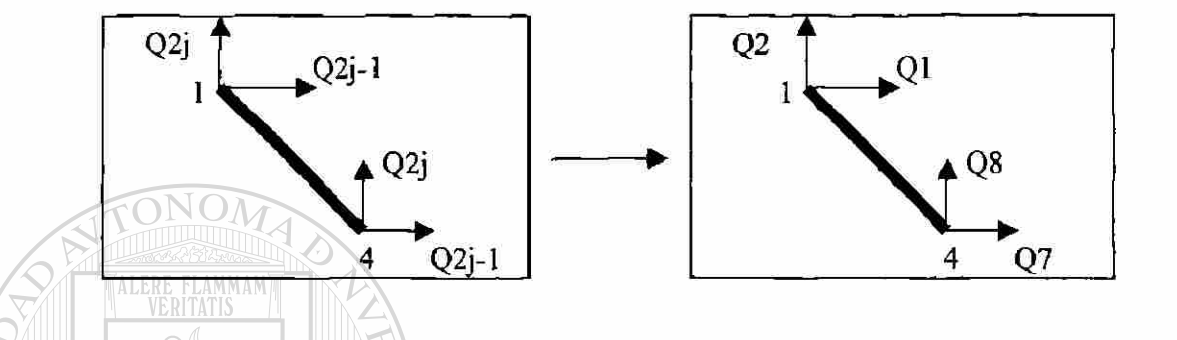

5.- Ahora armaremos la matriz de rigidez global K a partir de las anteriores "k" en donde también las filas y las columnas están enumeradas por los grados de libertad (ocho en total) yendo poniendo los registros de las "k" sobre la K, notando que en algunos casos habrá traslape, en cuyo caso se sumarán tales registros.

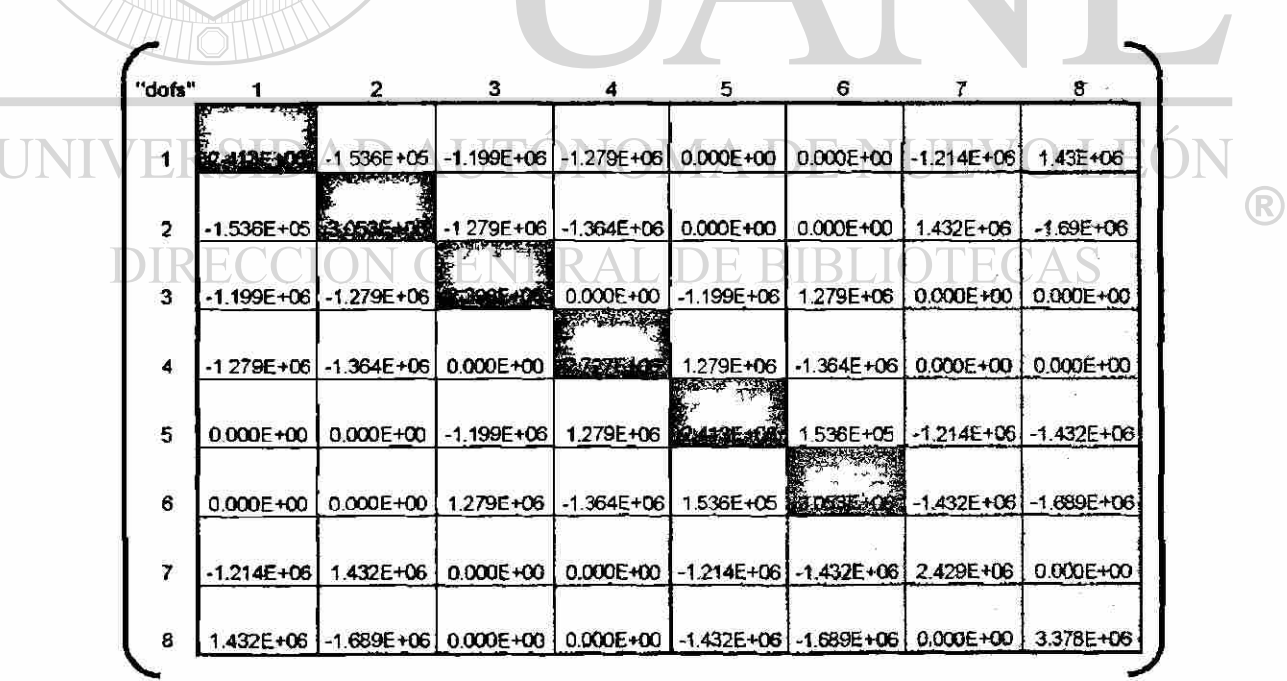

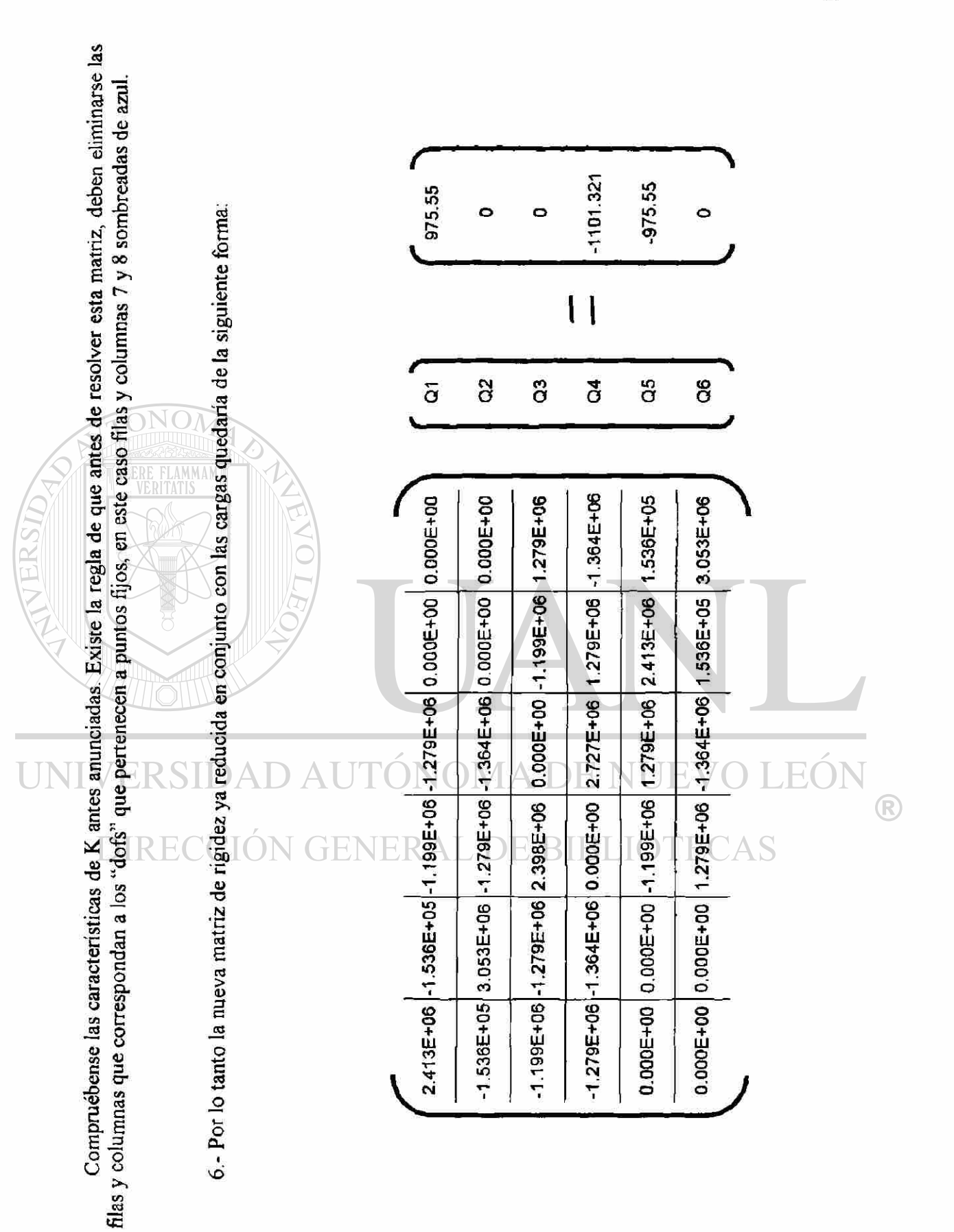

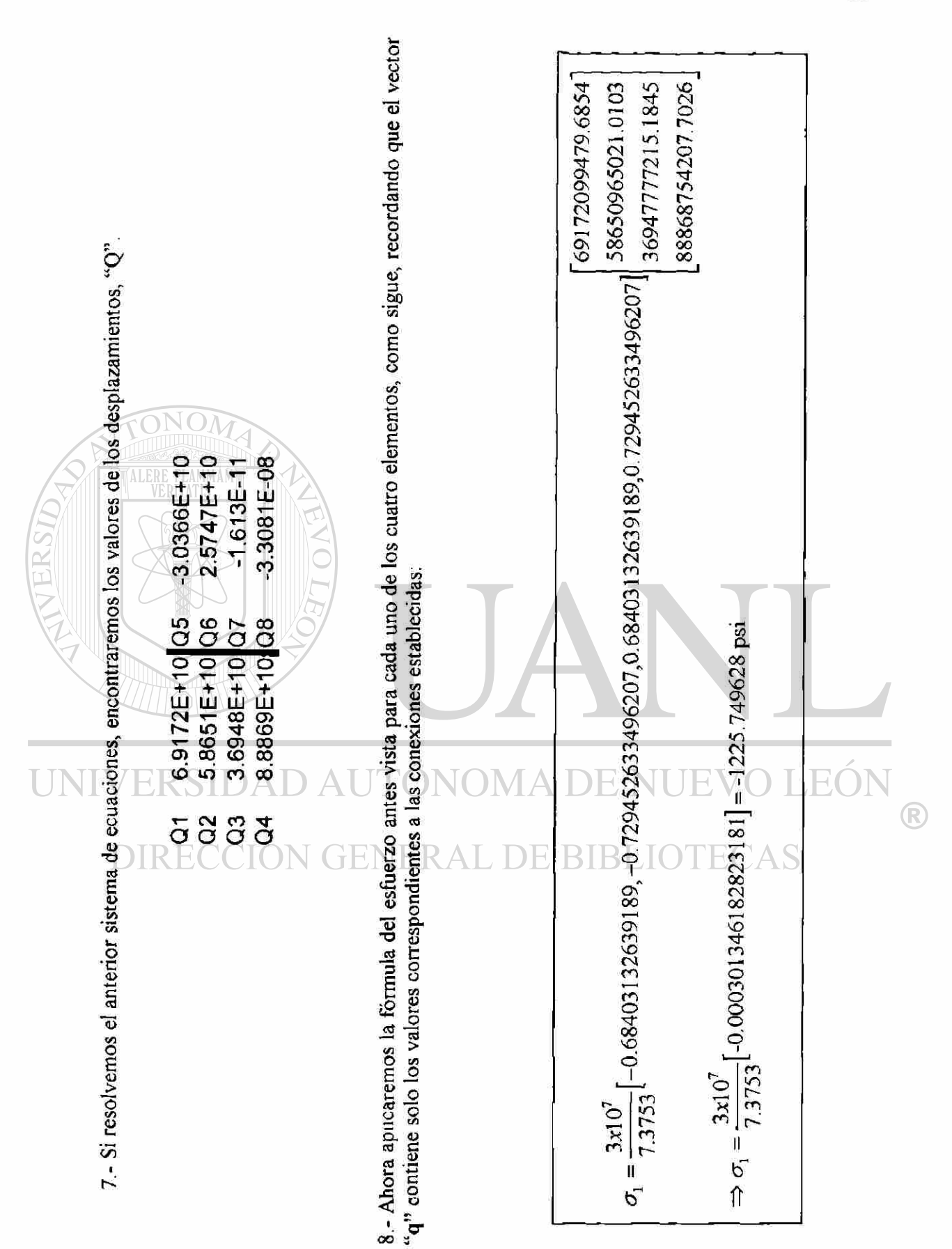

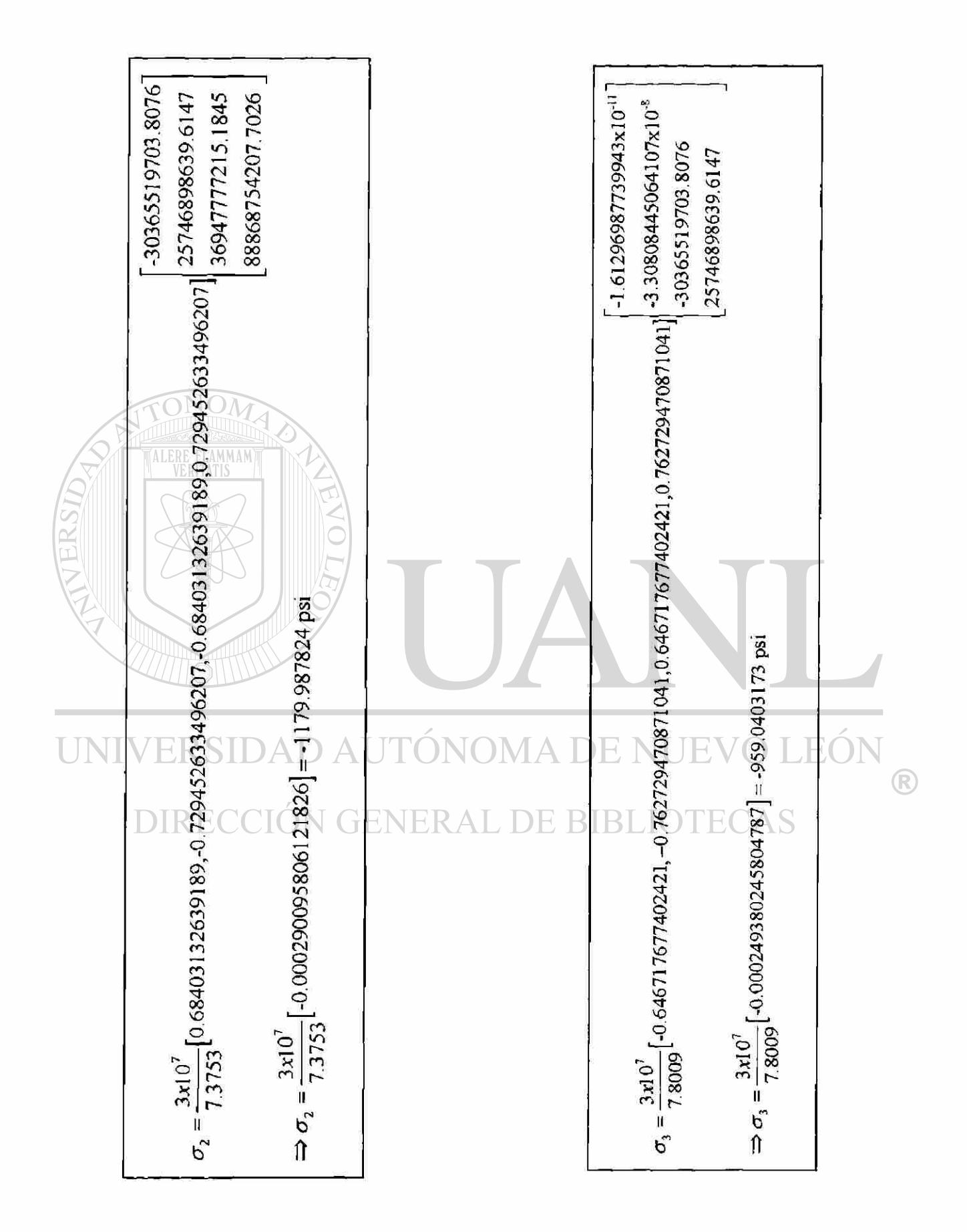

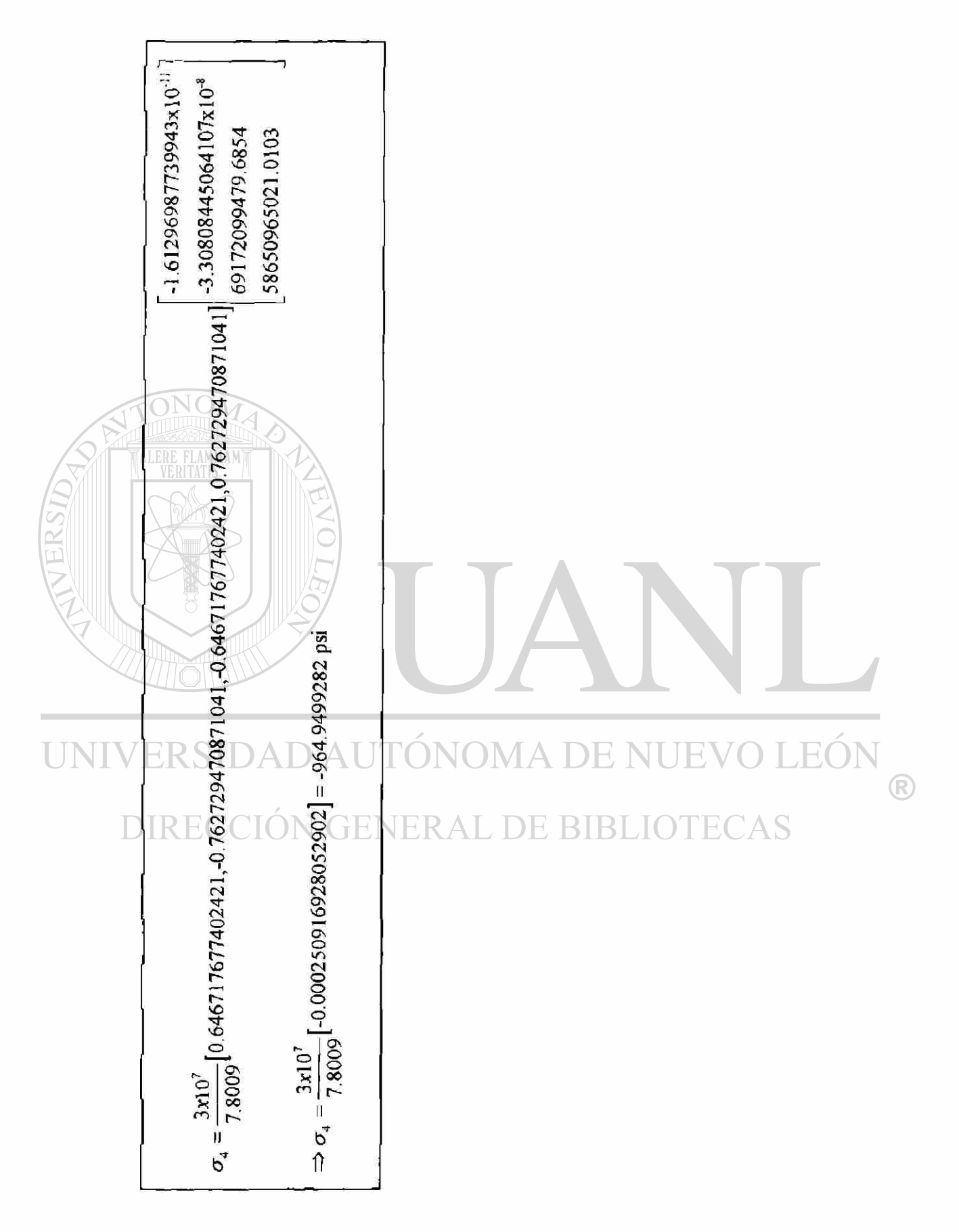

# **10.- COMPROBACIÓN DE RESULTADOS POR MECHANICAL DESKTOP**

### **10.1.- INTRODUCCIÓN**

Se ha de hacer la aclaración que el Mechanical Desktop no es un programa especializado en Análisis de elemento finito, sino en modelación paramétrica de sólidos, mas sin embargo cuenta con un pequeño módulo de "FEA" que es ío que veremos en este capítulo. NOMA DE I

La aplicación del módulo de análisis de elemento finito se hace a través del  $(R)$ comando "AMFEA3D" el cual determina los esfuerzos en una figura tridimensional bajo carga estática. En la figura 10.1 vemos el significado de la simbologia que usaremos en el módulo de "FEA".

- 4 **Carga puntual Soporte sobre un área**  P
	- n **Carga uniforme A Soporte deslizáble puntual**
- **Carga sobre un área**  ক্ষে **A A Soporte deslrzabie uniforme**
- **A. Soporte fijo individual** 
	- $\triangle F$ **Soporte fijo uniforme**
- *<u> Soporte</u>* deslizable en área

Figura 10.1 Simbologia del módulo de "FEA"

Una vez que se aplica tal comando se prende una caja de diálogo que veremos en la figura 10.2 la cual contiene información sobre cargas, soportes, material, precisión de la malla, etc.

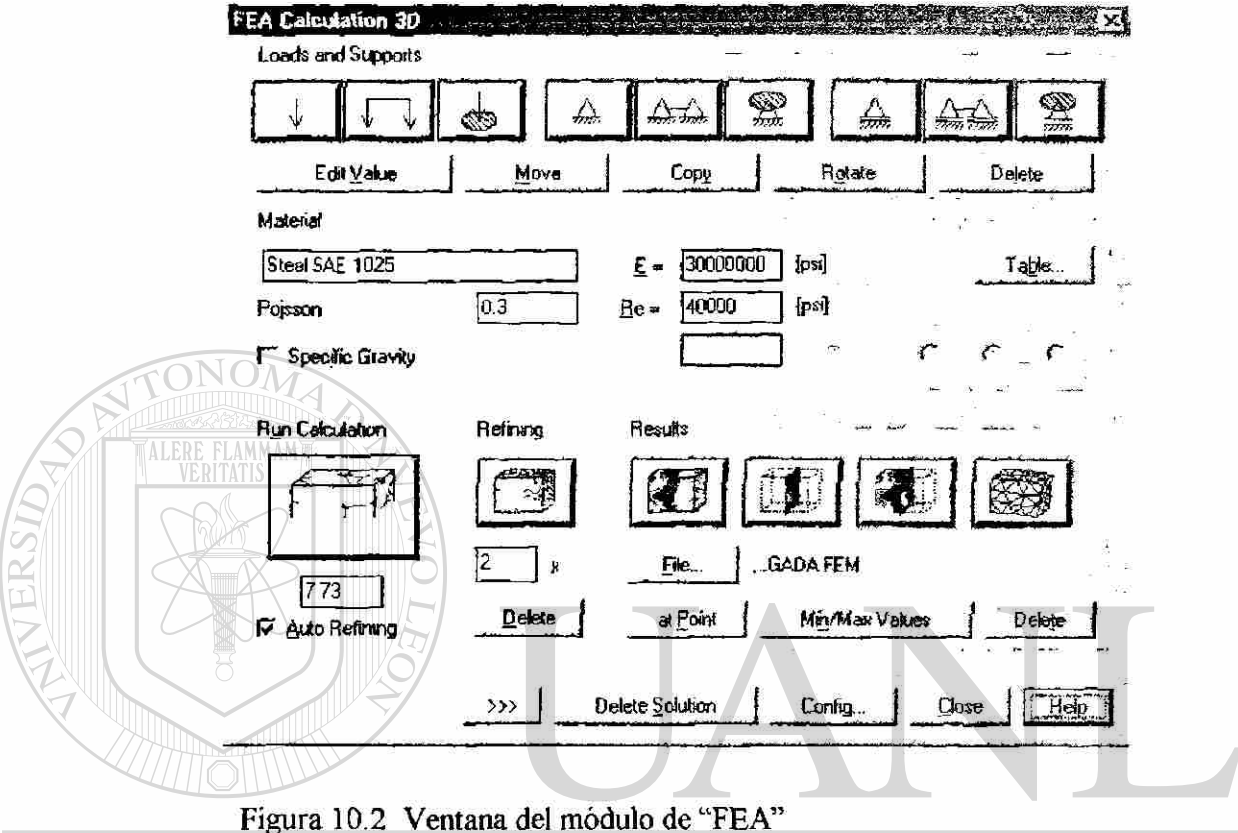

#### $H$ 10.2.- UBICACIÓN DE LAS FUERZAS AXIALES EN LOS **ESLABONES SUPERIORES JOTECAS**  $\mathbb{E}$

Sobre el eslabón número 1 seleccionamos el botón de fuerza en área (o presión) y posteriormente seleccionamos el área interior en donde corre el "pin" como se ve en la figura 10.3

> Figura 10.3 Ubicación de la fuerza axial

 $\left( \mathsf{R}\right)$ 

Cuando se coloque sobre el área correspondiente se nos preguntará por el tipo de ángulo de las fuerzas a lo que elegiremos las de tipo normal, como se ilustra en la figura 10.4.

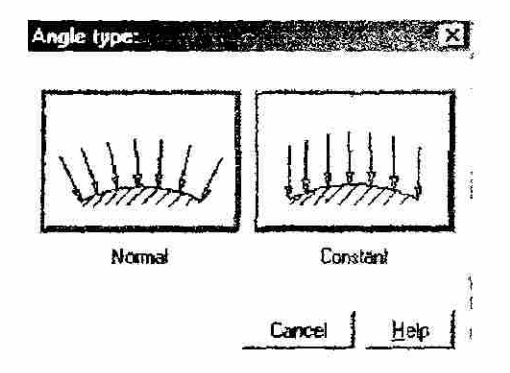

Figura 10.4 Tipos de ángulos de las fuerzas sobre áreas Posteriormente se nos preguntará por el valor de tal presión en las paredes de un agujero la cual calcularemos así: *FAB. 7 2* 

$$
A_{AQUJERO} = \pi D(espesor)
$$
  
=  $\pi (0.38)(0.25)$   
= 0.2984 *pu*lg adas<sup>2</sup>  
Pr*esión F*<sub>AB</sub> =  $\frac{752.931}{0.2984}$ 

y continuaremos esta rutina con los otros tres barrenos con el fin de mostrar el eslabón superior como un elemento expuesto a fuerzas axiales de compresión.

Después el programa exige que haya soportes por lo que si colocamos unos del tipo puntuales sobre un área funcionarán bien, ver figura 10.5.

Figura 10.5 Ubicación de los soportes puntuales sobre área en el eslabón

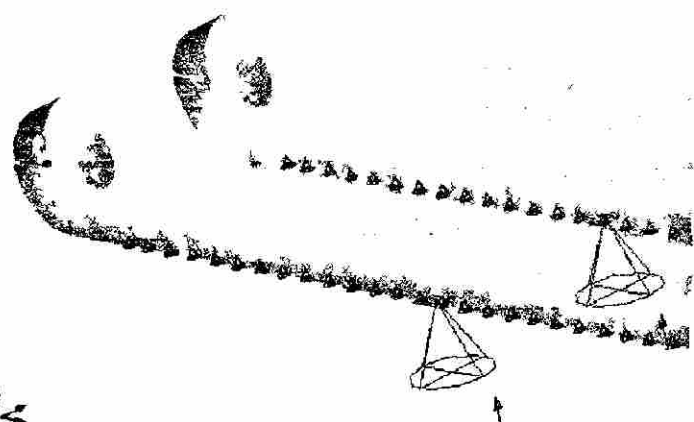

*Presión 17 AO =* ^ = 1261.39»«

®

### **10.3.- UBICACIÓN DE LAS FUERZAS DE FLEXIÓN EN LOS ESLABONES SUPERIORES**

Veamos ahora el mismo eslabón añadiendo las fuerzas del peso y la  $F_{BC}$ (proveniente del eslabón número 2) ya que estas son las dos fuerzas que producen el momento como hemos visto en el capítulo 9 (ver figura 10.6), debemos de colocar también soportes en el extremos inferior izquierdo a modo de pivotear la pieza.

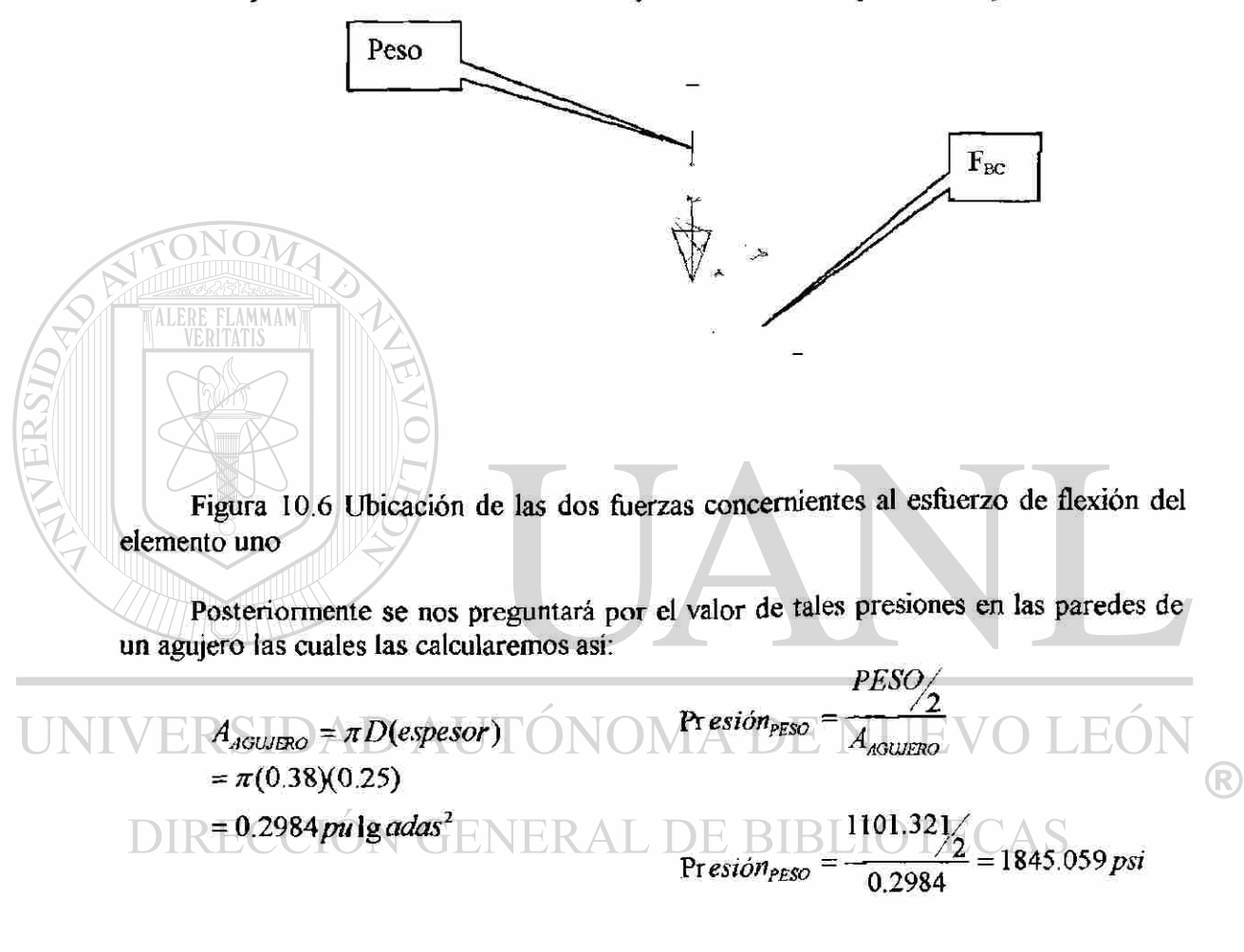

$$
Pr\,esiónF{}_{BC} = \frac{F_{BC}/2}{A_{AGU/ERO}}
$$

$$
Pr\,esiónF_{BC} = \frac{752.9/2}{0.2984} = 1261.39\,psi
$$

Corrido el cálculo del malleo y de la gama de colores de la distribución de esfuerzos, tenemos la siguiente figura 10.7 donde vemos de izquierda a derecha la malla, el eslabón original con sus dos fuerzas y empotramiento, y, la distribución de esfuerzos de flexión.

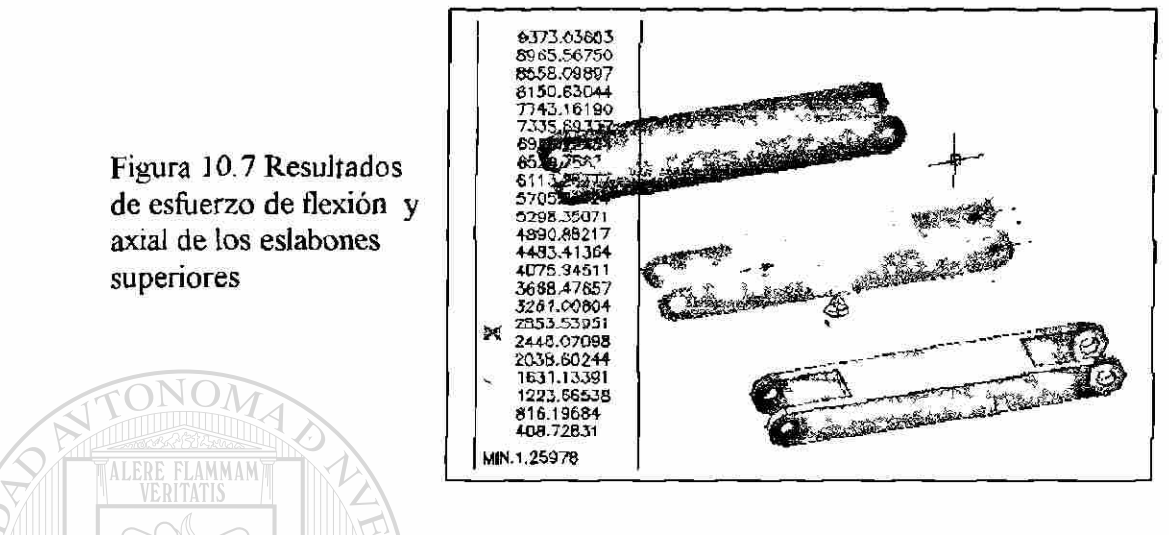

Véase como prácticamente la figura de los esfuerzos se ve de un solo color lo cual indica que hay una distribución homogénea del esfuerzo total cuyo valor aproximado es de 1223.66 psi.

## **10.4.- UBICACION DE LAS FUERZAS AXIALES V DE FLEXION EN LOS ESLABONES INFERIORES**

Repetiremos el mismo proceso anterior solo que ahora un poco más breve lo mencionaré. *DAD* AU LUN

Primero calculamos de cuanto serán las presiones sobre el área interna de los agujeros.

 $I<sub>10UJERO</sub> = \pi D(espesor)$  $=\pi(0.38)(0.25)$ = 0.2984*pu* Ig *adas<sup>1</sup>*

$$
\mathsf{Pr}\, \mathsf{esiónF}_{\mathsf{BC}} - \frac{F_{\mathsf{BC}}}{A_{\mathsf{AGULIERO}}}
$$

$$
Pr\,esiónF_{CD} = \frac{F_{CD}/2}{A_{AGUERO}}
$$

$$
Pr\,esiónF_{CD} = \frac{718.8}{0.2984} = 1204.25\,psi
$$

$$
PrecisionF = \frac{F/2}{A_{AGUJERO}}
$$

$$
Pr\,esiónF_{BC} \quad \frac{752.9}{0.2984} = 1261.39 \,psi
$$

$$
\frac{752.9}{0.2984} = 1261.39 \text{ psi}
$$
 
$$
\text{Precision}F = \frac{975.55/}{0.2984} = 1634.2 \text{ psi}
$$

R

Una vez ubicadas las fuerzas axiales y de flexión sobre un área (presión) e instalados los soportes corremos el proceso del malleo y posteriormente el de la distribución de esfuerzos, el resultado lo vemos en la figura 10.8.

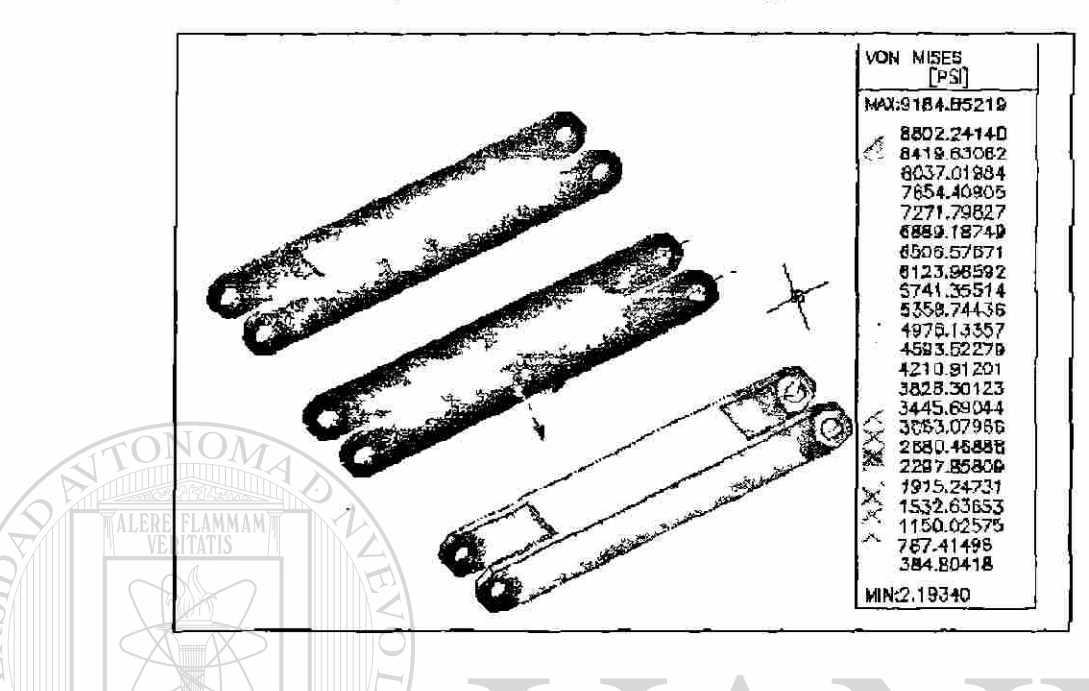

Figura 10.8 Desplegado de los resultados del esfuerzo axial y de flexión en el eslabón inferior

Véase como prácticamente la figura de los esfuerzos se ve de un solo color nuevamente lo cual indica que hay una distribución homogénea del esfuerzo total cuyo valor aproximado es de 1150.02 psi.

UNIVERSIDAD AUTÓNOMA DE NUEVO LEÓN ® DIRECCIÓN GENERAL DE BIBLIOTECAS

## **11.- CONCLUSIONES Y RECOMENDACIONES**

## **11.1.- CONCLUSIONES**

 $\bigcirc$ 

#### 11.1.1.- METODOS DE SOLUCION

En este estudio hemos visto la importancia que tiene el análisis de elemento finito en el estudio del comportamiento de los esfuerzos en las partes que componen un mecanismo.

También hemos concluido que los resultados obtenidos con los diversos métodos para calcular los esfuerzos sobre un mecanismo como son: método de formulaciones aproximadas, método de Galerkin de análisis de elemento finito y a través del software Mechanical Desktop son similares.

# FENERAL DE BIBLIOTECAS

#### 11.1.2.- ESFUERZOS PRINCIPALES

Sobre los tres procedimientos estudiados se ha de anunciar el porcentaje de diferencia entre si, tomando de referencia el método de Galerkin, a saber:

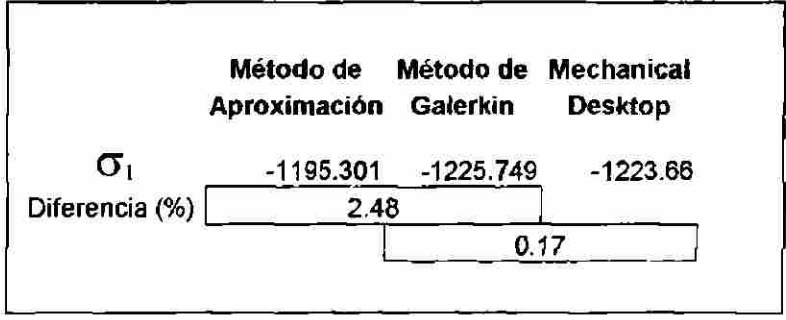

®

#### 11.2.- RECOMENDACIONES

En vista de que es el Método del análisis de elemento finito el más preciso, es recomendable que se haga un programa en algún lenguaje de programación con las fórmulas que se enseñaron en el Método de Galerkin.

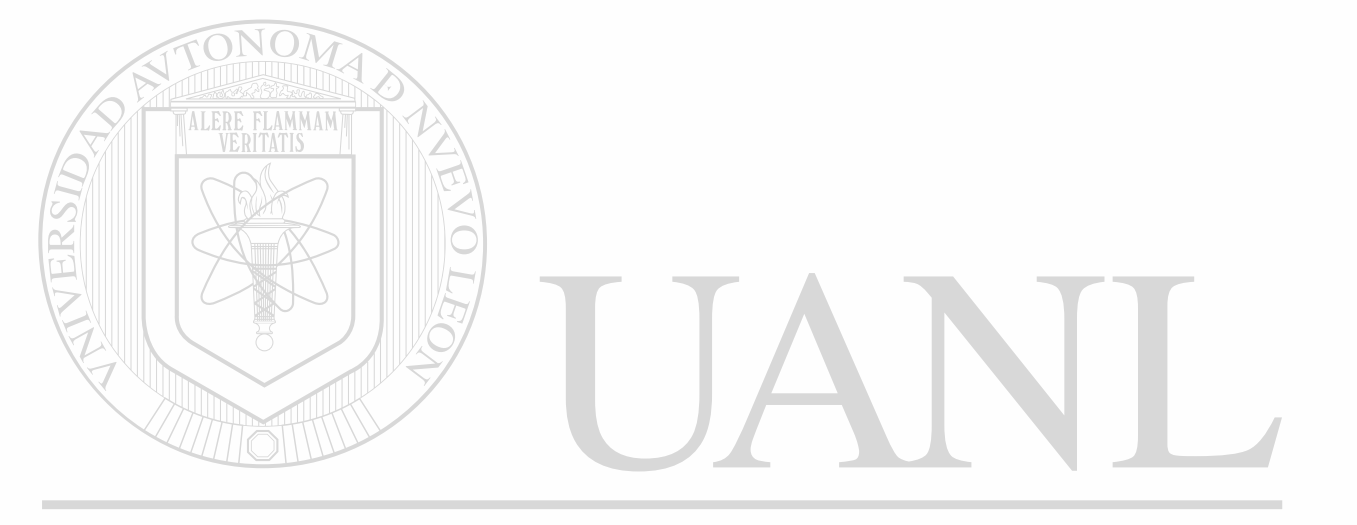

# UNIVERSIDAD AUTÓNOMA DE NUEVO LEÓN  $\bigcirc$ DIRECCIÓN GENERAL DE BIBLIOTECAS

### **BIBLIOGRAFIA**

Bathe Klaus-Jürgen, Finite Elements Procedures, Prentice Hall 1996

Beer Ferdinand P., Mecánica Vectorial para Ingenieros, Me Graw Hill 1990

Beytschko T., B. Moran, Non Linear Finite Elements for Continua and Structures, Wiley 2000

Candrupatla Tirupati, Introduction to Finite Elements in Engineering, Prentice Hall 2002

Fraleigh John B., Algebra Lineal, Addison-Wesley Iberoamericana 1989

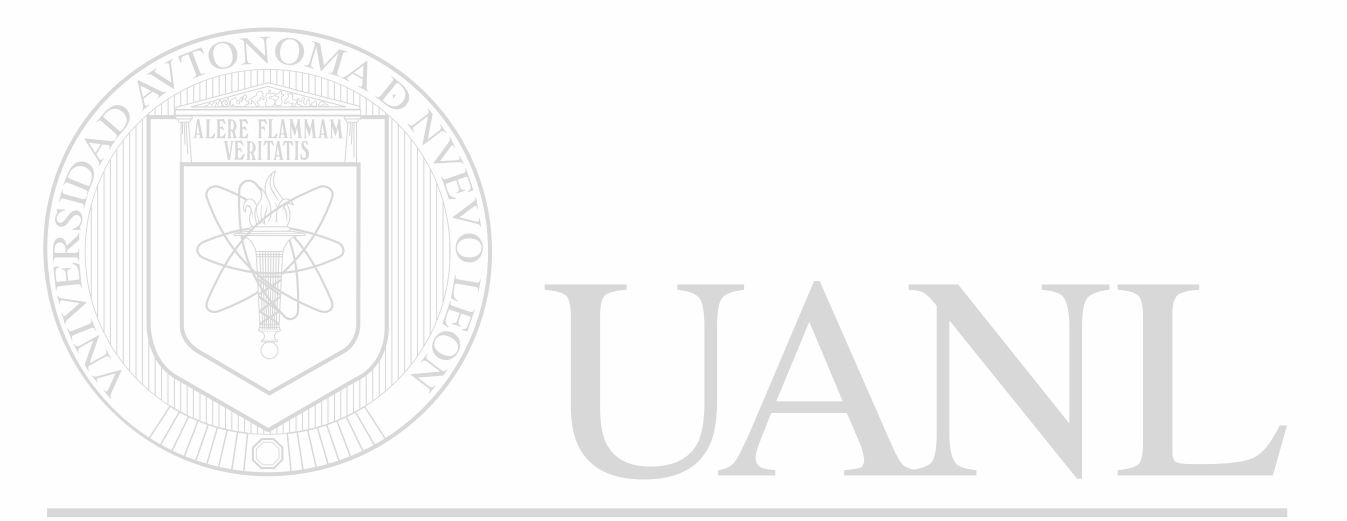

UNIVERSIDAD AUTÓNOMA DE NUEVO LEÓN ® DIRECCIÓN GENERAL DE BIBLIOTECAS

## **LISTA DE TABLAS**

Tabla 3.1.- Lista de las 13 diferentes restricciones geométricas Página 12

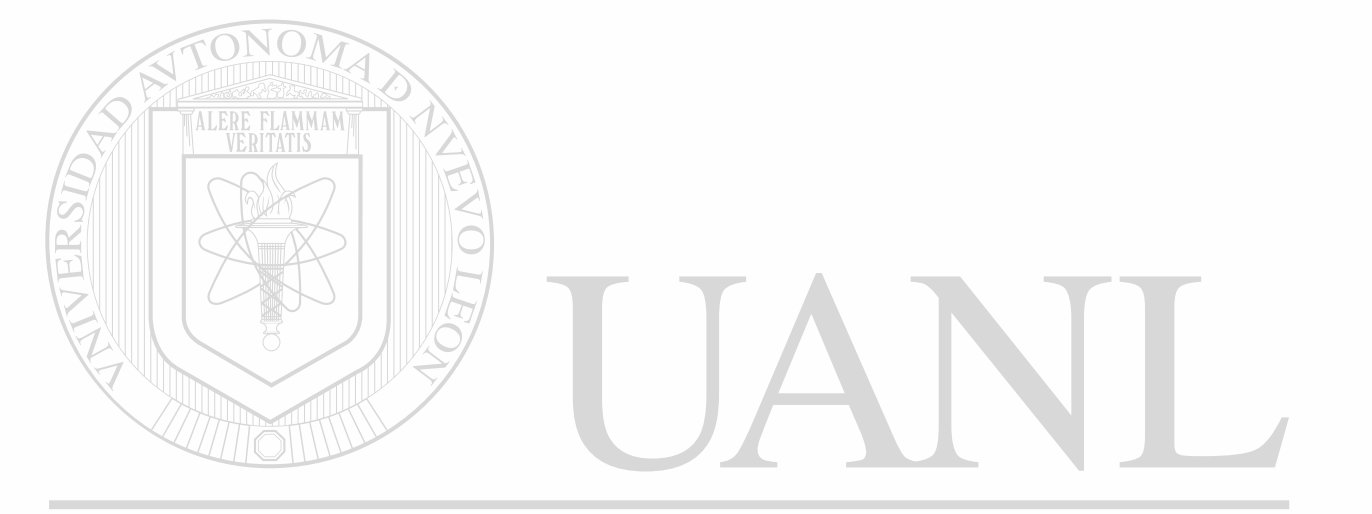

# UNIVERSIDAD AUTÓNOMA DE NUEVO LEÓN  $\bigcirc$ DIRECCIÓN GENERAL DE BIBLIOTECAS

## **LISTA DE FIGURAS**

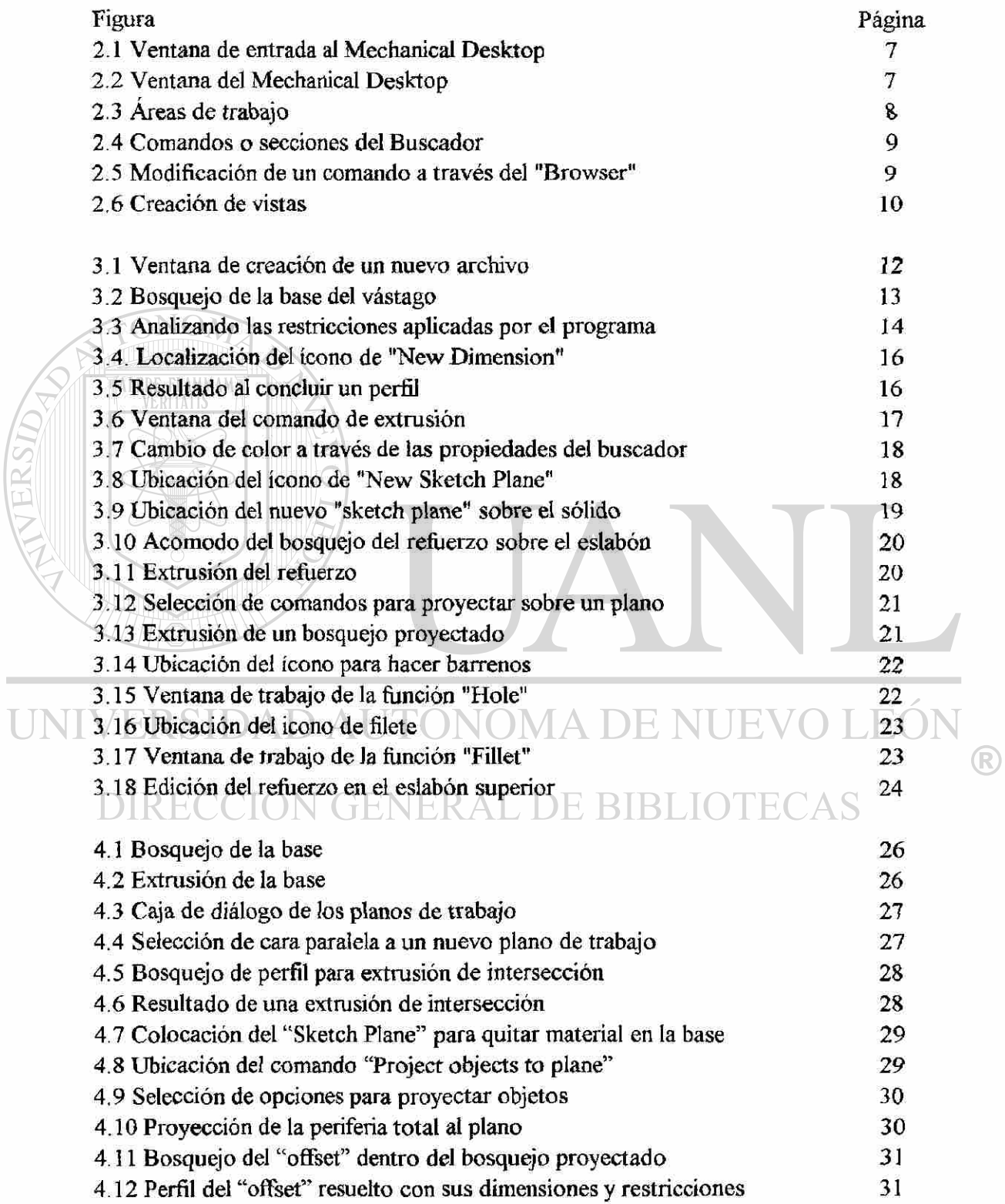

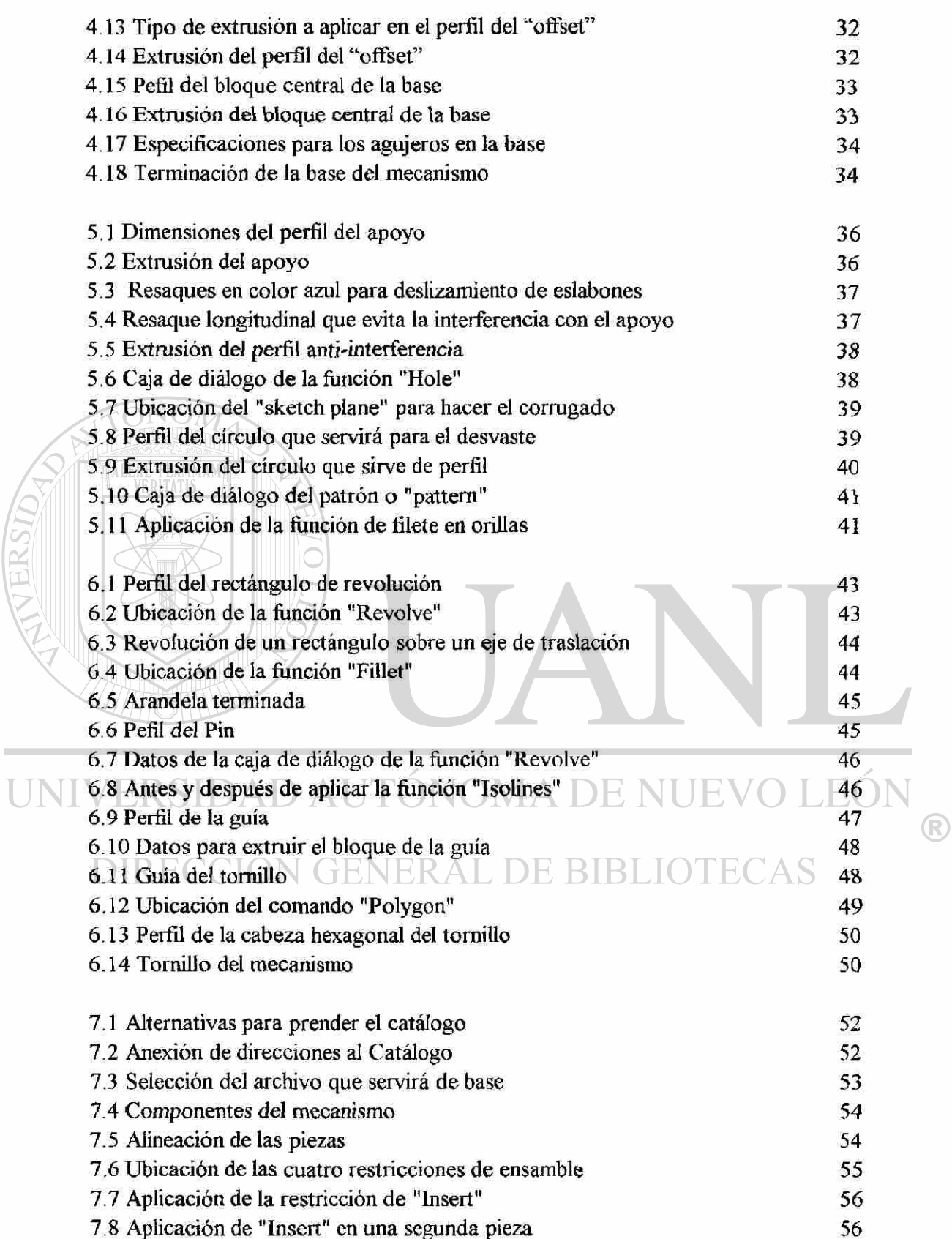

 $\overline{\mathcal{L}}$ 

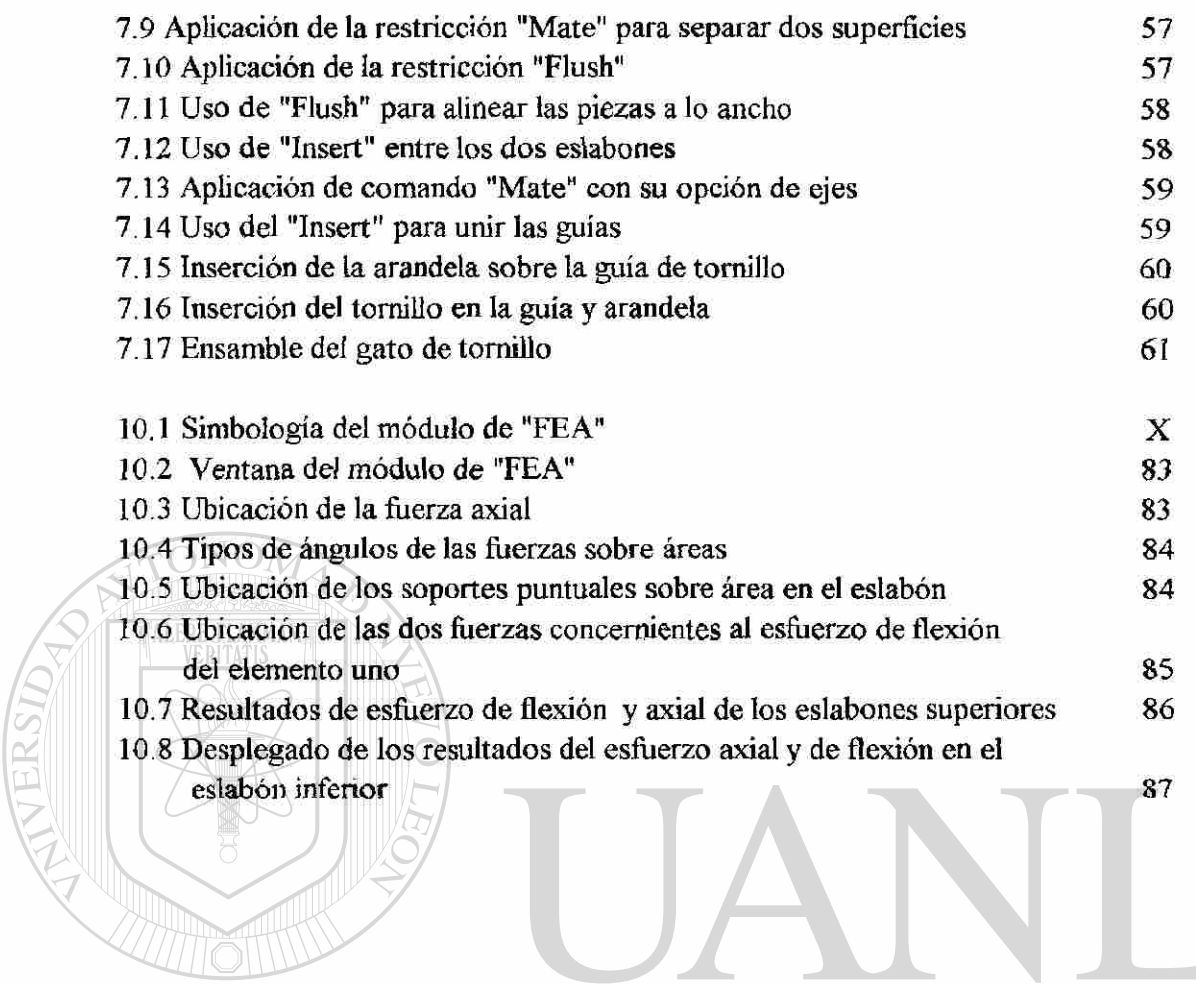

UNIVERSIDAD AUTÓNOMA DE NUEVO LEÓN  $\bigcirc$ DIRECCIÓN GENERAL DE BIBLIOTECAS

## **GLOSARIO**

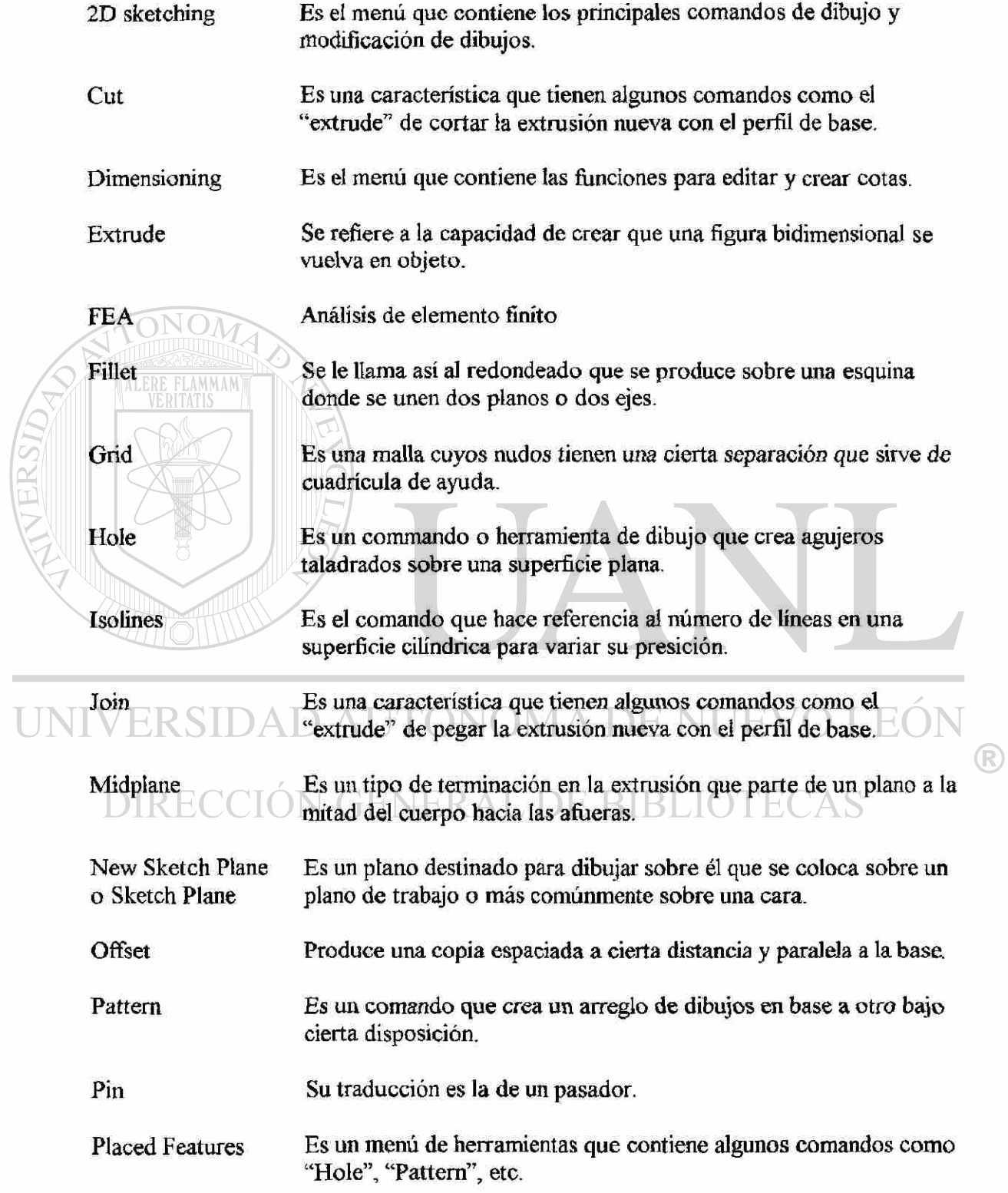

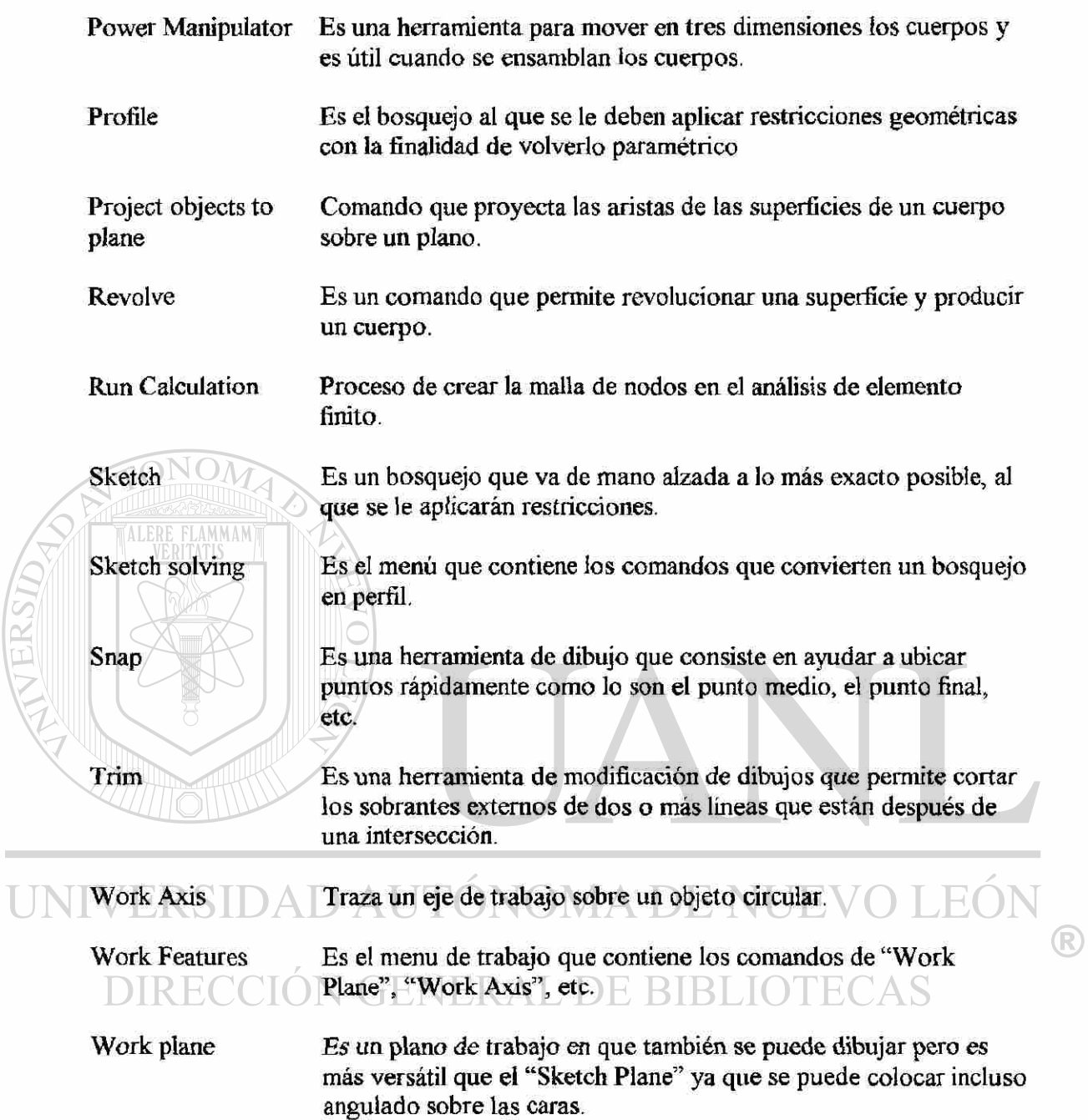
## **AUTOBIOGRAFÍA**

El autor de esta tesis, Ing. Alfredo Alavez Murillo, en su afán de obtener el grado de Maestro en Ciencias de la Ingeniería Mecánica con especialidad en Diseño ha trabajado arduamente en la elaboración de este trabajo, investigando sobre ios métodos de análisis de elemento finito más prácticos y de mayor uso que hay hoy en día, así como los paquetes computacionales más convenientes para este estudio que lleva por título "Utilización de la computadora como herramienta en el diseño de elementos de máquinas"

El Ing. Alavez, oriundo de la Cd. de Monterrey, N.L. nació el 19 de julio de 1973 teniendo como padres ai Dr. Alfredo S. Alavez Szymanski y a la Sra. Susana Muritto Ochoa; cursó sus estudios de bachillerato en la Preparatoria #15 Florida de agosto de 1988 a junio de 1990, continuando con sus estudios profesionales en la Facultad de Ingeniería Mecánica y Eléctrica de agosto de 1990 a junio de 1995.

Algunos de los aspectos más trascendentes de su experiencia profesional son atribuidos a la compañía PROLEC-GE en donde trabajó cerca de tres años donde adquirió una madurez profesional y tuvo la magnífica oportunidad de desenvolverse en el interesante mundo de la ingeniería de diseño tanto en las ramas mecánica como eléctrica respecto a transformadores industriales.

Continuando su experiencia laboral en la compañía INTERNATIONAL donde ha seguido recavando conocimientos así como poniendo en práctica los suyos propios en la ingeniería de diseño de camiones.

UNIVERSIDAD AUTÓNOMA DE NUEVO LEÓI R DIRECCIÓN GENERAL DE BIBLIOTECAS

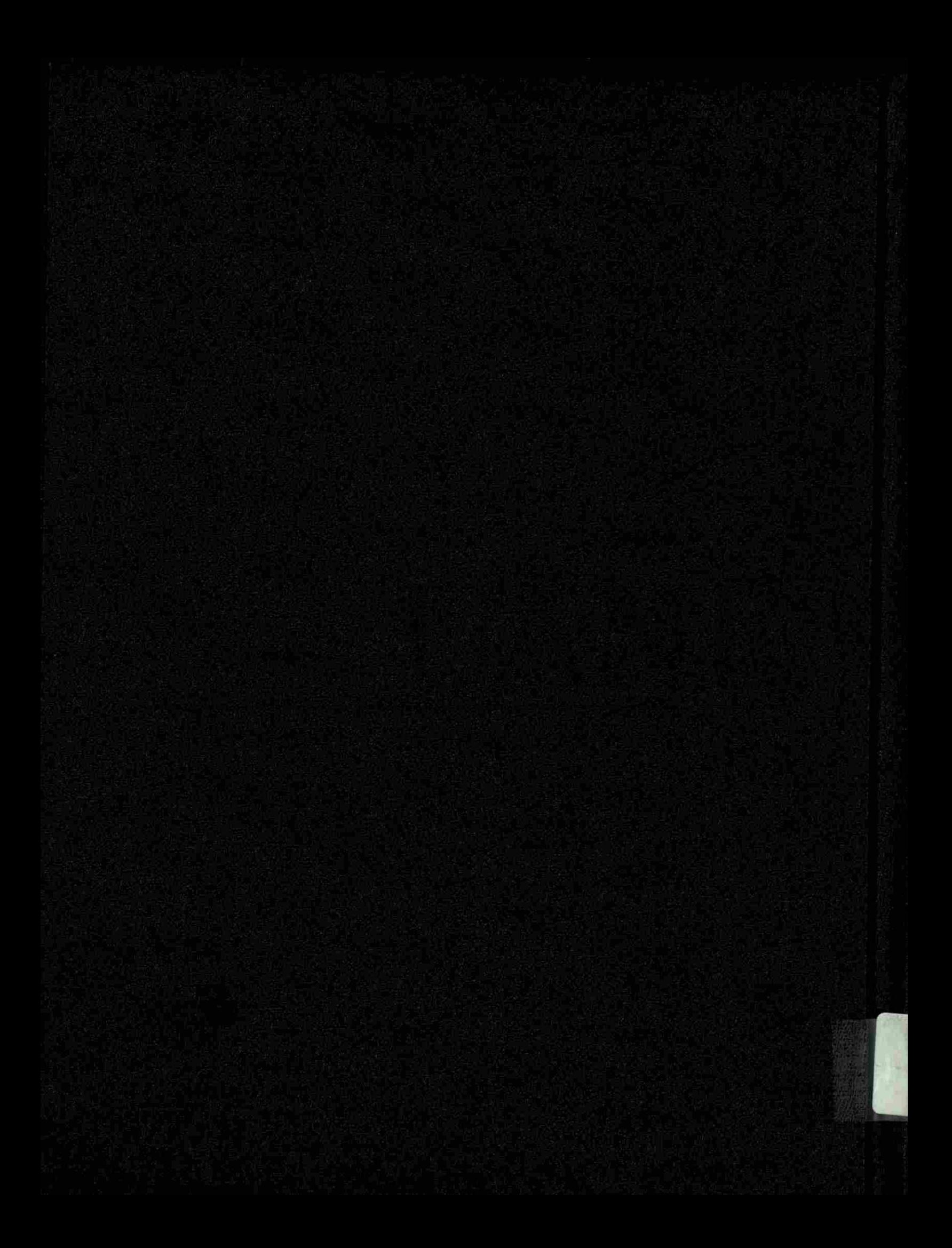